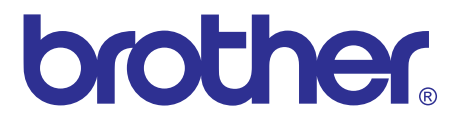

# **Brother Laser Printer SERVICE MANUAL**

# **MODEL: [HL-1110/1111/1112/1118](#page-2-0)**

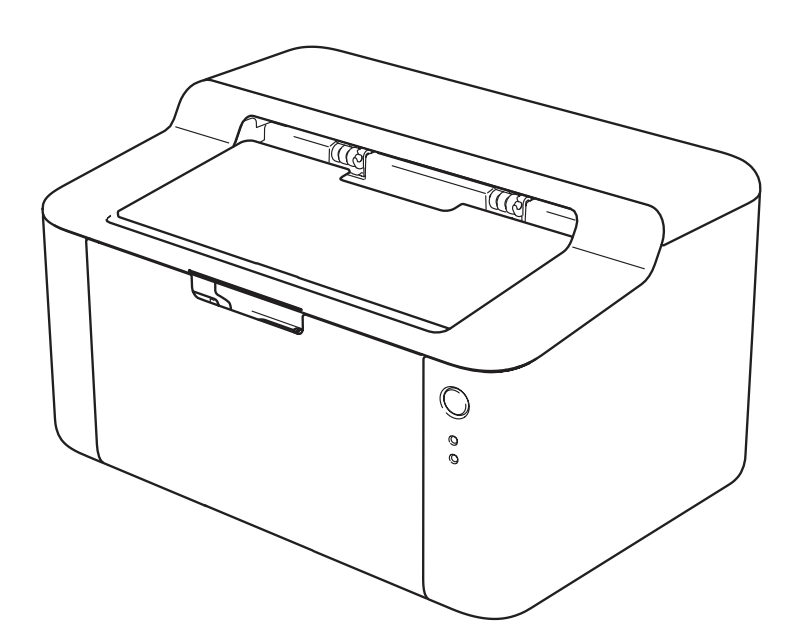

Read this manual thoroughly before maintenance work. Keep this manual in a convenient place for quick and easy reference at all times.

May 2013 SM-PRN092 84UE03 (2)

# **TRADEMARKS**

The Brother logo is a registered trademark of Brother Industries, Ltd.

Brother is a trademark of Brother Industries, Ltd.

Microsoft, Windows, Windows Vista, Windows Server, Outlook and Internet Explorer are either registered trademarks or trademarks of Microsoft Corporation in the United States and/or other countries.

Apple, Macintosh, Safari and Mac OS are trademarks of Apple Inc., registered in the U.S. and other countries.

Linux is the registered trademark of Linus Torvalds in the U.S. and other countries.

Intel and Pentium are trademarks of Intel Corporation in the U.S. and/or other countries.

Adobe, Photoshop and Reader are either registered trademarks or trademarks of Adobe Systems Incorporated in the United States and/or other countries.

Each company whose software title is mentioned in this manual has a Software License Agreement specific to its proprietary programs.

**Any trade names and product names of companies appearing on Brother products, related documents and any other materials are all trademarks or registered trademarks of those respective companies.**

© Copyright Brother 2013

All rights reserved.

No part of this publication may be reproduced in any form or by any means without permission in writing from the publisher.

All other product and company names mentioned in this manual are trademarks or registered trademarks of their respective holders.

Specifications are subject to change without notice.

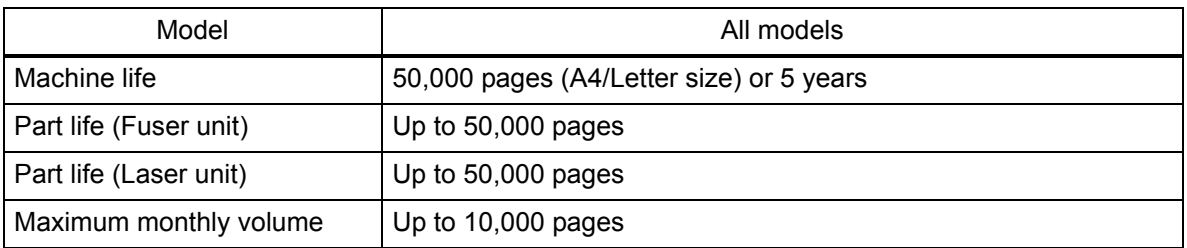

# **CONTENTS**

<span id="page-2-0"></span>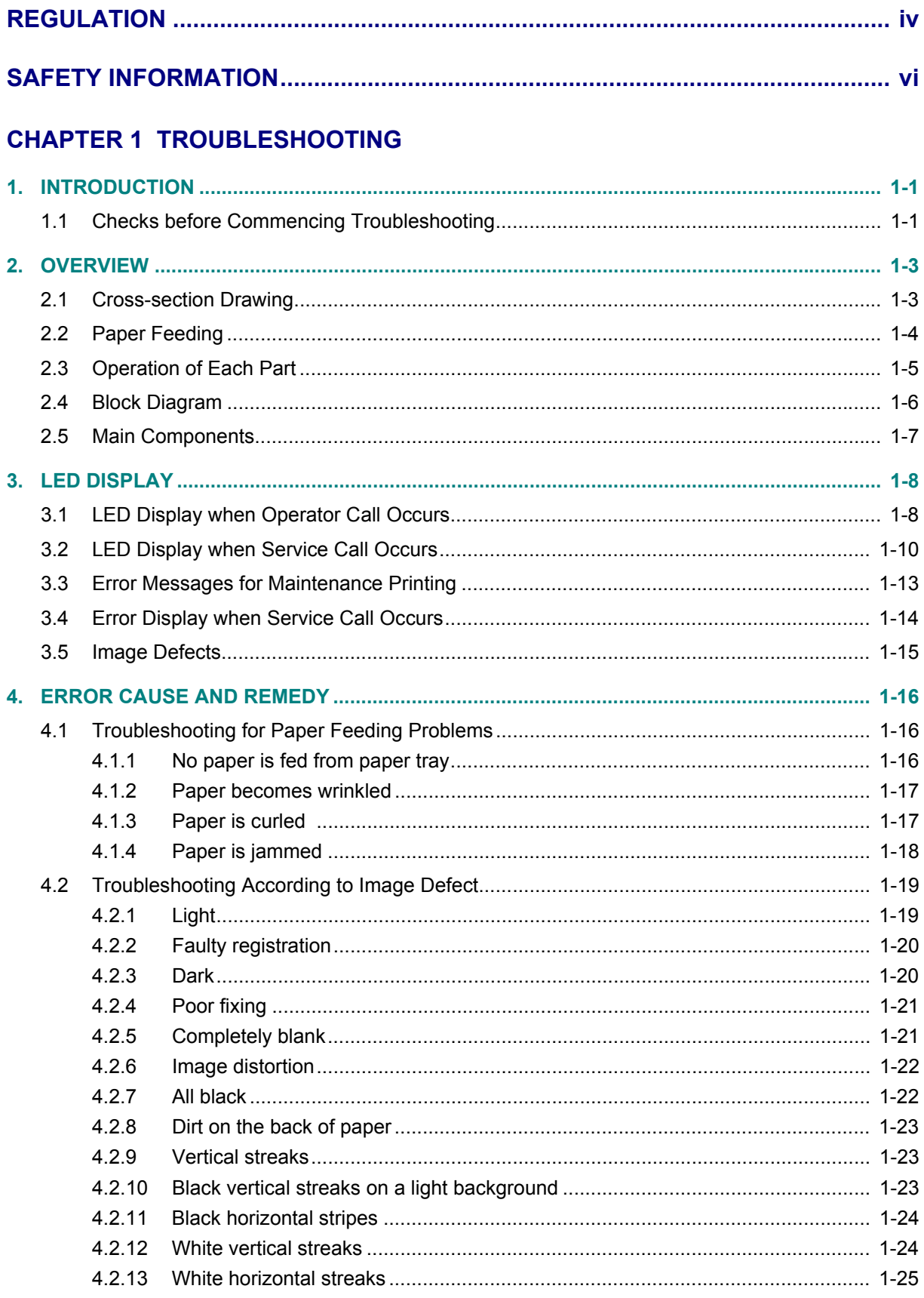

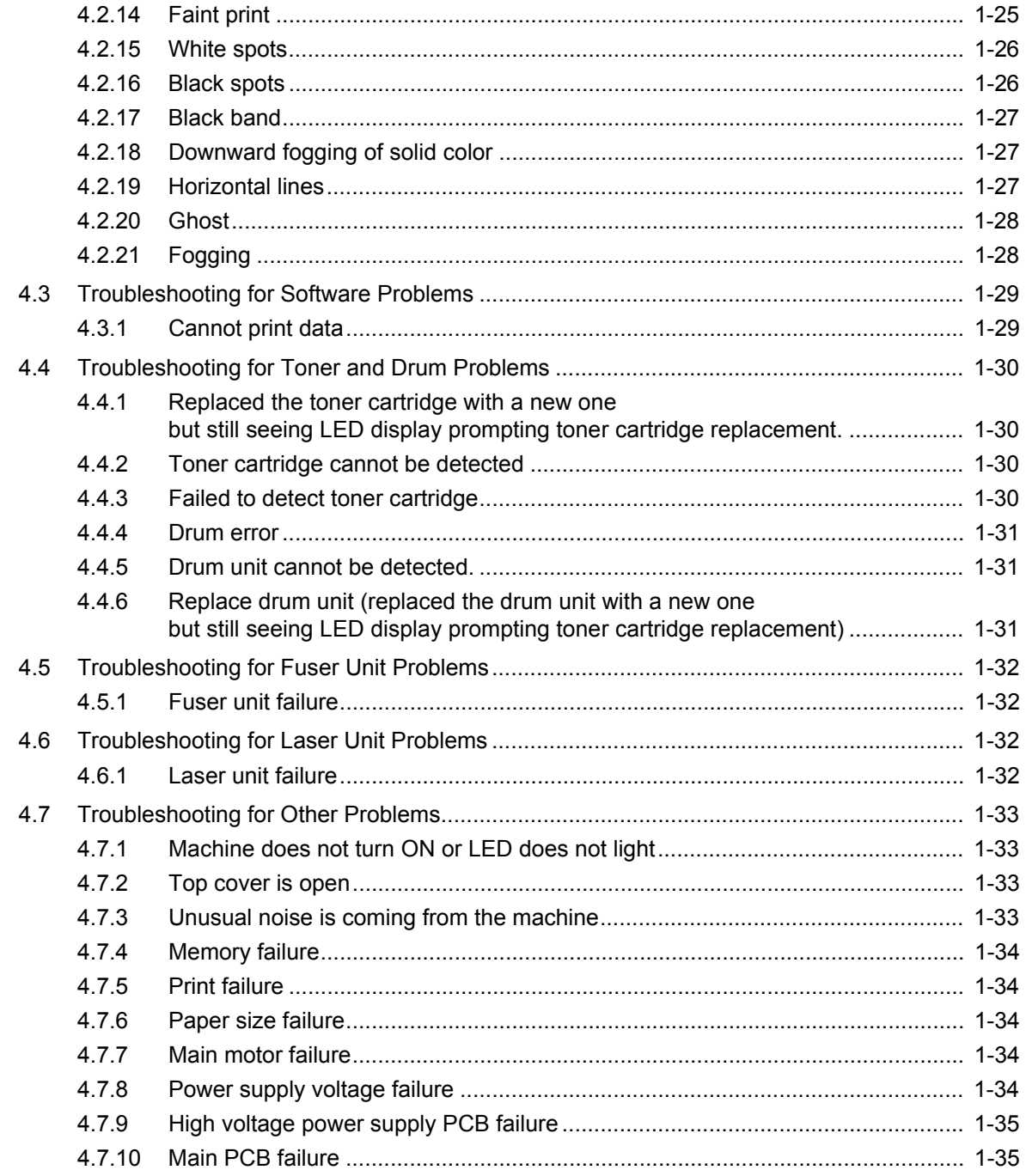

# **CHAPTER 2 DISASSEMBLY/REASSEMBLY**

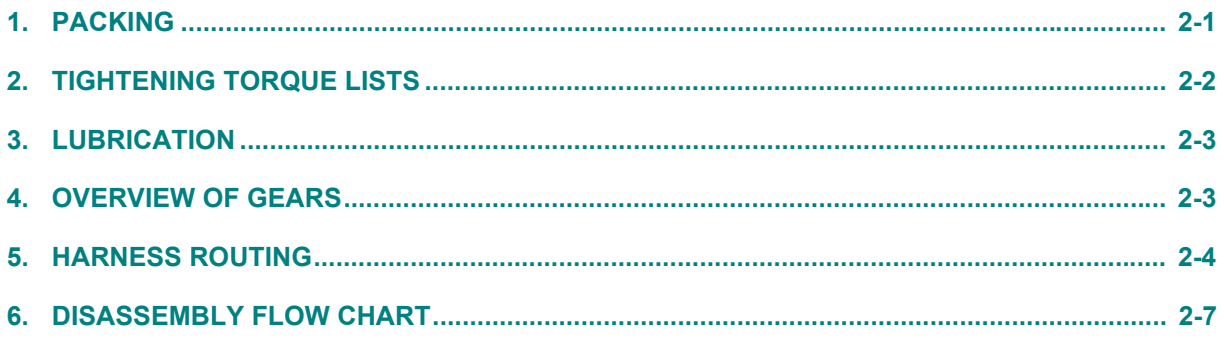

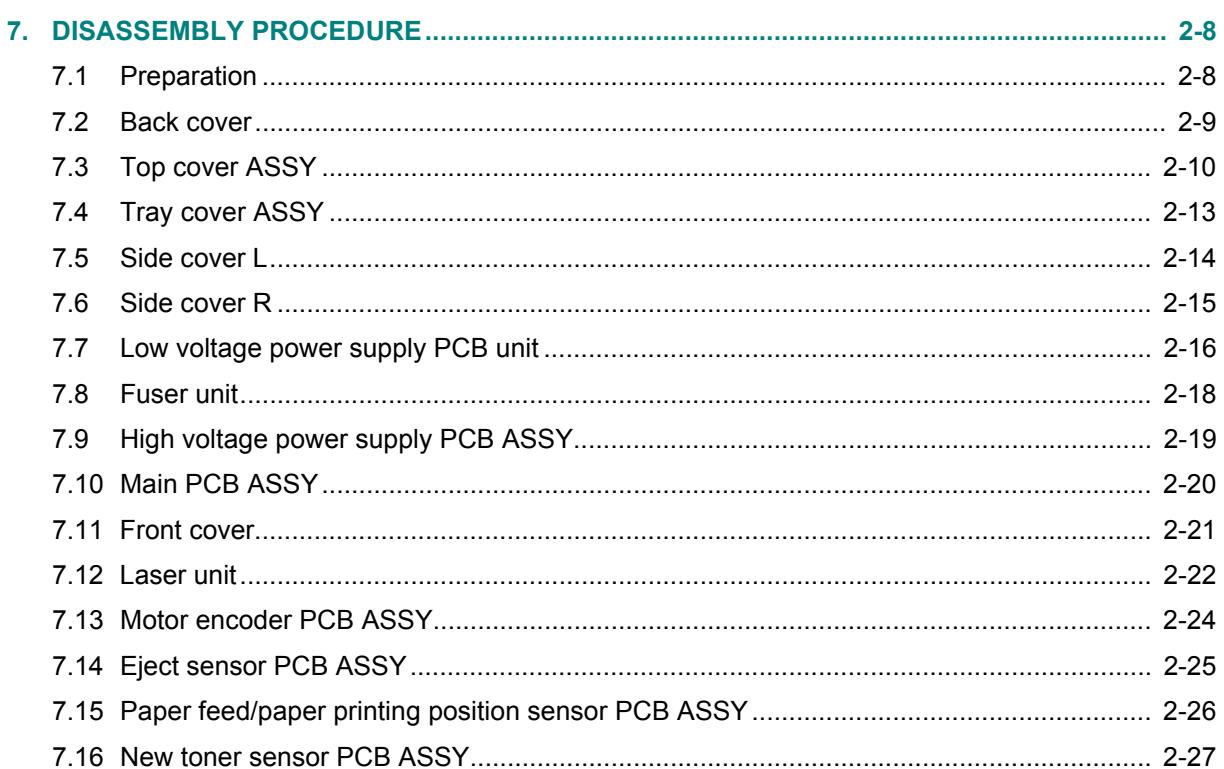

# **CHAPTER 3 ADJUSTING AND UPDATING SETTINGS AS REQUIRED AFTER PARTS REPLACEMENT**

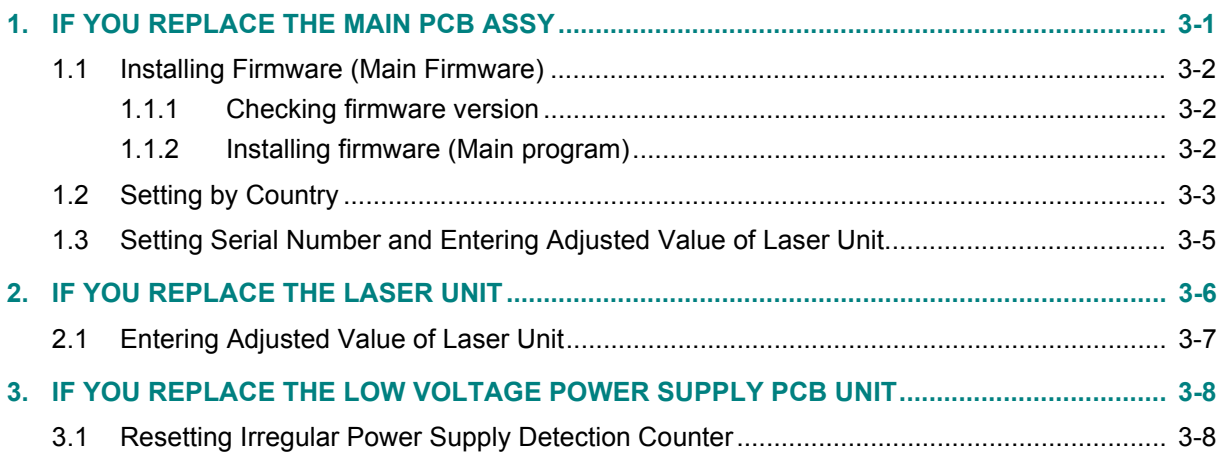

# **CHAPTER 4 SERVICE FUNCTIONS**

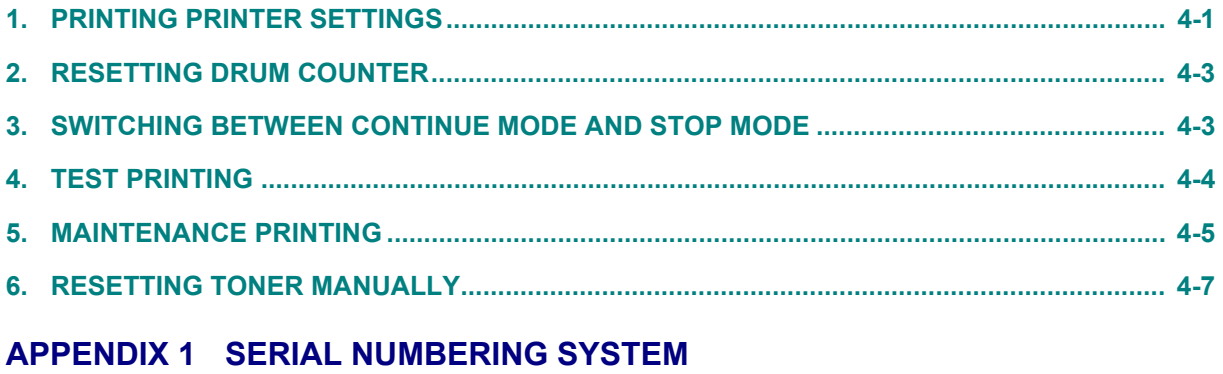

**APPENDIX 2 DELETING USER SETTING INFORMATION** 

# **REGULATION**

#### <span id="page-5-0"></span>■ Declaration of Conformity (Europe only)

We, Brother Industries, Ltd.

15-1, Naeshiro-cho, Mizuho-ku, Nagoya 467-8561 Japan

declare that this product is in conformity with the essential requirements of all relevant directives and regulations applied within the European Community.

The Declaration of Conformity (DoC) can be downloaded from our website. Visit http://solutions.brother.com/ and:

- $\rightarrow$  select "Europe"
- $\rightarrow$  select your country
- $\rightarrow$  select your model
- $\rightarrow$  select "Manuals" and your language, then click "Search"
- $\rightarrow$  select Declaration of Conformity
- $\rightarrow$  click "Download".

#### **IEC60825-1:2007 Specification (For 220-240V models only)**

This product is a Class 1 laser product as defined in IEC60825-1:2007 specifications. The label shown below is attached in countries where required.

This product has a Class 3B Laser Diode which emits invisible laser radiation in the Laser Unit. The Laser Unit should not be opened under any circumstances.

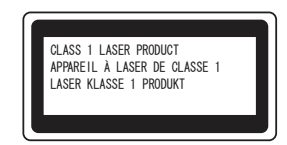

#### **Internal Laser radiation**

Wave Length: 770 - 800 nm Output: 25 mW max. Laser Class: Class 3B

# **AL WARNING**

Use of controls, adjustments or performance of procedures other than those specified in this manual may result in hazardous radiation exposure.

## **Disconnect Device**

# **AL CAUTION**

This product must be installed near an electrical socket that is easily accessible. In case of emergencies, you must disconnect the power cord from the electrical socket to shut off power completely.

■ Recycling Information in accordance with the WEEE (2002/96/EC) and **Battery (2006/66/EC) Directives**

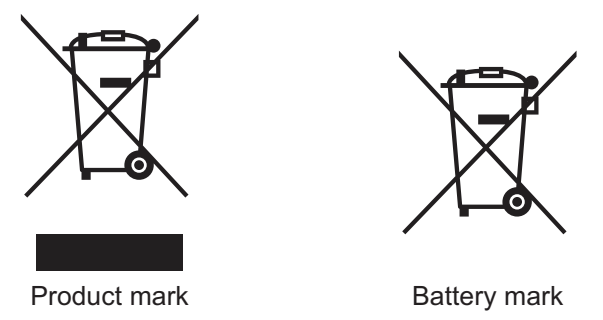

**European Union only**

The product/battery is marked with one of the above recycling symbols. It indicates that at the end of the life of the product/battery, you should dispose of it separately at an appropriate collection point and not place it in the normal domestic waste stream.

# **International ENERGY STAR® Qualification Statement**

The purpose of the International ENERGY STAR<sup>®</sup> Program is to promote the development and popularization of energy-efficient office equipment.

As an ENERGY STAR<sup>®</sup> Partner, Brother Industries, Ltd. has determined that this product meets the ENERGY STAR<sup>®</sup> specifications for energy efficiency.

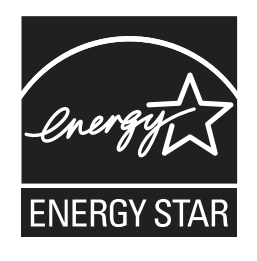

# **SAFETY INFORMATION**

# <span id="page-7-0"></span>**WARNING**

WARNING indicates a potentially hazardous situation which, if not avoided, could result in death or serious injuries.

# **A** CAUTION

CAUTION indicates a potentially hazardous situation which, if not avoided, may result in minor or moderate injuries.

# **A** IMPORTANT

IMPORTANT indicates a potentially hazardous situation which, if not avoided, may result in damage to property or loss of product functionality.

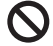

Prohibition icons indicate actions that must not be performed.

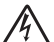

Electrical Hazard icons alert you to possible electrical shock.

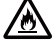

Fire Hazard icons alert you to the possibility of fire.

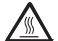

Hot Surface icons warn you not to touch product parts that are hot.

**Note** Notes tell you how you should respond to a situation that may arise or give tips about how the operation works with other features.

# ■ To use the Machine Safely

Please keep these instructions for later reference and read them before attempting any maintenance. If you do not follow these safety instructions, there is a possibility of a fire, electrical shock, burn or suffocation.

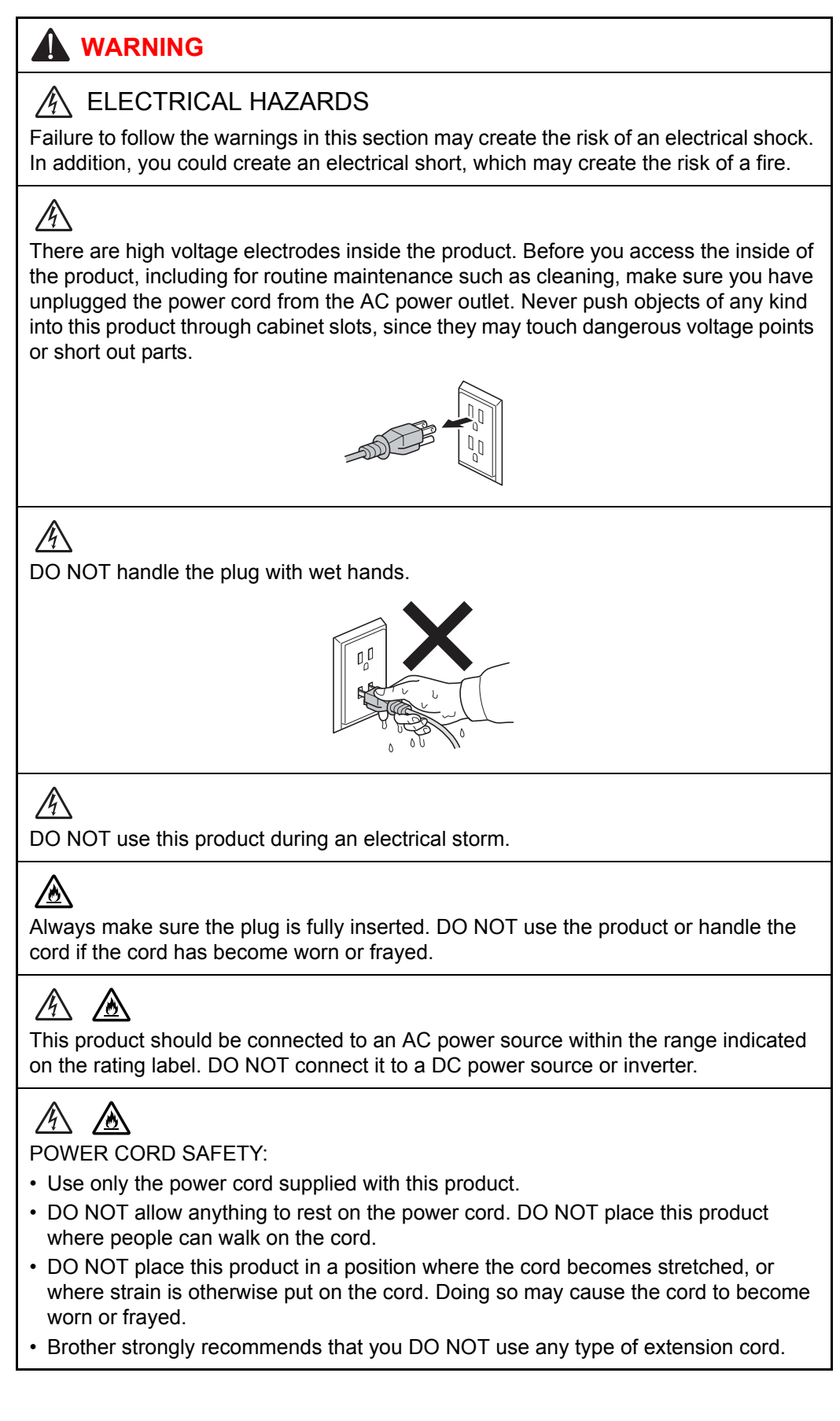

# **A** △

- DO NOT put a toner cartridge and drum unit assembly into a fire. It could explode, resulting in injuries.
- DO NOT use flammable substances, any type of spray, or an organic solvent/liquid containing alcohol or ammonia to clean the inside or outside of the product. Doing so could cause a fire or electrical shock. Instead, use only a dry, lint-free cloth.

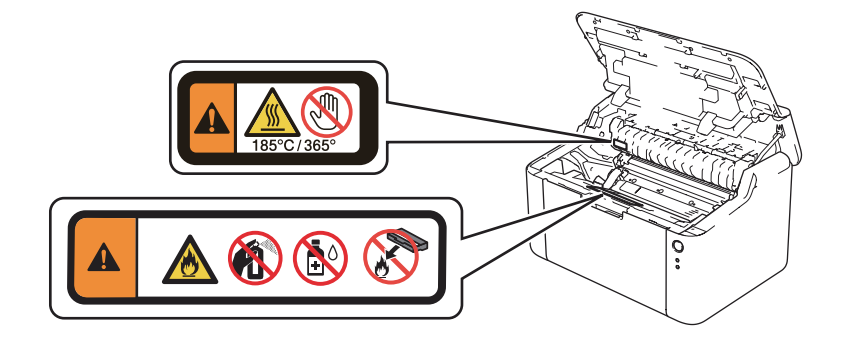

# $\mathbb{A}$

DO NOT attempt to operate this product with a paper jam or with stray pieces of paper inside the product. Prolonged contact of the paper with the drum unit could cause a fire.

# 凃

DO NOT use a vacuum cleaner to clean up scattered toner. Doing this might cause the toner dust to ignite inside the vacuum cleaner, potentially starting a fire. Please carefully clean the toner dust with a dry, lint-free soft cloth and dispose of it according to local regulations.

# HOT SURFACE

After you have just used the product, some internal parts of the product will be extremely hot. Wait at least 15 minutes for the product to cool down before you touch the internal parts of the product.

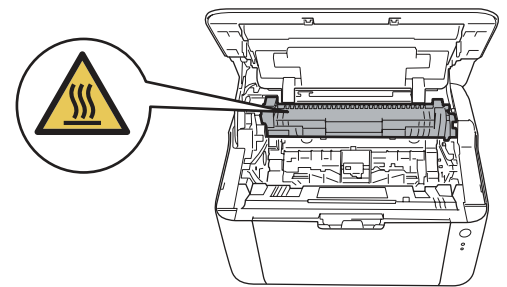

# **B** CAUTION

Lightning and power surges can damage this product! We recommend that you use a quality surge protection device on the AC power line, or unplug the machine during a lightning storm.

Violently closing the top cover without mounting the toner cartridge and the drum unit can damage this product.

## **Caution for Laser Product (WARNHINWEIS fur Laser drucker)**

- CAUTION: When the machine during servicing is operated with the cover open, the regulations of VBG 93 and the performance instructions for VBG 93 are valid.
- CAUTION: In case of any trouble with the laser unit, replace the laser unit itself. To prevent direct exposure to the laser beam, do not try to open the enclosure of the laser unit.
- ACHTUNG: Im Falle von Störungen der Lasereinheit muß diese ersetzt werden. Das Gehäuse der Lasereinheit darf nicht geöffnet werden, da sonst Laserstrahlen austreten können.

<Location of the laser beam window>

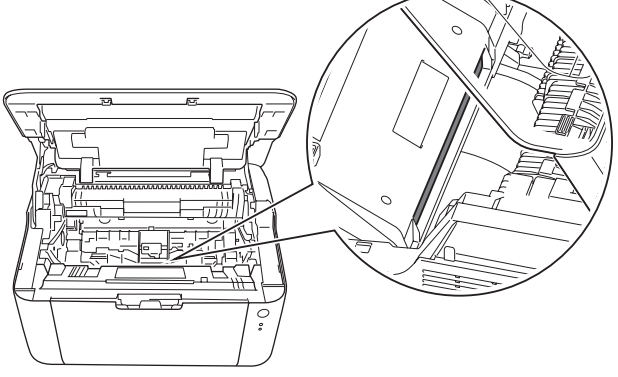

## **Additional Information**

When servicing the optical system of the machine, be careful not to place a screwdriver or other reflective object in the path of the laser beam. Be sure to take off any personal accessories such as watches and rings before working on the machine. A reflected beam, though invisible, can permanently damage the eyes.

Since the beam is invisible, the following caution in print is attached on the laser unit.

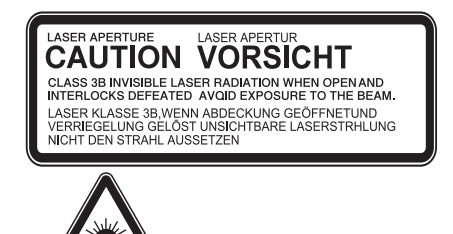

#### <span id="page-11-0"></span>■ Troubleshooting/Disassembling/Assembling Notes

- To avoid creating secondary problems by mishandling, follow the warnings and precautions below during maintenance work.
- Be careful not to lose screws, washers, or other parts removed.
- Be sure to apply grease to applicable positions specified in this manual.
- When using soldering irons or other heat-generating tools, take care not to accidentally damage parts such as wires, PCBs and covers.
- Static electricity charged in your body may damage electronic parts. When transporting PCBs, be sure to wrap them in conductive sheets.
- When replacing PCBs and all the other related parts, put on a grounding wrist band and perform the job on a static mat. Also take care not to touch the conductor sections on the flat cables or on the wire harness.
- After disconnecting flat cables, check that each cable is not damaged at its end or shortcircuited.
- When connecting flat cables, do not insert them at an angle. After insertion, check that the cables are not inserted at an angle.
- When connecting or disconnecting harnesses, hold the connector body, not the cables. If the connector is locked, release it first.
- After a repair, check not only the repaired portion but also harness treatment. Also check that other related portions are functioning properly.
- Be careful not to close the top cover forcefully without mounting the toner cartridge and the drum unit. It can damage the machine.
- After assembly, it is recommended to conduct a dielectric test and continuity test.
- Be sure to unplug the AC cord before removing any covers or PCBs, adjusting the machine, or conducting continuity tests using a tester.
- The insulation sheet should not be damaged.

# **CHAPTER 1 TROUBLESHOOTING**

# <span id="page-12-0"></span>**1. INTRODUCTION**

<span id="page-12-1"></span>Troubleshooting is a collection of solution procedures that service personnel should follow if an error or malfunction occurs in the machine. It is difficult to determine troubleshooting procedures for all possible problems that may occur in the future. Therefore, this chapter describes typical problems and recovery procedures for these. These will help service personnel identify and repair other similar defective sections.

Be sure to observe the Troubleshooting/Disassembling/Assembling Notes during maintenance work for troubleshooting.

# **1.1 Checks before Co[mmencing Troubleshooting](#page-11-0)**

# <span id="page-12-2"></span>■ Operating environment

- (1) The machine is placed on a flat, stable surface.
- (2) The machine is used in a clean environment where the temperature is 10 $^{\circ}$ C (50 $^{\circ}$ F) to 32.5°C (90.5°F), and the relative humidity is maintained between 20% and 80%.
- (3) The machine is not exposed to direct sunlight, excessive heat, moisture, or dust.
- (4) Hold the machine level while moving it.

# **Power supply**

- (1) Power described on the rating label attached on the machine is supplied. Power fluctuation should be within ±10% of the rated voltage.
- (2) The AC input power supply is within the regulated value.
- (3) The cables and harnesses are connected correctly.
- (4) The fuses are not blown.

## **Paper**

- (1) The recommended type of paper is being used.
- (2) The document is not damp.
- (3) Short-grained paper or acid paper is not used.

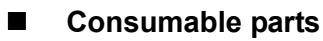

(1) The drum unit (including toner cartridge) is set correctly.

## **Others**

(1) Condensation

When the machine is moved to a warm room from a cold location, condensation may occur inside the machine, causing various problems as listed below.

- Condensation on the surface of optical devices such as the lens, reflecting mirror and protection glass may cause light print image.
- If the exposure drum is cold, the electrical resistance of the photosensitive layer is increased, making it impossible to obtain the correct print density.
- Condensation on the charge unit may cause corona charge leakage, resulting in image defects.
- Condensation on the plate may cause paper feed problems.

If condensation has formed in the machine, leave the machine for at least two hours until it reaches room temperature.

If the drum unit is unpacked soon after it is moved to a warm room from a cold location, condensation may occur inside the unit which may cause printing failure.

Leave the drum unit for one or two hours until it reaches room temperature, and then unpack it.

(2) Low temperature

The motor may not operate normally in a cold environment because too much load is applied to each drive. In this case, increase the room temperature.

## **Cleaning**

Use a soft lint-free cloth.

# **WARNING**

**DO NOT** use any flammable spray or flammable solvent such as alcohol, benzine, or thinner to clean the machine. **DO NOT** use these articles near the machine.

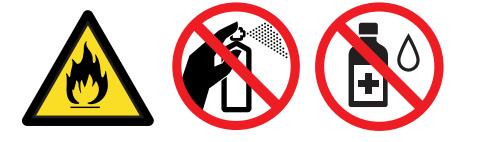

# **2. OVERVIEW**

# **2.1 Cross-section Drawing**

<span id="page-14-1"></span><span id="page-14-0"></span>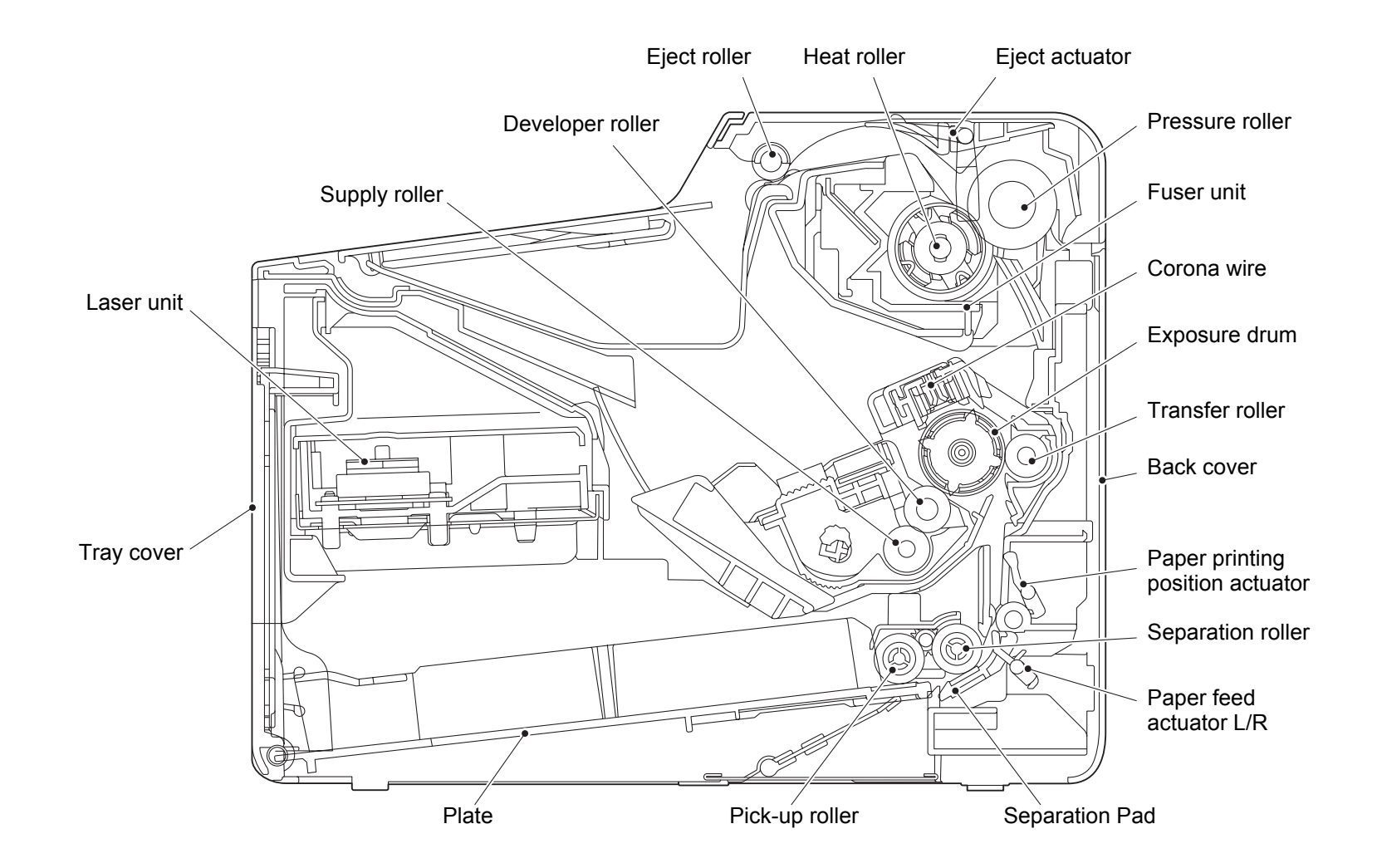

# **2.2 Paper Feeding**

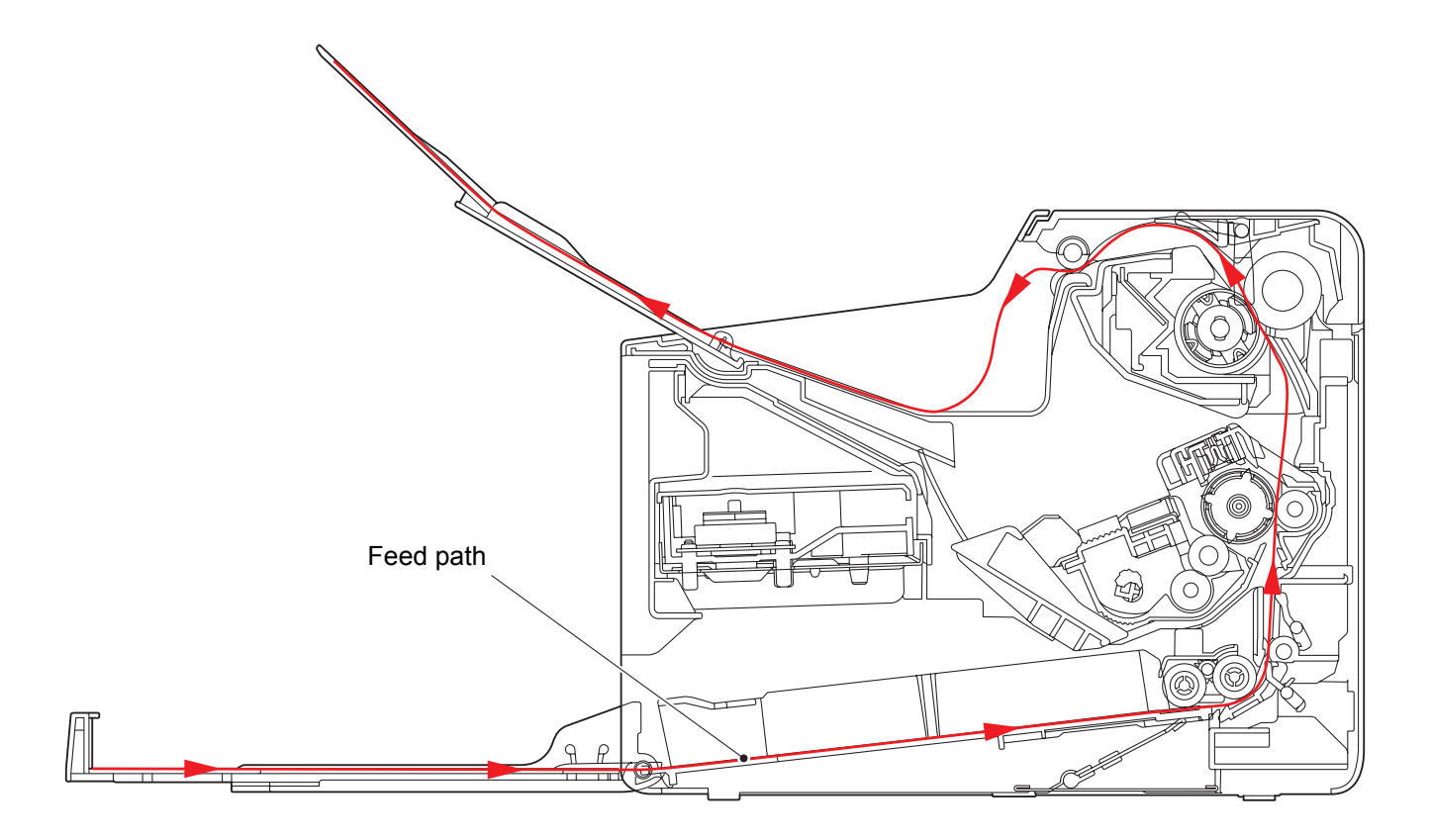

<span id="page-15-0"></span>**Fig. 1-2**

# <span id="page-16-0"></span>**2.3 Operation of Each Part**

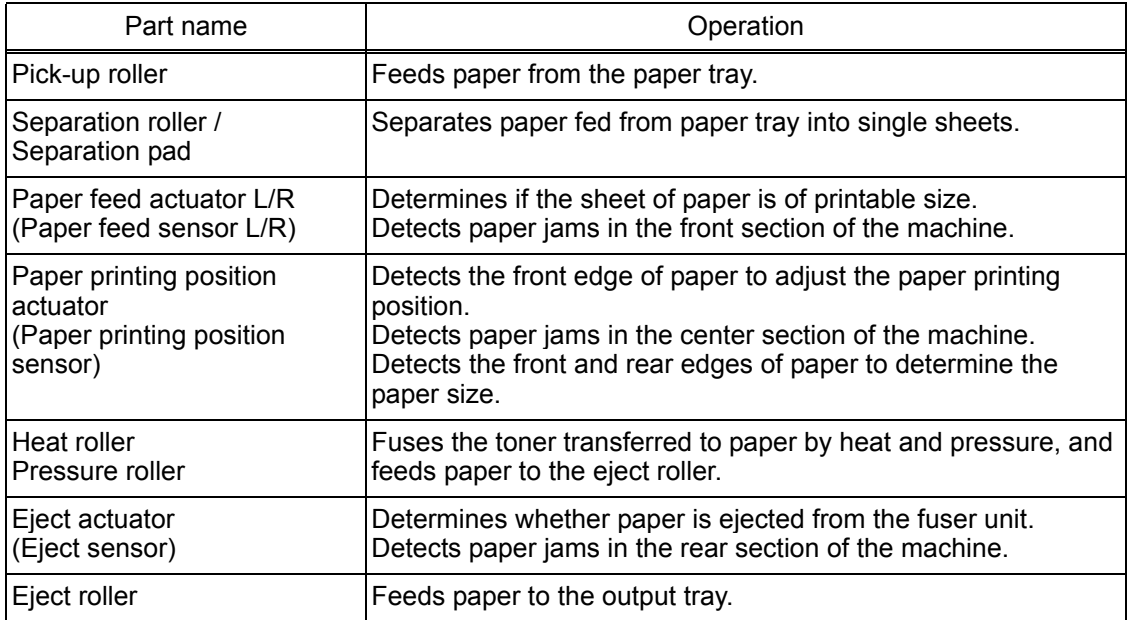

# <span id="page-17-0"></span>**2.4 Block Diagram**

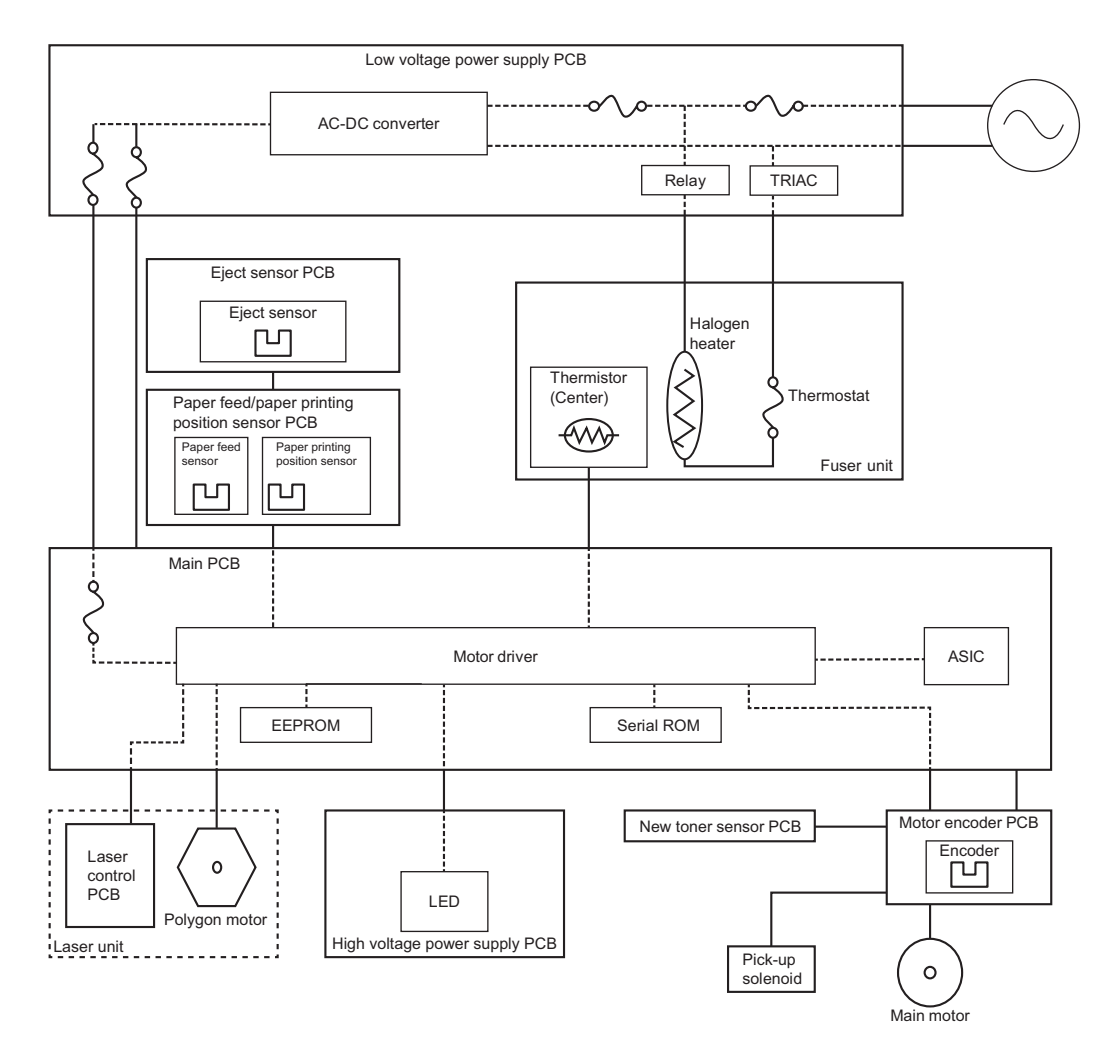

**Fig. 1-3**

# <span id="page-18-0"></span>**2.5 Main Components**

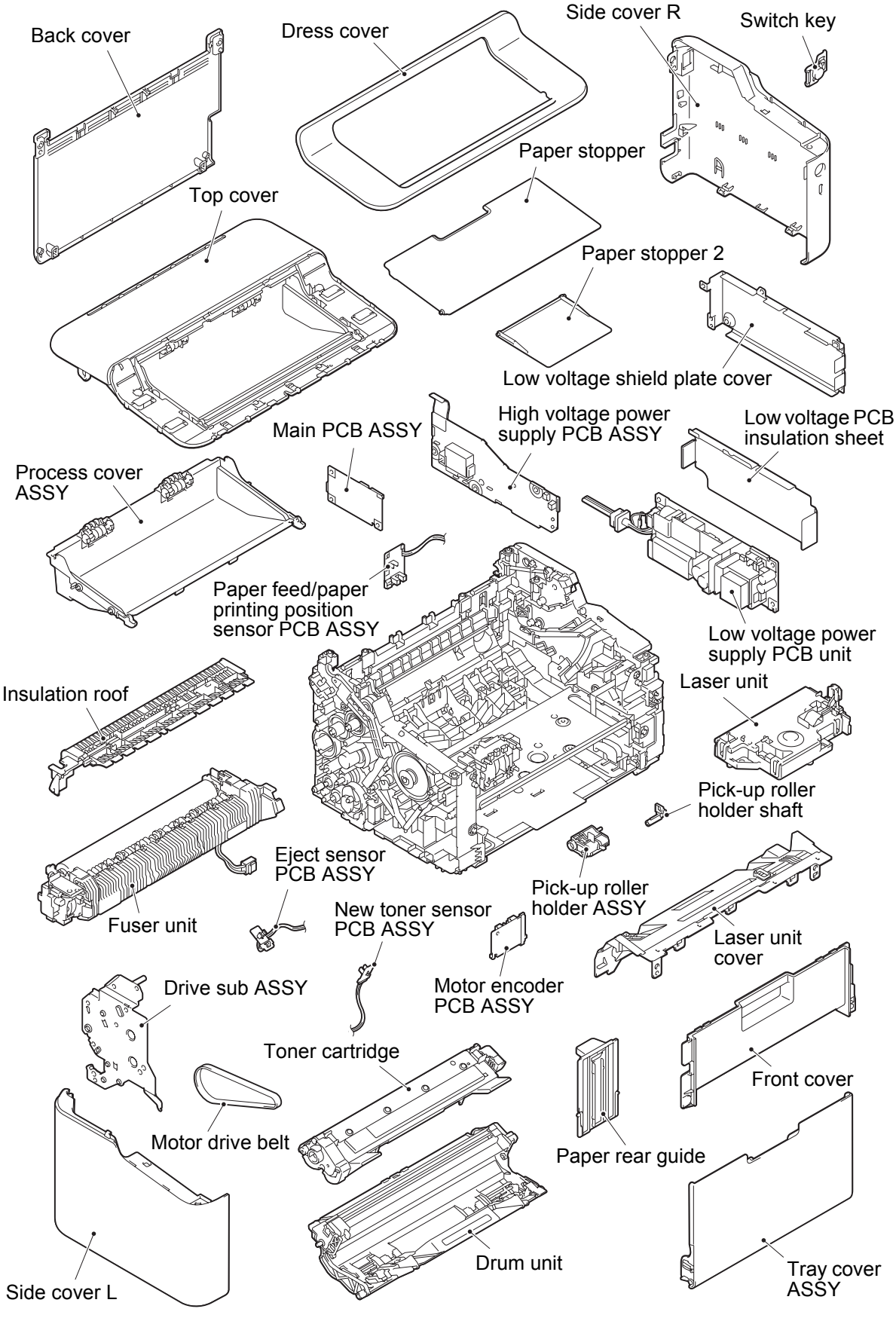

**Fig. 1-4**

# **3. LED DISPLAY**

# <span id="page-19-0"></span>**3.1 LED Display when Operator Call Occurs**

<span id="page-19-1"></span>Determine the message details according to the LED display on the control panel. Refer to the page shown in the "Refer to:" column in the table below to take appropriate measures. Error LED indications are automatically cleared after measures are taken. If not automatically cleared, press the  $(\cdot)$  button to reset the machine.

LED status in the table below: Unlit  $\bigcirc$  Lit **C** Flashing  $-\bullet$ 

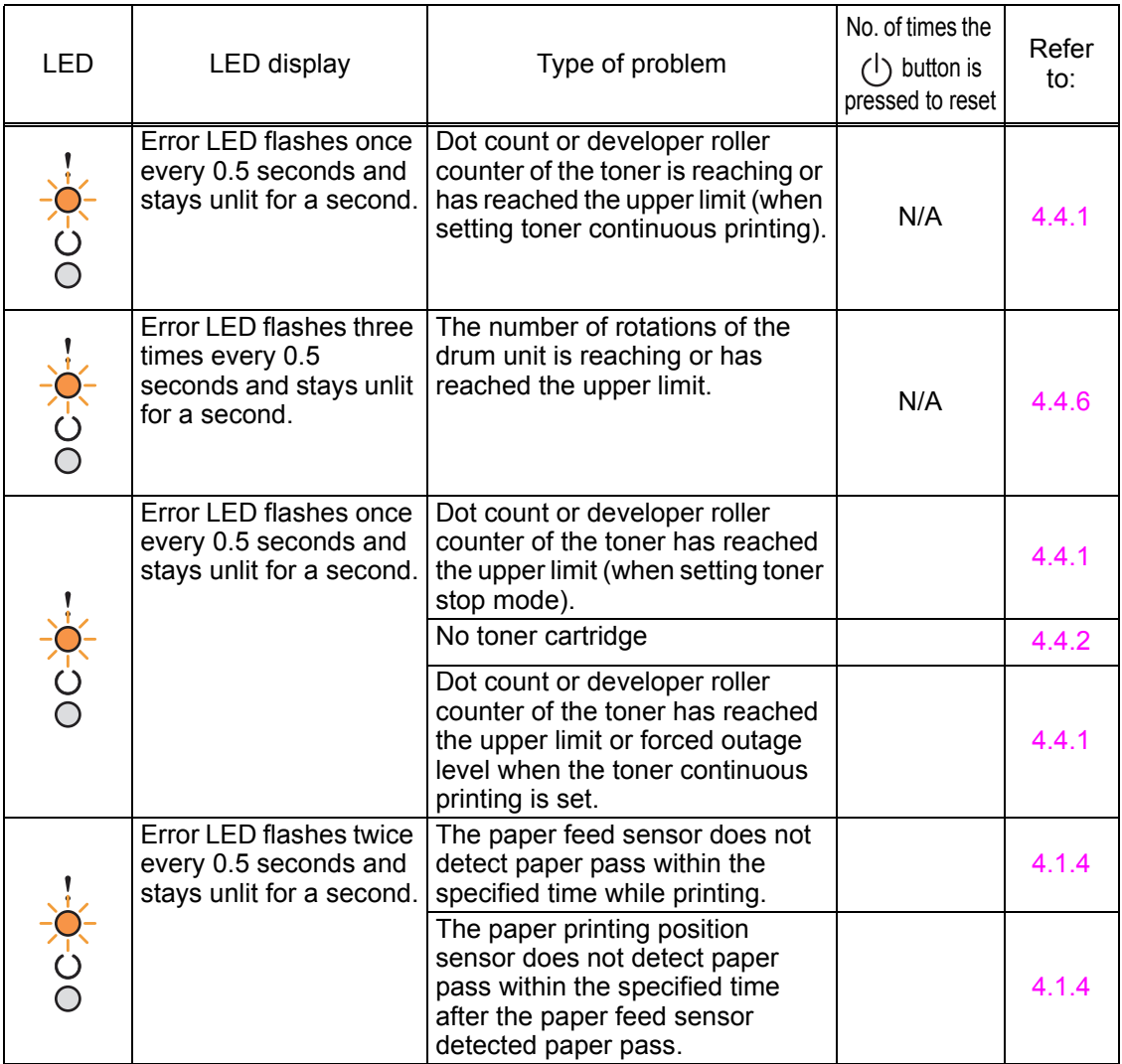

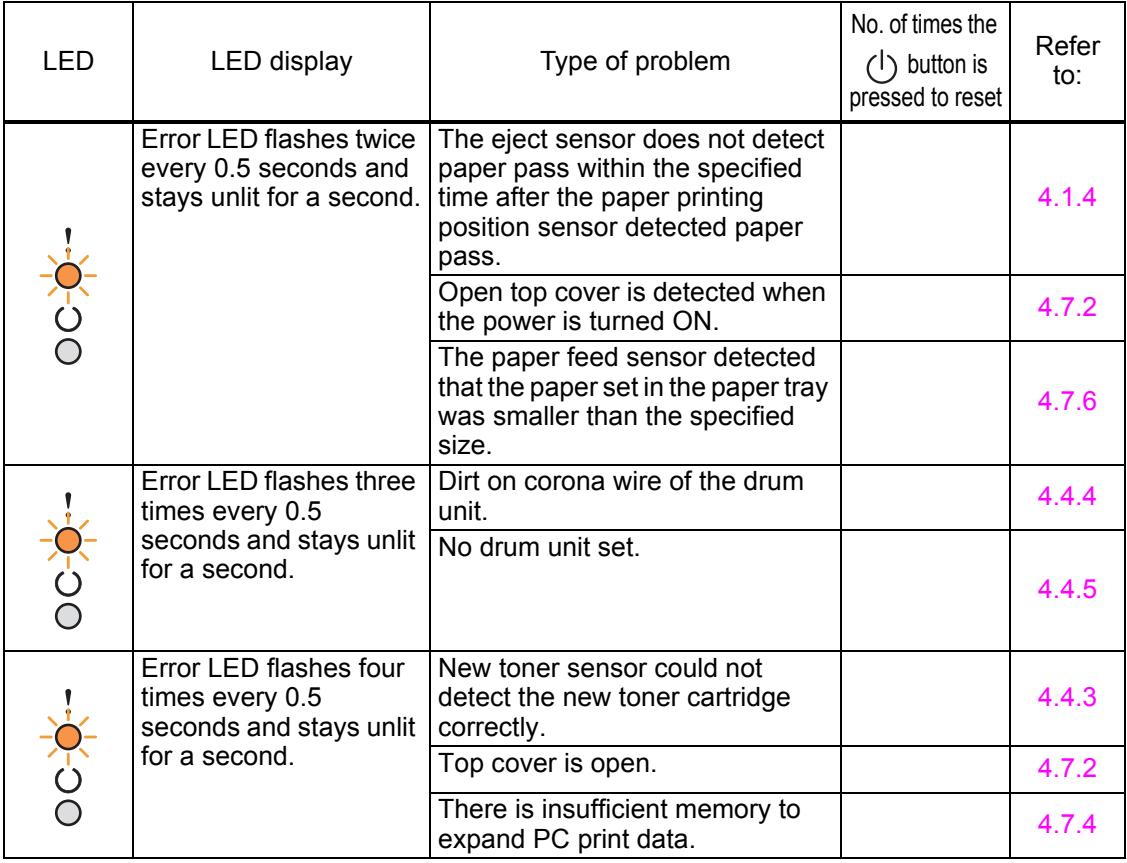

# **3.2 LED Display when Service Call Occurs**

Two LEDs flash when unresolvable errors occur. Pressing the  $(1)$  button allows you to identify the location of the problem based on the combination of the LED status: lit, flashing or unlit.

<span id="page-21-0"></span>In the event that a service call occurs, instruct end users to turn the power switch OFF and then ON again after several seconds. If the service call still occurs, refer to the page shown in the "Refer to:" column in the table below to take appropriate measures.

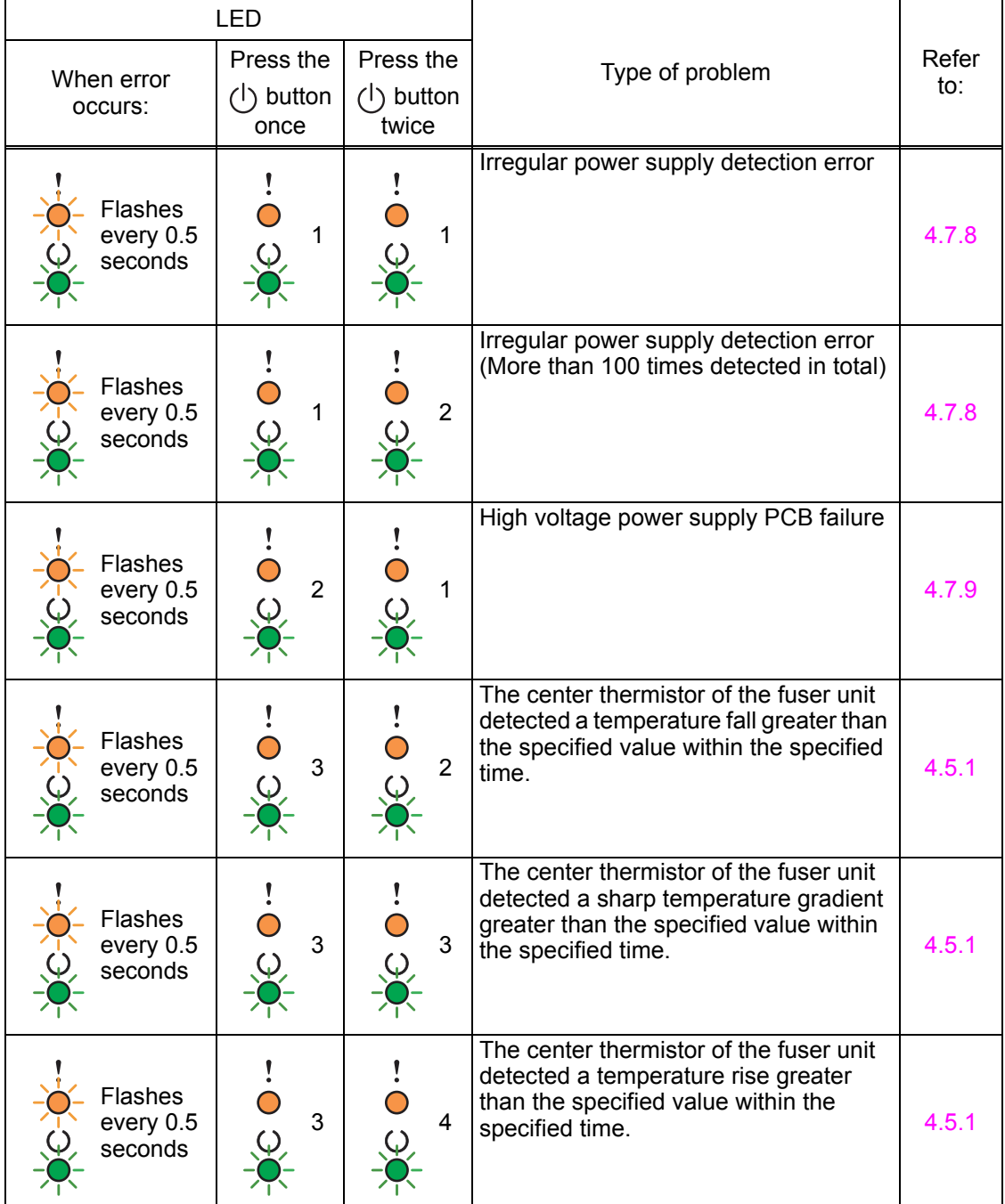

The number in the "number of times the  $(\cdot)$  button is pressed" column indicates number of times the LED flashes every 0.5 seconds.

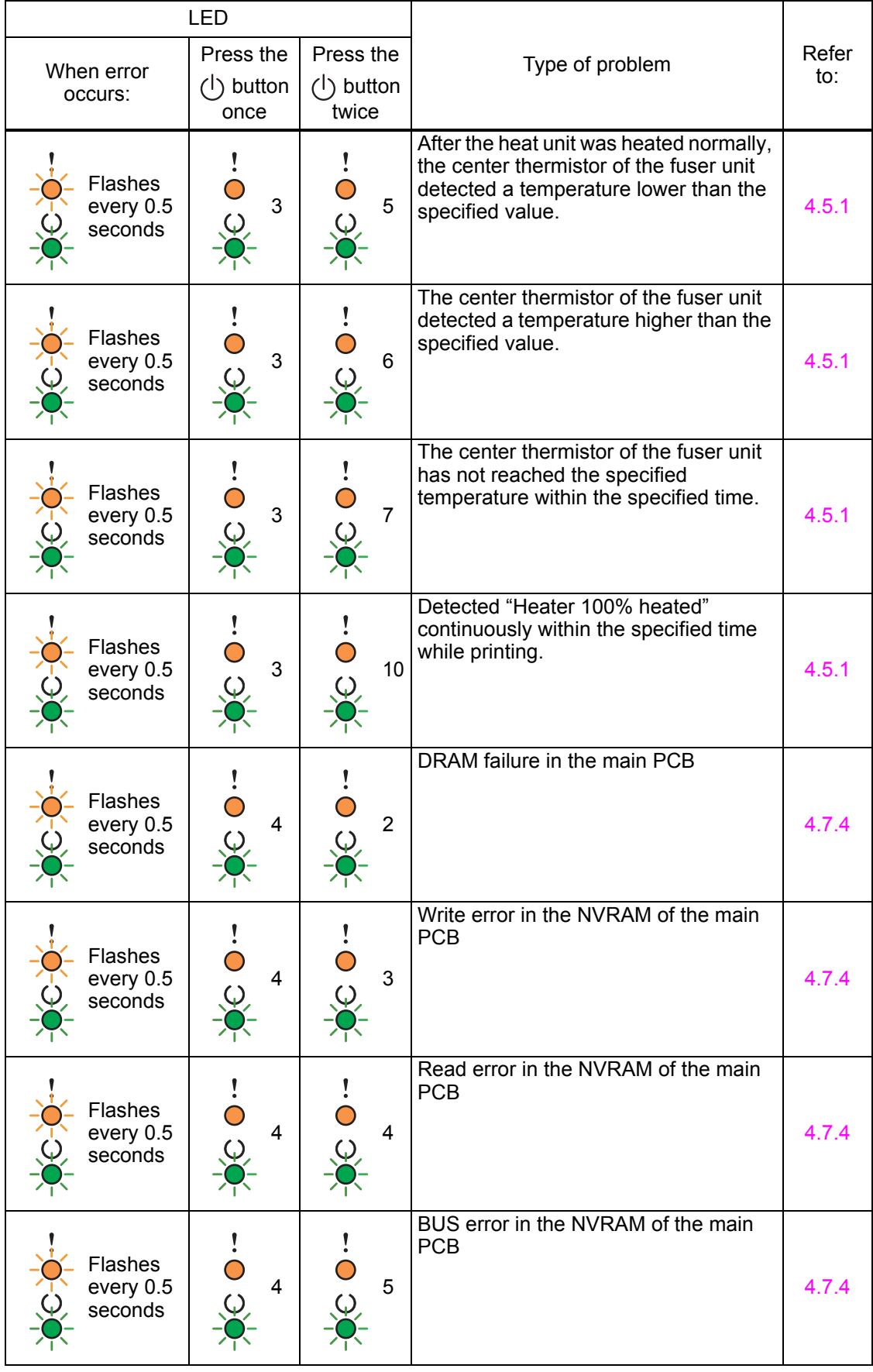

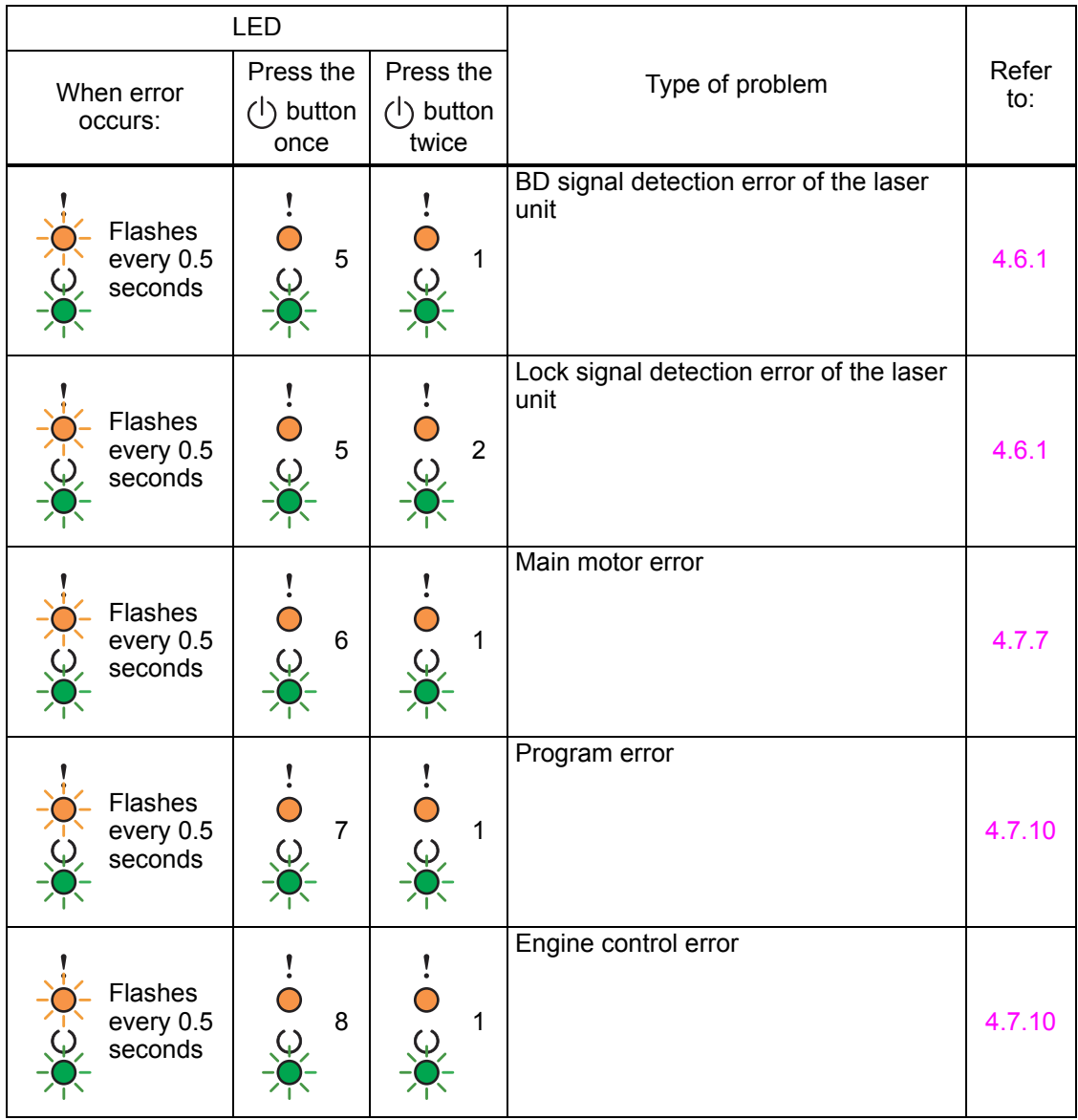

# **3.3 Error Messages for Maintenance Printing**

(Refer to "5. MAINTENANCE PRINTING" in chapter 4.)

<span id="page-24-0"></span>Refer to the page shown in the "Refer to:" column in the table below to take appropriate measures when the following error messages are displayed on maintenance printing.

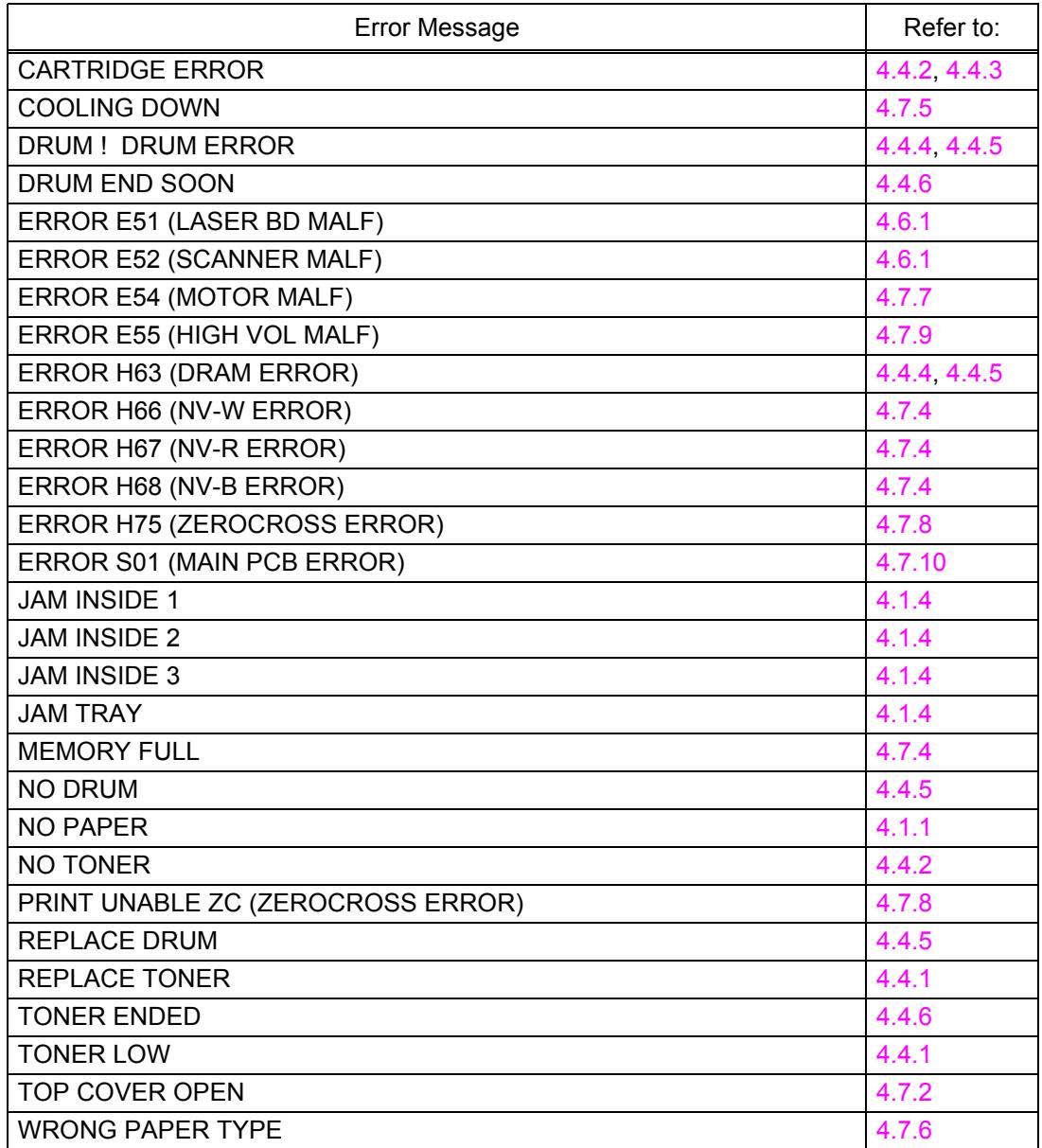

# **3.4 Error Display when Service Call Occurs**

If the LED for service call is not lit, acquire error status by performing Printer Setting print or Maintenance printing. If printing is not operable, use status monitor to acquire Status code.

<span id="page-25-0"></span>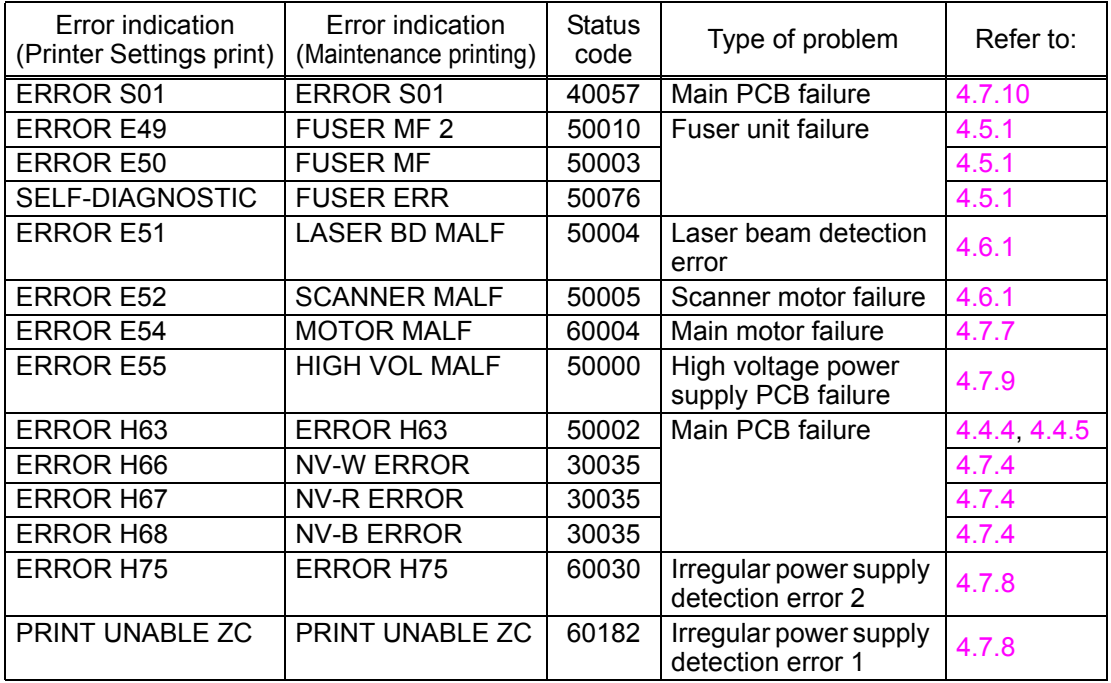

#### ■ How to Display Status Code with Status Monitor

- (1) Connect the computer to the machine with the USB cable.
- (2) Double-click the Status Monitor on the computer screen.

Dialog box below appears.

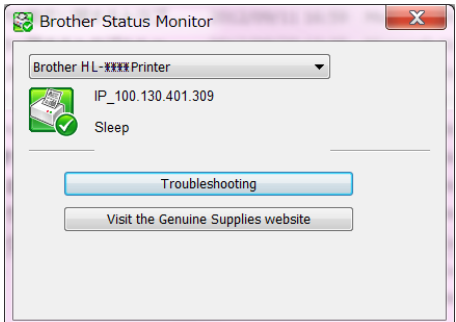

(3) Double-click the Status Monitor icon.

Log data below appears.

Check Status fields.

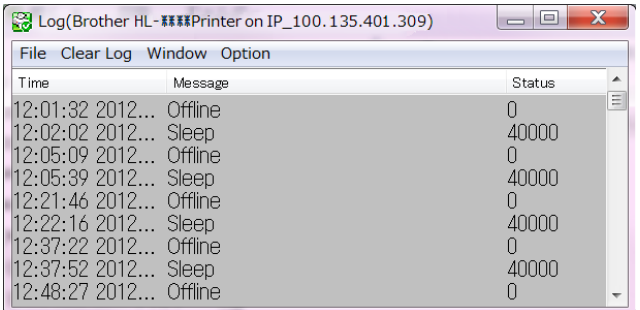

<span id="page-26-0"></span>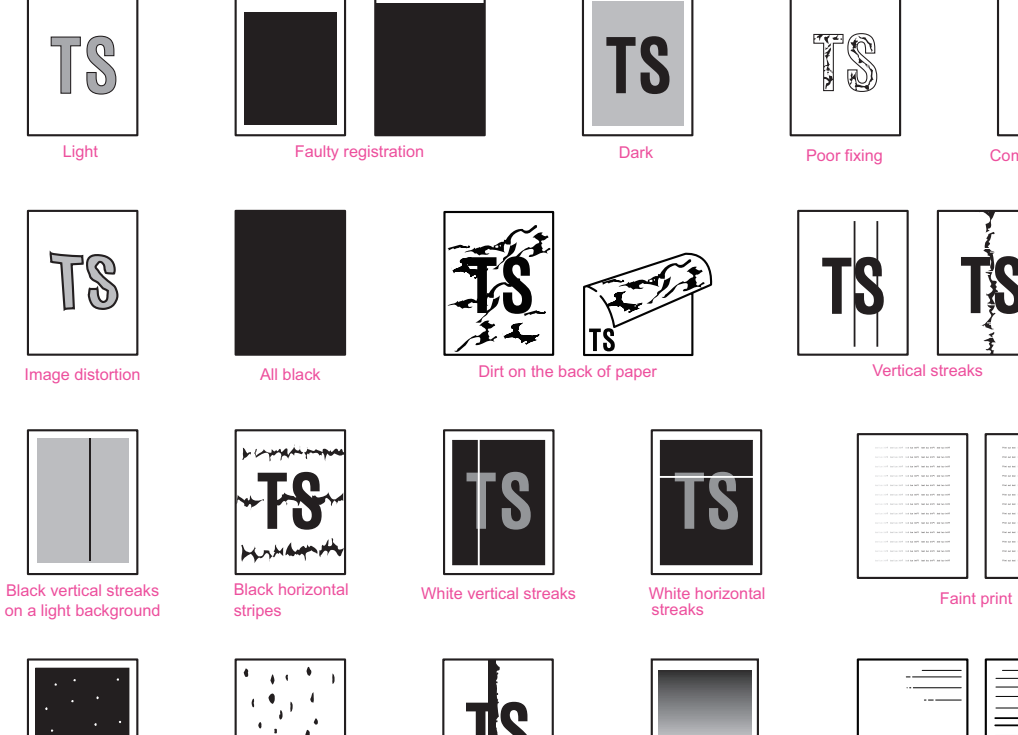

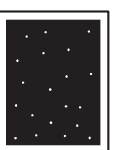

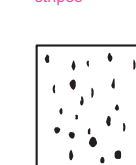

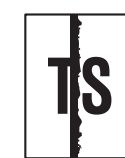

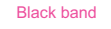

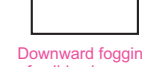

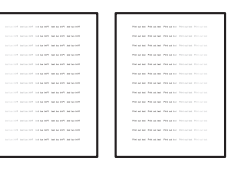

[Completely blank](#page-32-3)

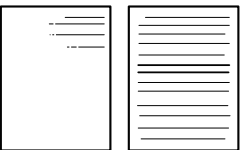

**TS TS** T\$ [Ghost](#page-39-2) [Fogging](#page-39-3)

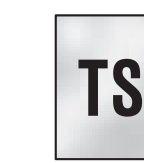

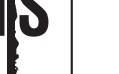

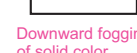

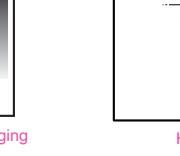

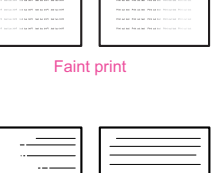

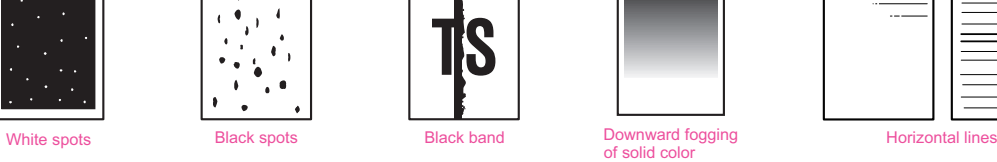

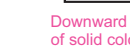

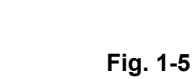

# <span id="page-27-0"></span>**4. ERROR CAUSE AND REMEDY**

# <span id="page-27-1"></span>**4.1 Troubleshooting for Paper Feeding Problems**

End users can solve problems related to paper feeding as long as they follow the User Check items.

<span id="page-27-3"></span>If the problem still cannot be solved, implement each procedure according to the step numbers in the tables below.

#### <span id="page-27-2"></span>**4.1.1 No paper is fed from paper tray**

- Check that the paper is set in the paper tray correctly.
- Check that there is not too much paper set in the paper tray.
- Flip over the paper in the paper tray or rotate the paper 180 degrees.
- Check that the thickness of the paper is within the standard.
- Check that the size of the paper is within the standard.
- Flip through the paper and reset it in the paper tray.

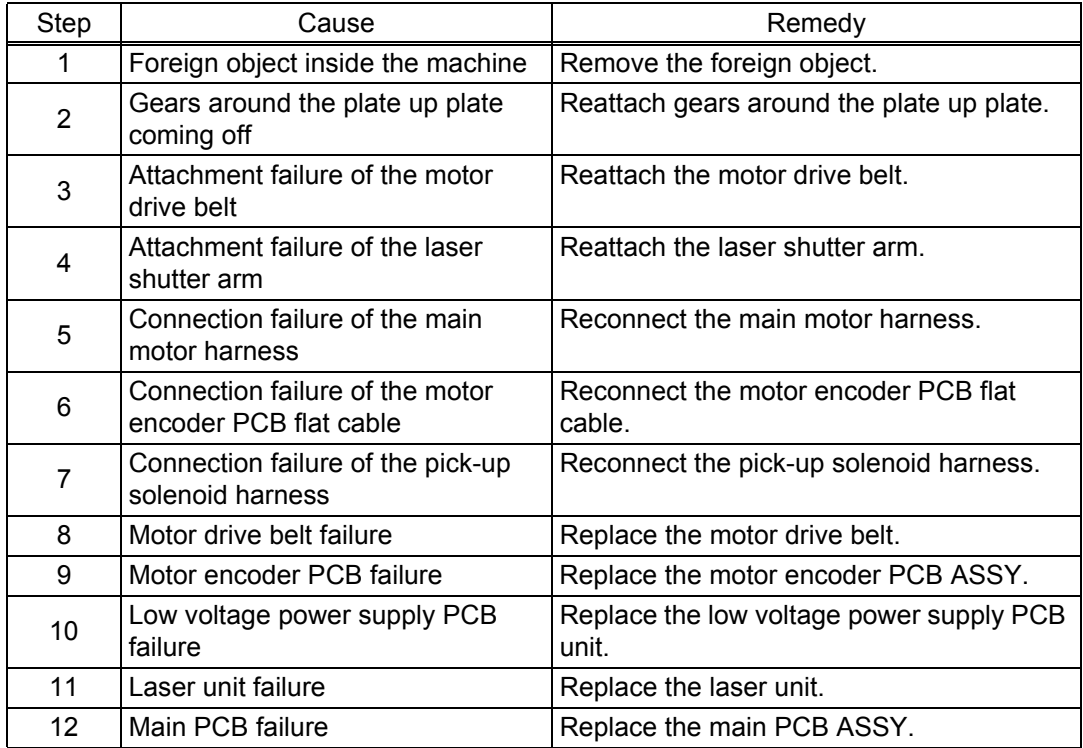

# <span id="page-28-0"></span>**4.1.2 Paper becomes wrinkled**

## **<User Check>**

- Check that the paper is set in the paper tray correctly.
- Flip over the paper in the paper tray or rotate the paper 180 degrees.
- Adjust the paper guide according to the paper size.
- Check that the thickness of the paper is within the standard.
- Check that the paper is not damp.
- Check that there is no dust on the fuser unit.
- Check whether the paper type is appropriate.

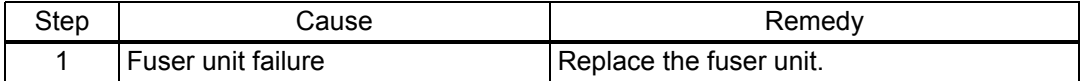

## <span id="page-28-1"></span>**4.1.3 Paper is curled**

- Select "Reduce Paper curl mode" in the driver.
- Check that the thickness of the paper is within the standard.

# <span id="page-29-1"></span><span id="page-29-0"></span>**4.1.4 Paper is jammed**

**Paper is jammed in the paper tray section**

#### **<User Check>**

- Rotate the paper 180 degrees in the paper tray.
- Flip through the paper and reset it in the paper tray.
- Check that the thickness of the paper is within the standard.
- Check that there is no label stuck in the paper feed path.

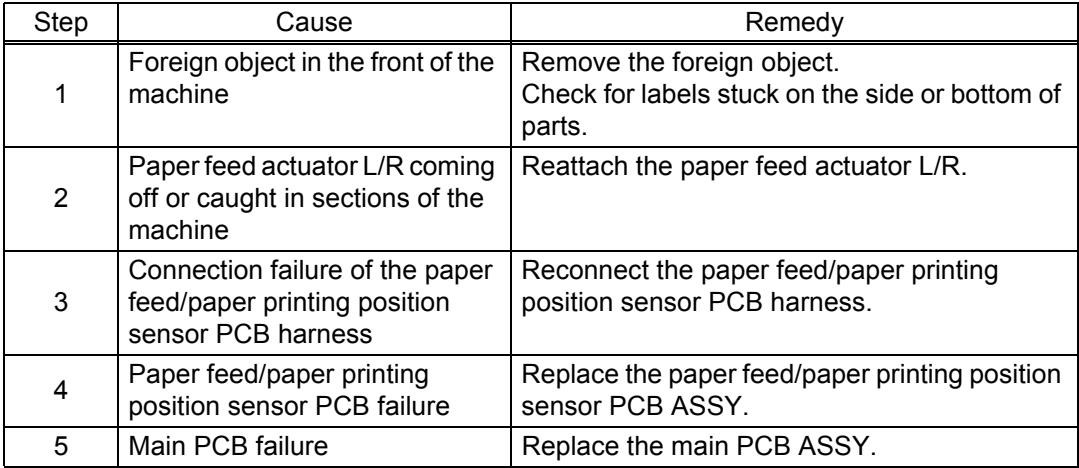

# **Paper is jammed in the paper eject path**

- Rotate the paper 180 degrees in the paper tray.
- Check that the thickness of the paper is within the standard.
- Check that there is no label stuck in the paper feed path.

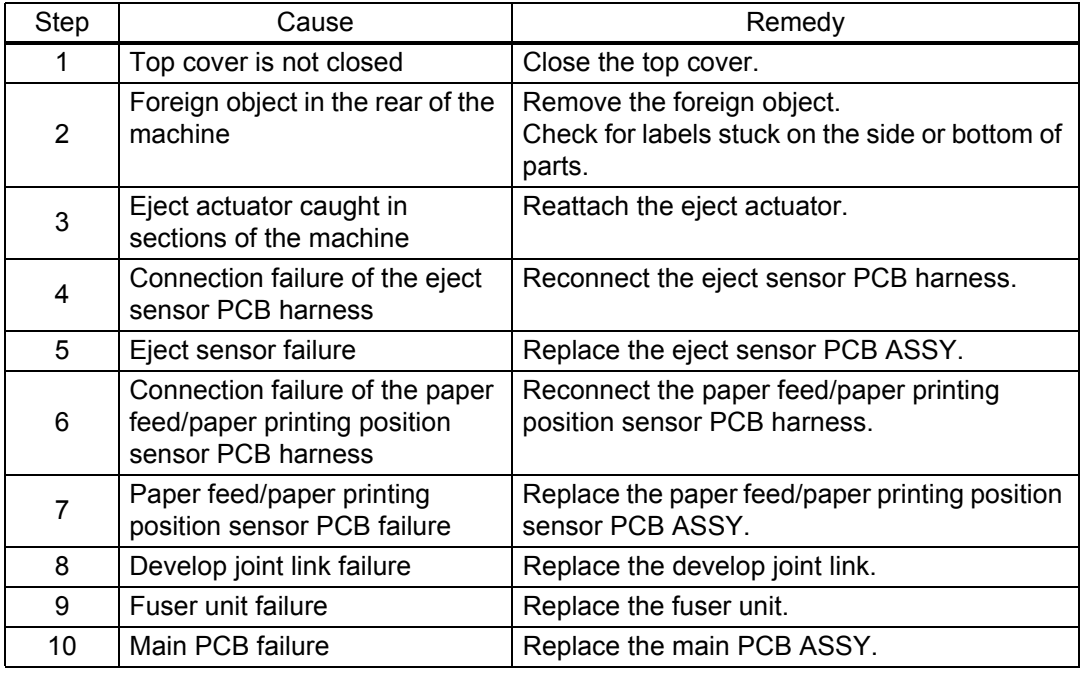

# **4.2 Troubleshooting According to Image Defect**

End users can solve problems related to image defects as long as they follow the User Check items. If the problem still cannot be solved, implement each procedure according to the step numbers in the tables below.

# <span id="page-30-0"></span>**4.2.1 Light**

<span id="page-30-1"></span>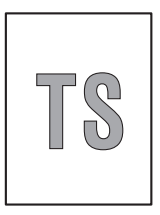

#### **<User Check>**

- Check the usage environment of the machine. Using the machine in hot-humid or cold-dry conditions can cause this problem.
- If the whole page is light, toner save mode may be ON. Turn OFF the toner save mode.
- Adjust the density using the Density Adjustment.
- Replace the drum unit with a new one.
- Replace the toner cartridge with a new one.

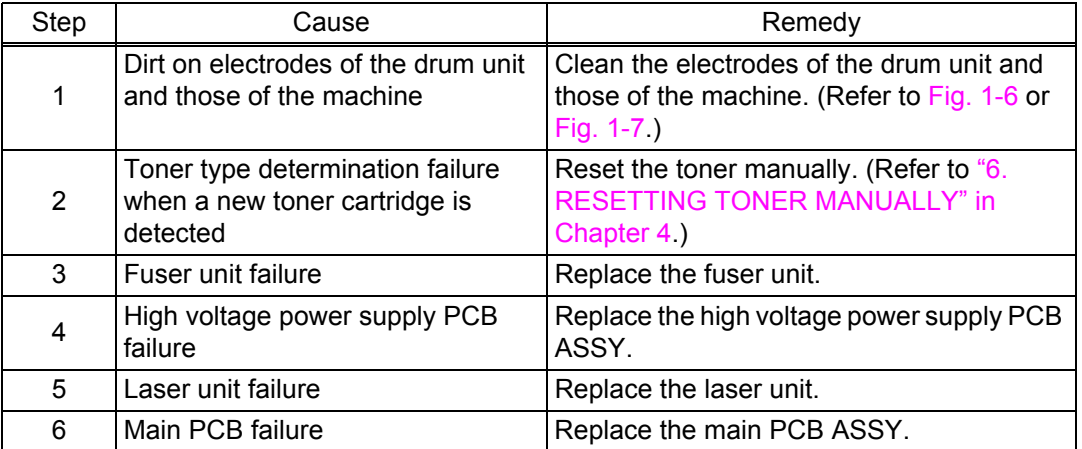

## **Electrodes location of the toner cartridge and drum unit**

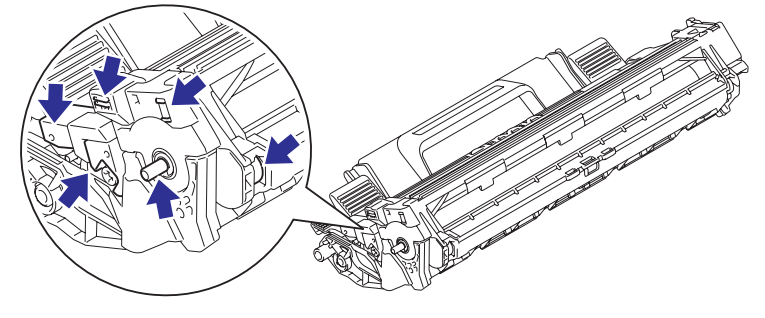

**Fig. 1-6**

<span id="page-30-3"></span><span id="page-30-2"></span>**Electrodes location of the machine**

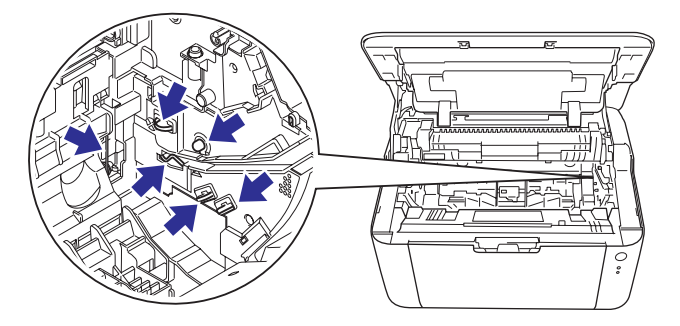

**Fig. 1-7**

# <span id="page-31-2"></span>**4.2.2 Faulty registration**

<span id="page-31-0"></span>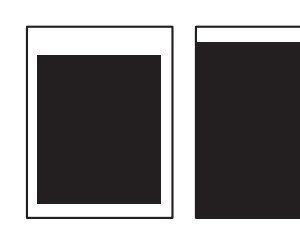

**<User Check>** - Check that the appropriate paper type is selected in the driver.

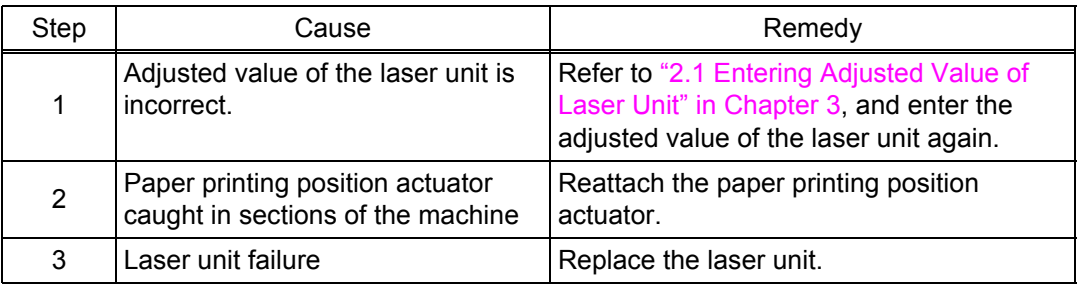

# <span id="page-31-3"></span>**4.2.3 Dark**

<span id="page-31-1"></span>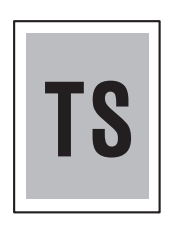

- Check the usage environment of the machine. Using the machine in hot-humid or cold-dry conditions can cause this problem.
- Clean the corona wire of the drum unit.
- If a new toner cartridge has been set, check that it was not replaced with a used toner cartridge.
- Replace the drum unit with a new one.
- Replace the toner cartridge with a new one.

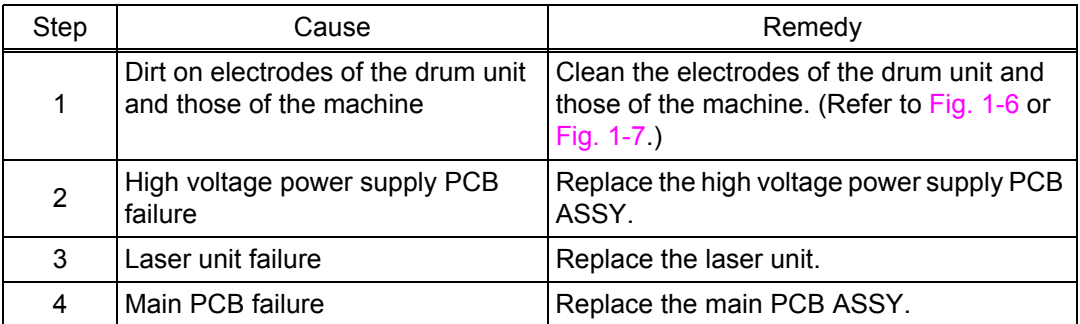

# <span id="page-32-2"></span>**4.2.4 Poor fixing**

<span id="page-32-0"></span>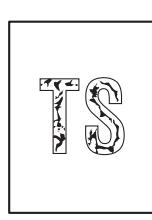

#### **<User Check>**

- Check the usage environment of the machine. Using the machine in hot-humid or cold-dry conditions can cause this problem.
- Clean the corona wire of the drum unit.
- Replace the drum unit with a new one.
- Replace the toner cartridge with a new one.

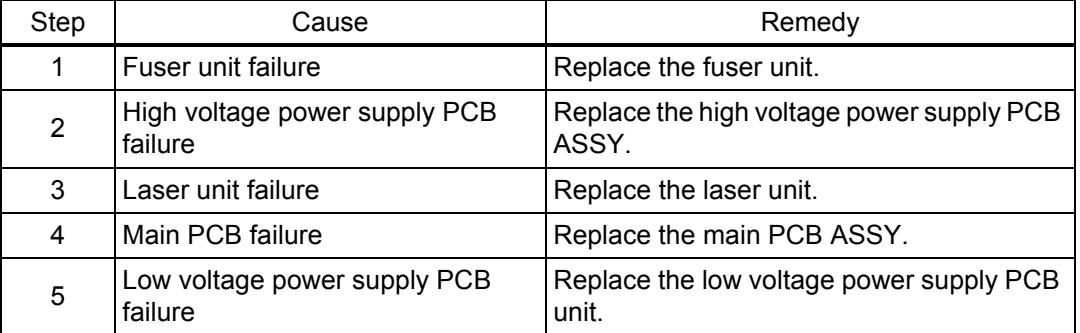

# <span id="page-32-3"></span><span id="page-32-1"></span>**4.2.5 Completely blank**

- Clean the corona wire of the drum unit.
- Replace the drum unit with a new one.
- Replace the toner cartridge with a new one.

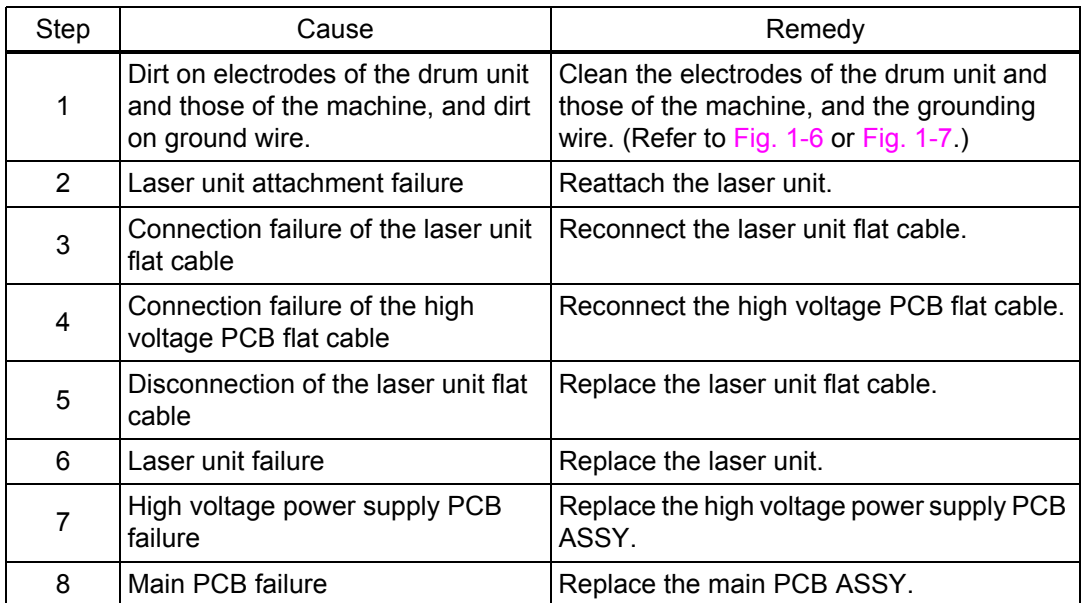

# <span id="page-33-2"></span>**4.2.6 Image distortion**

<span id="page-33-0"></span>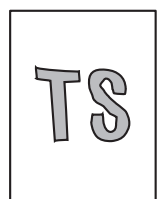

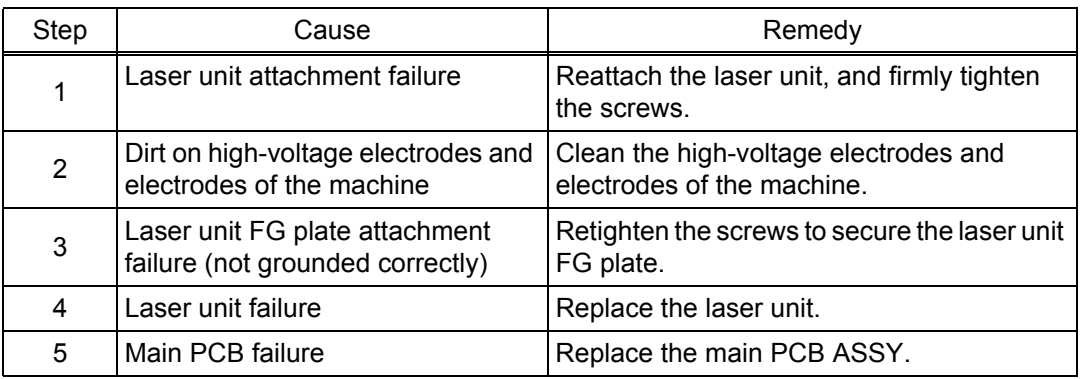

# <span id="page-33-3"></span><span id="page-33-1"></span>**4.2.7 All black**

- Clean the corona wire of the drum unit.
- Replace the drum unit with a new one.

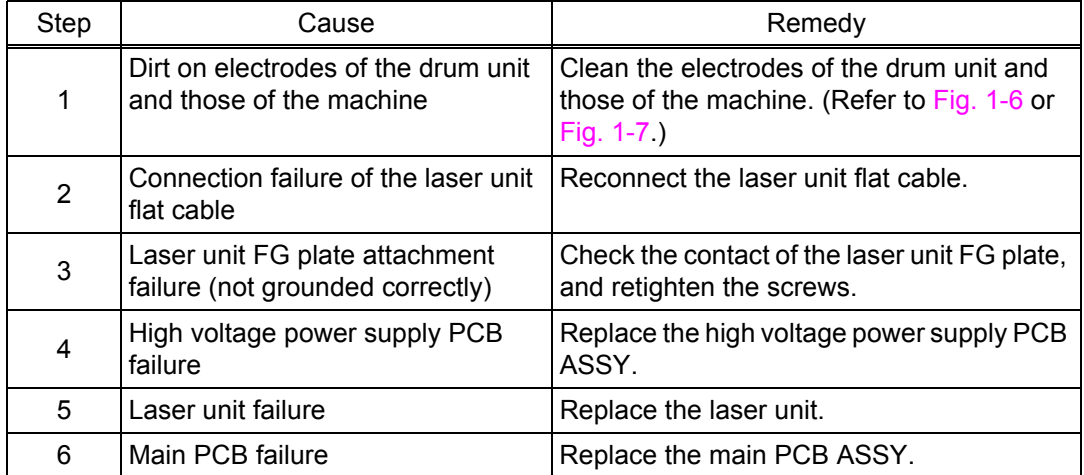

# <span id="page-34-3"></span><span id="page-34-0"></span>**4.2.8 Dirt on the back of paper**

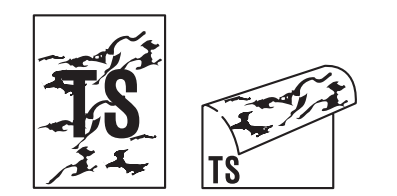

#### **<User Check>**

- This problem may disappear after printing multiple sheets of paper.
- Replace the toner cartridge with a new one.

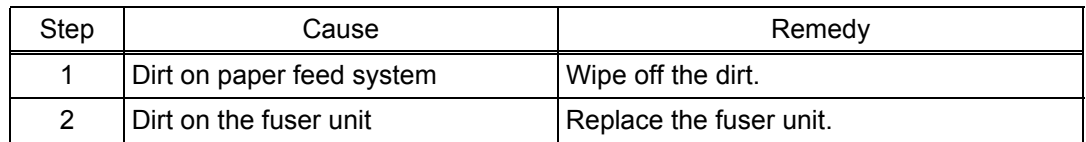

## <span id="page-34-5"></span><span id="page-34-4"></span><span id="page-34-1"></span>**4.2.9 Vertical streaks**

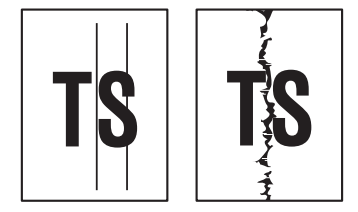

#### **<User Check>**

- Clean the inside of the machine and the corona wire of the drum unit.
- Return the corona wire cleaning tab to the " $\triangle$ " position.
- This problem may disappear after printing multiple sheets of paper.
- Replace the drum unit with a new one.
- Replace the toner cartridge with a new one.

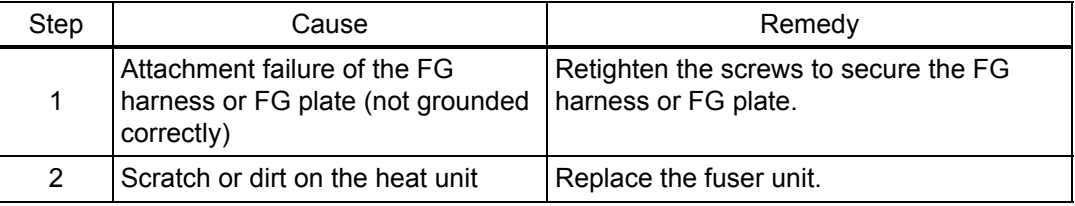

**Note:**

• If the machine prints the same pattern continuously, especially a pattern including vertical streaks, black vertical streaks may appear on the paper because the electrostatic performance of the exposure drum has lowered temporarily.

## <span id="page-34-2"></span>**4.2.10 Black vertical streaks on a light background**

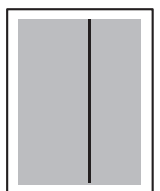

- Clean the inside of the machine and the corona wire of the drum unit.
- Replace the drum unit with a new one.
- Replace the toner cartridge with a new one.

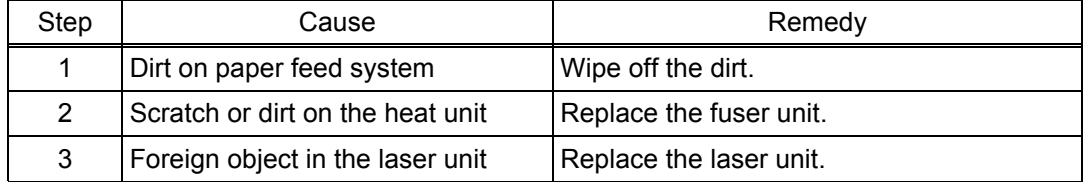

# <span id="page-35-0"></span>**4.2.11 Black horizontal stripes**

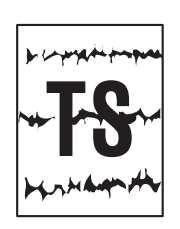

#### **<User Check>**

- Clean the inside of the machine and the corona wire of the drum unit.
- This problem may disappear after printing multiple sheets of paper.
- Replace the toner cartridge with a new one.
- Replace the drum unit with a new one.

<span id="page-35-1"></span>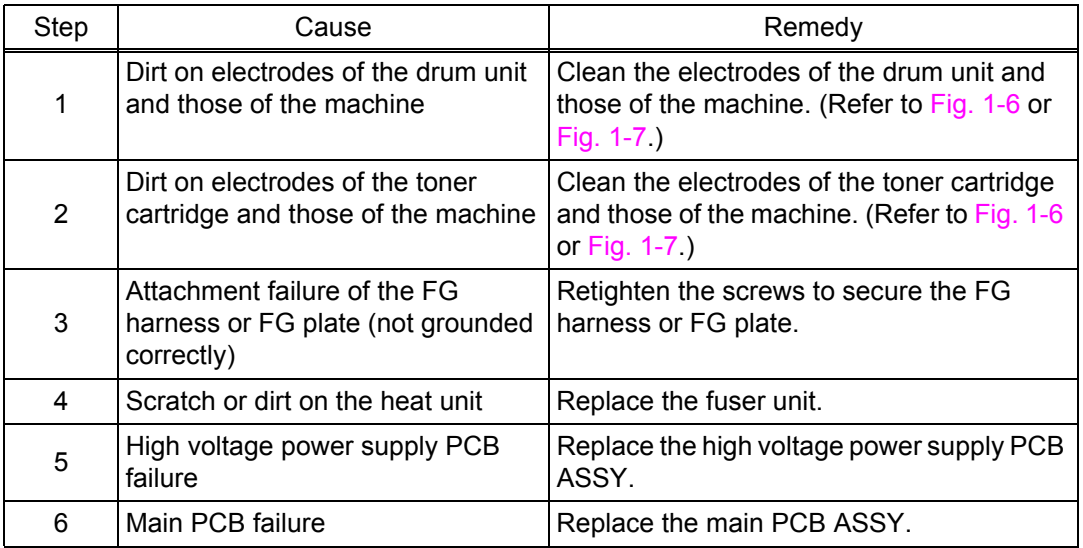

Image defects which appear periodically may be caused by failure of rollers. Refer to the table below and determine the responsible roller based on the pitch at which defects appear on the image.

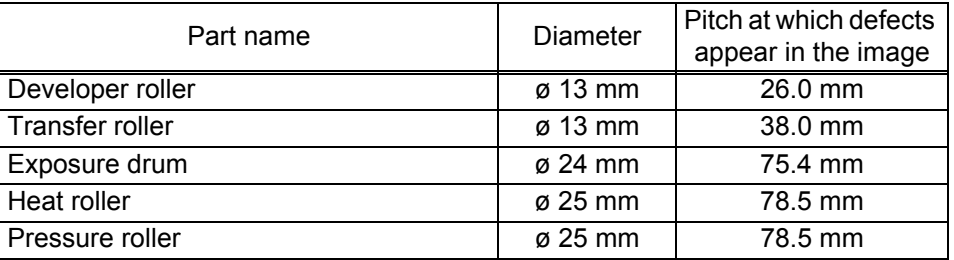

## **4.2.12 White vertical streaks**

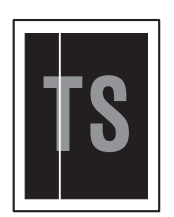

- Check that there is no dust in the gap between the toner cartridge and drum unit.
- Replace the toner cartridge with a new one.
- Check the usage environment of the machine. Using the machine in hot-humid or cold-dry conditions can cause this problem.
- Check that the paper is not damp.
- Leave the machine for a while before printing again.
- Replace the drum unit with a new one.

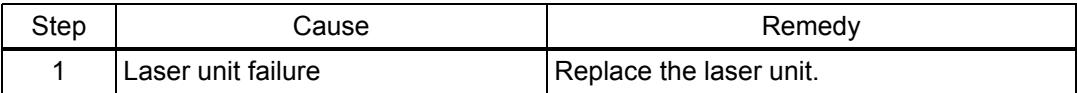
#### **4.2.13 White horizontal streaks**

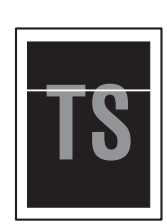

#### **<User Check>**

- This problem may disappear after printing multiple sheets of paper. When the machine has not been used for long periods of time, try printing several sheets of paper.
- Replace the drum unit with a new one.
- Replace the toner cartridge with a new one.

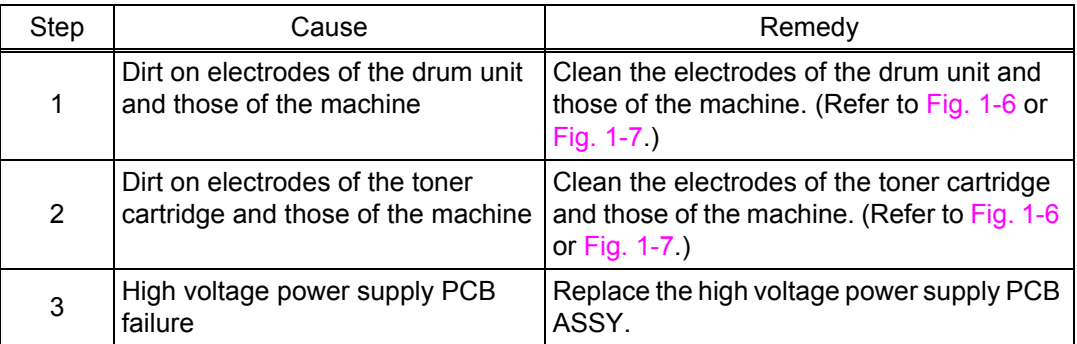

#### **4.2.14 Faint print**

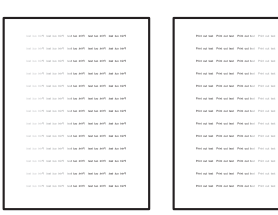

#### **<User Check>**

- Check that the machine is positioned on a level surface.
- Replace the toner cartridge with a new one.
- Replace the drum unit with a new one.

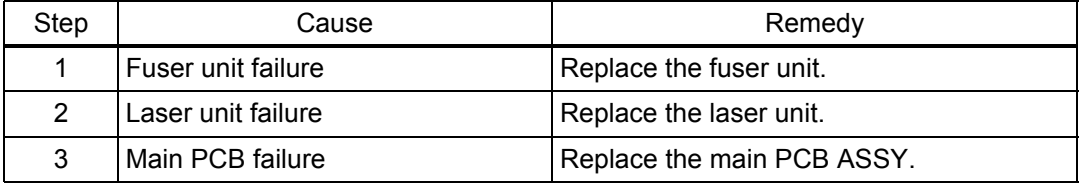

#### **4.2.15 White spots**

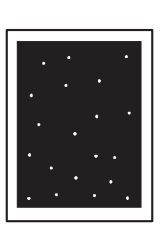

#### **<User Check>**

- Turn ON the power switch, then open the top cover. Leave the machine for a while to remove condensation.
- Replace the toner cartridge with a new one.
- Replace the drum unit with a new one.

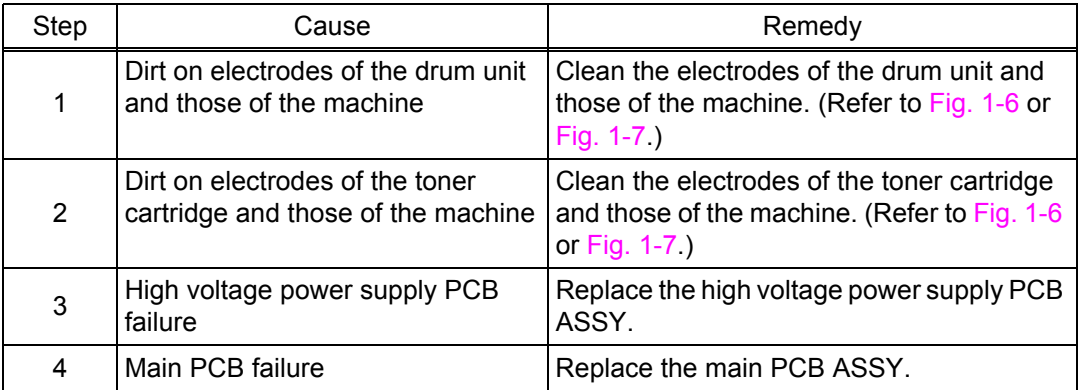

#### **4.2.16 Black spots**

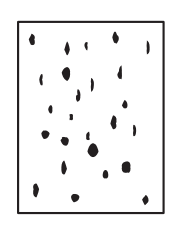

#### **<User Check>**

- This problem may disappear after printing multiple sheets of paper. When the machine has not been used for long periods of time, try printing several sheets of paper.
- Replace the toner cartridge with a new one.
- Replace the drum unit with a new one.

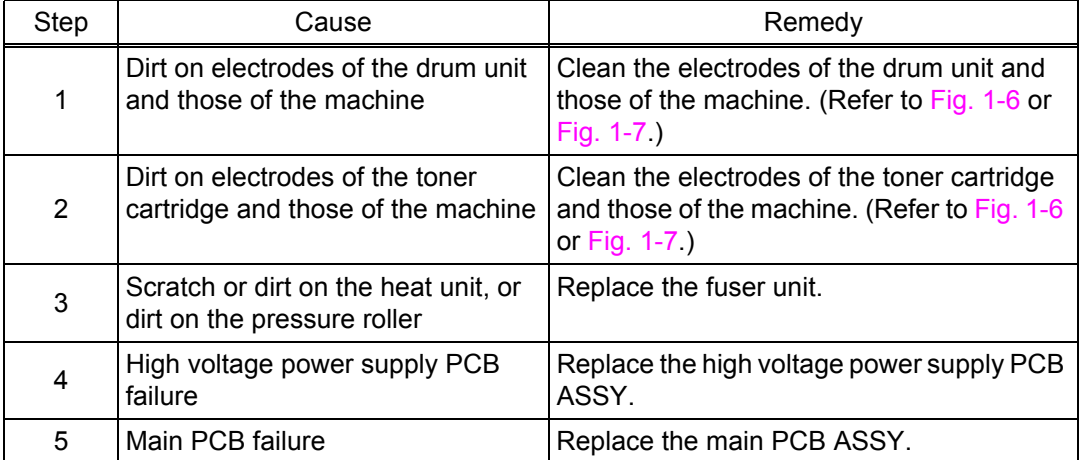

#### **4.2.17 Black band**

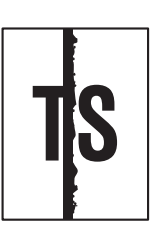

#### **<User Check>**

- This problem may disappear after printing multiple sheets of paper. When the machine has not been used for long periods of time, try printing several sheets of paper.
- Replace the toner cartridge with a new one.
- Replace the drum unit with a new one.

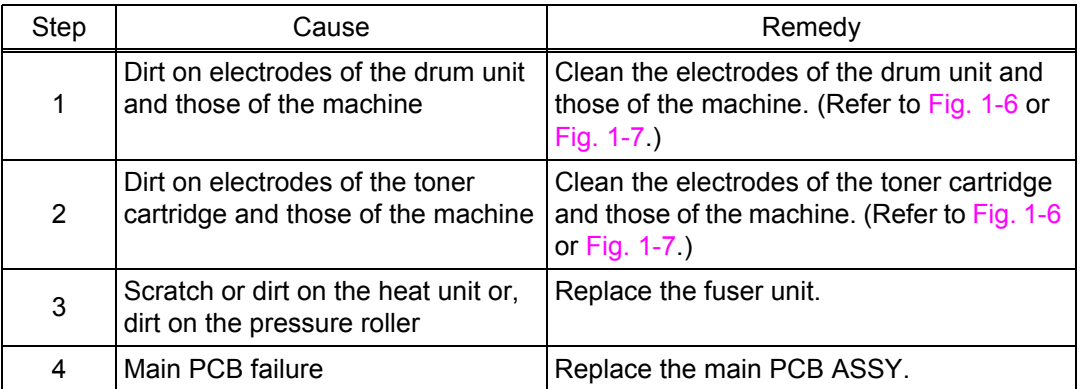

#### **4.2.18 Downward fogging of solid color**

#### **<User Check>**

- Replace the toner cartridge with a new one.
- Replace the drum unit with a new one.

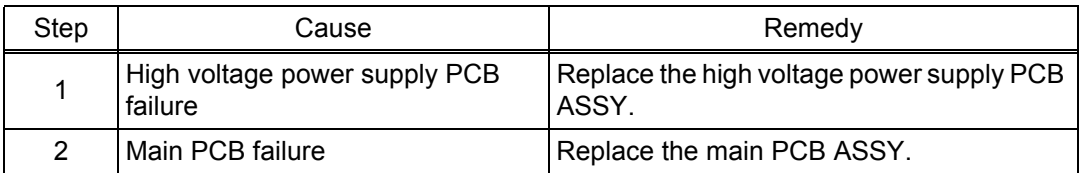

#### **4.2.19 Horizontal lines**

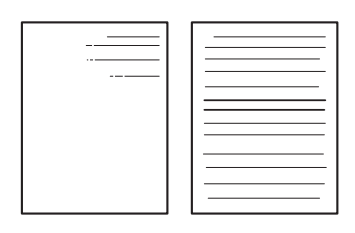

#### **<User Check>**

- Replace the toner cartridge with a new one.
- Replace the drum unit with a new one.

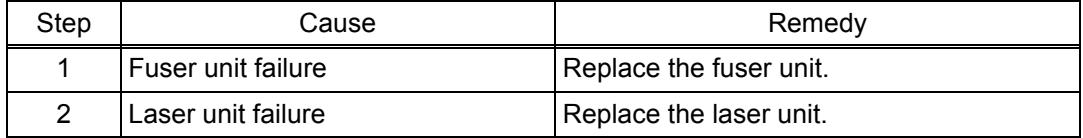

#### **4.2.20 Ghost**

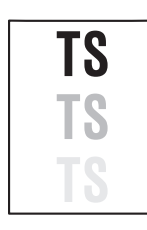

#### **<User Check>**

- Check the usage environment of the machine. Using the machine in hot-humid or cold-dry conditions can cause this problem.
- Check that the appropriate paper type is selected in the driver.
- Replace the drum unit with a new one.
- Turn the "Improve Toner Fixing" setting of the "Improve Print Output" ON in the driver.

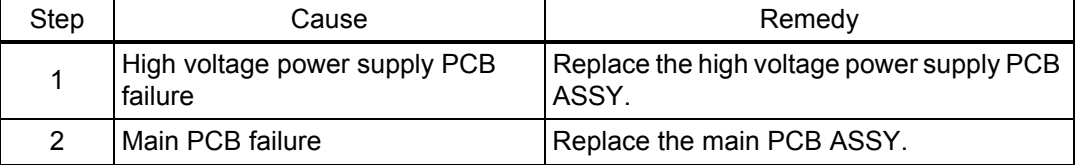

#### **4.2.21 Fogging**

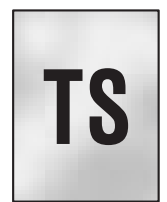

#### **<User Check>**

- Check the usage environment of the machine. Using the machine in hot-humid or cold-dry conditions can cause this problem.
- This problem may disappear after printing multiple sheets of paper.
- Replace the drum unit with a new one.
- Replace the toner cartridge with a new one.
- Do not use acid paper.

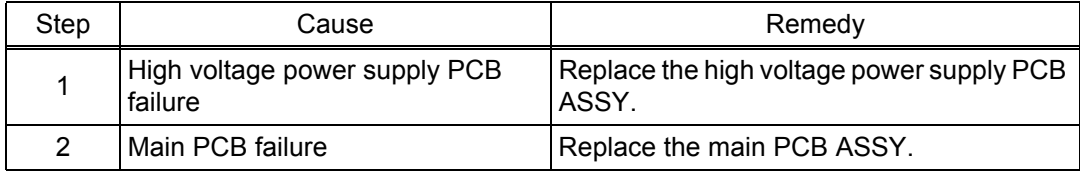

#### **Note:**

• This problem tends to occur when the life of the drum unit or toner cartridge is expiring.

#### **4.3 Troubleshooting for Software Problems**

End users can solve problems related to software, for instance, printing is not possible from a computer although test print or Printer Settings print can be performed from the machine, as long as they follow the User Check items. If the problem still cannot be solved, implement each procedure according to the step numbers in the tables below.

#### **4.3.1 Cannot print data**

#### **<User Check>**

- Check that the USB cable is not damaged.
- When using an interface switch, check that the correct machine is selected.
- Check the relevant section in the User's Guide.
- Check the driver settings.
- Reset the machine to the default settings. (Refer to the User's Guide.)

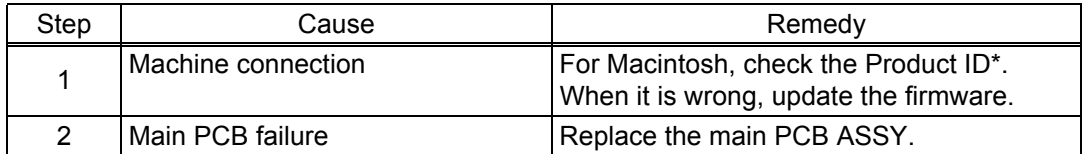

\* Check the Product ID on a Macintosh according to the following procedure:

- (1) Select "About This Mac" from the "Apple" menu.
- (2) Press the "More Info..." button in the "About This Mac" dialog box.
- (3) Select "USB" at the bottom of "Hardware" in the "Content" on the left side of the screen.
- (4) Select "HL-XXXX" in the "USB Device Tree".
- (5) Check the "Product ID" under "HL-XXXX".

#### Product ID (hexadecimal)

- HL-1110 : 0054h
- $HL-1111:0054h$
- HL-1112 : 0054h
- HL-1118 : 0054h

#### **4.4 Troubleshooting for Toner and Drum Problems**

#### **4.4.1 Replaced the toner cartridge with a new one but still seeing LED display prompting toner cartridge replacement.**

#### **<User Check>**

- Check that a new (not used) toner cartridge is set.

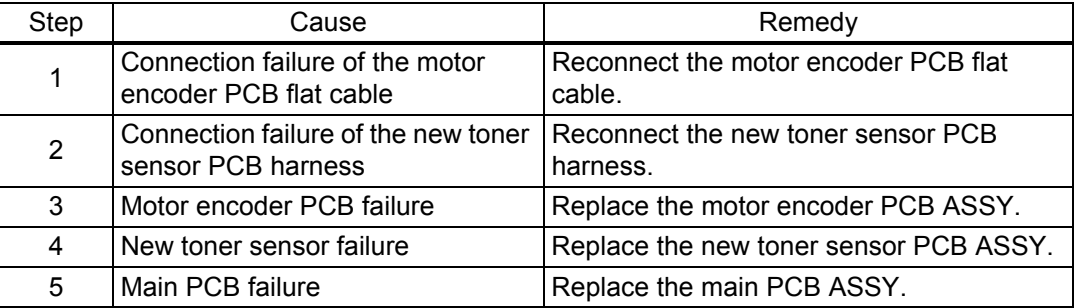

#### **4.4.2 Toner cartridge cannot be detected**

#### **<User Check>**

- Set the toner cartridge correctly.

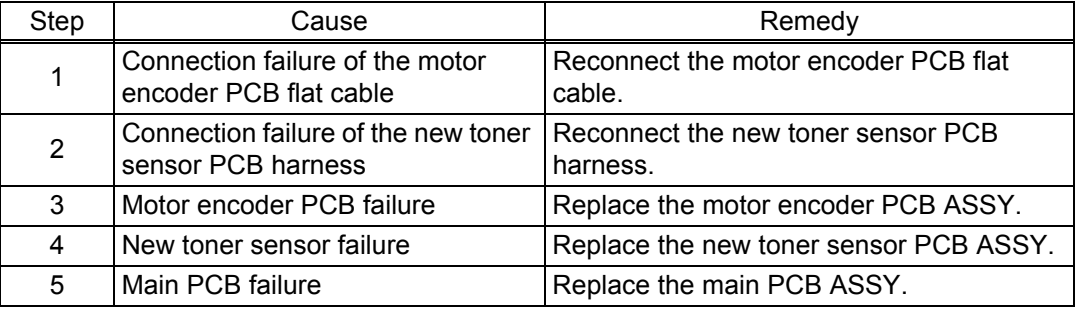

#### **4.4.3 Failed to detect toner cartridge**

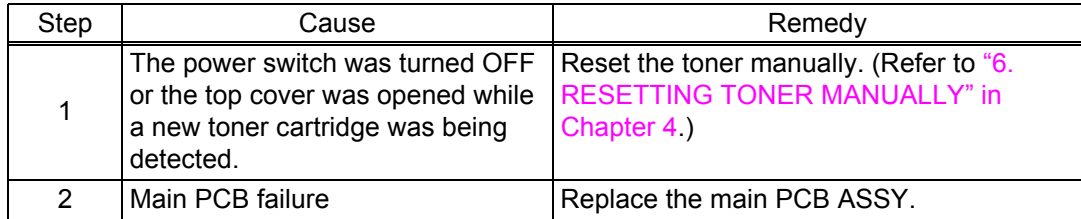

#### **4.4.4 Drum error**

#### **<User Check>**

- Clean the corona wire of the drum unit.
- Replace the drum unit with a new one, and reset the drum counter.

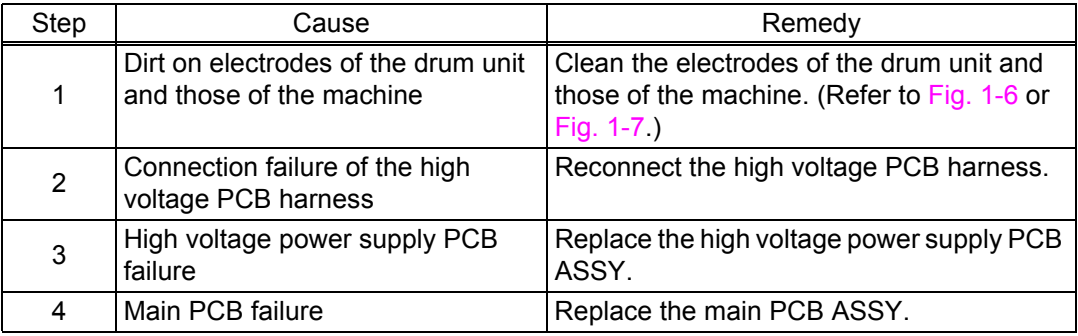

#### **4.4.5 Drum unit cannot be detected.**

#### **<User Check>**

- Set the drum unit correctly.

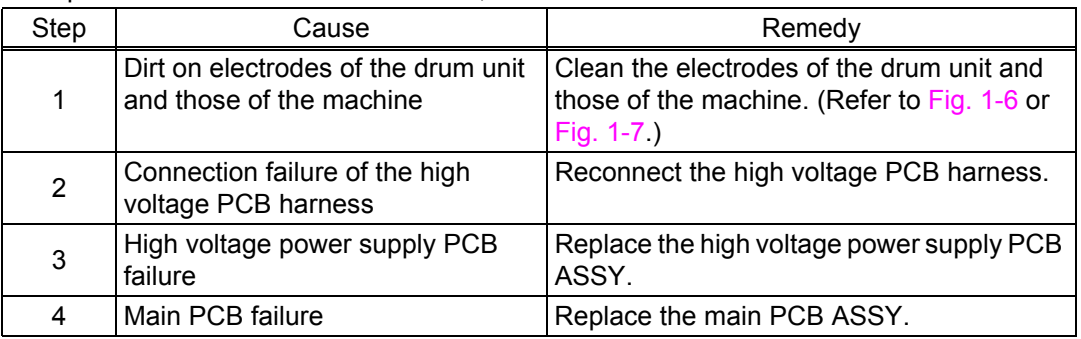

#### **4.4.6 Replace drum unit (replaced the drum unit with a new one but still seeing LED display prompting toner cartridge replacement)**

#### **<User Check>**

- Replace the drum unit with a new one, and reset the drum counter.

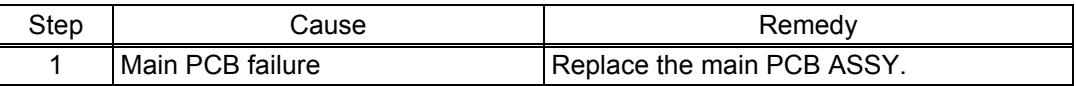

#### **4.5 Troubleshooting for Fuser Unit Problems**

#### **4.5.1 Fuser unit failure**

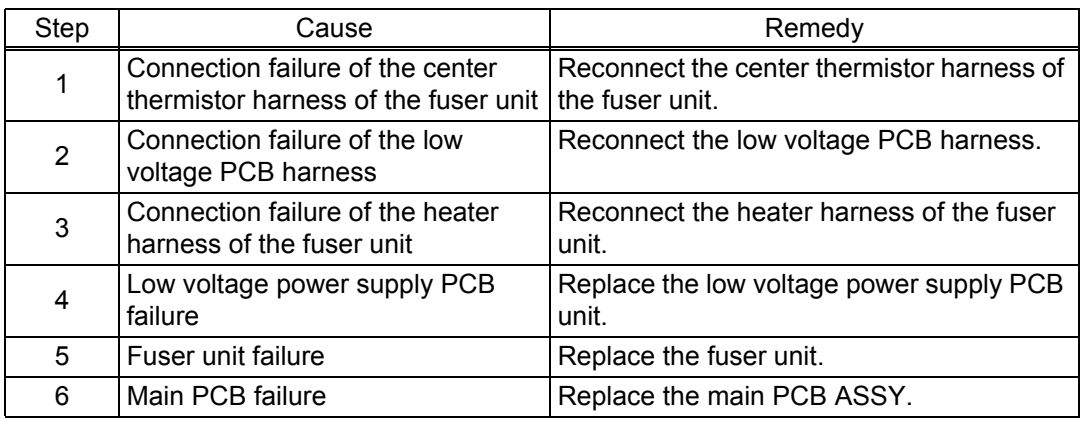

#### **Note:**

- Turn the power switch OFF and then back ON again. Leave the machine for approximately 15 minutes to cool the heater. This problem may have then been solved.
- Errors of the fuser unit can be reset by the following operation. However, note that if this operation is performed while the heater has not cooled down, the fuser unit may melt.

#### **<Operating Procedure>**

- (1) Check that the power switch is turned OFF. Press and hold the  $\binom{1}{1}$  button and check that the Ready and Error LEDs are lit. Then open the top cover and check that the Error LED goes out and only the Ready LED is lit.
- (2) Take out the drum unit and check that the Error LED is lit. Check that the Ready and Error LEDs are lit and release the  $(1)$  button. Check that all LEDs go out.
- (3) Set the drum unit and close the top cover.
- (4) Press the  $\binom{1}{1}$  button once. Check that the Error LED is lit.
- (5) Press the  $(\cdot)$  button once to start the maintenance printing.

#### **4.6 Troubleshooting for Laser Unit Problems**

#### **4.6.1 Laser unit failure**

#### **<User Check>**

- Turn ON the power switch, then open the top cover. Leave the machine for a while to remove condensation.

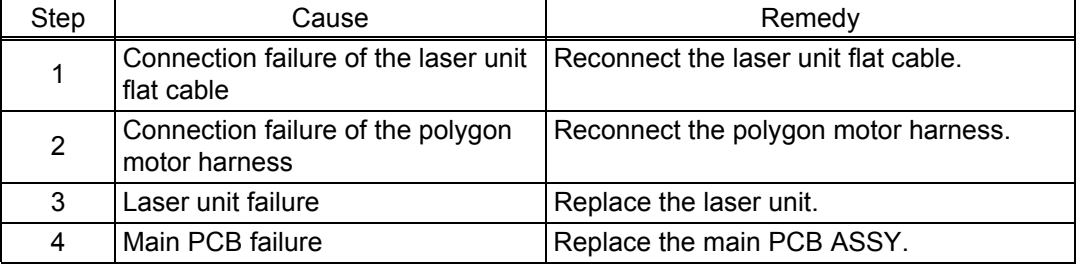

#### **4.7 Troubleshooting for Other Problems**

#### **4.7.1 Machine does not turn ON or LED does not light**

#### **<User Check>**

- Press and hold the  $\begin{pmatrix} 1 \\ 1 \end{pmatrix}$  button and check if the machine turns ON.

- Plug the AC cord into a socket.

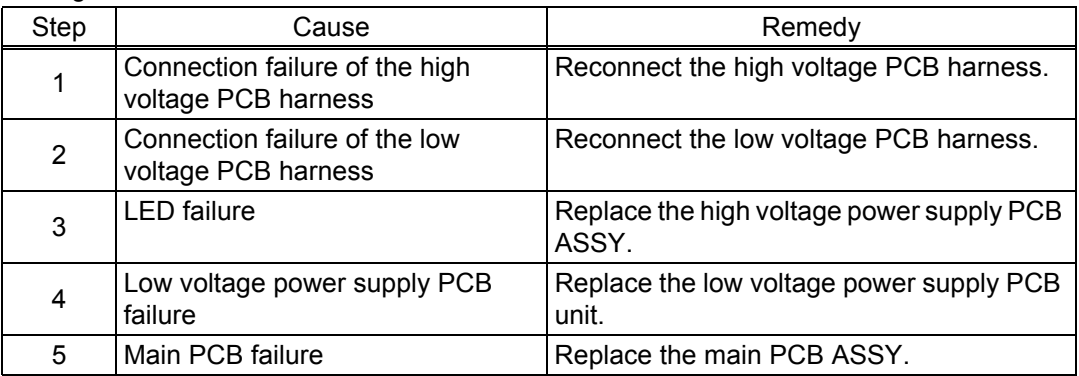

#### **4.7.2 Top cover is open**

Open top cover was detected.

#### **<User Check>**

- Check that the top cover is closed.

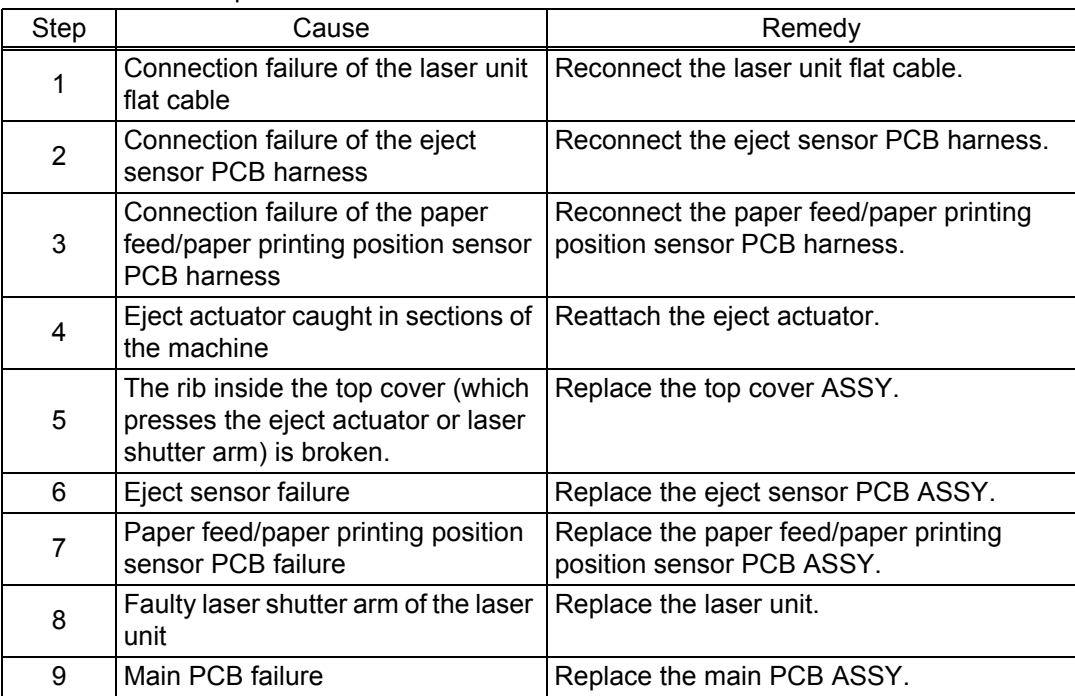

#### **4.7.3 Unusual noise is coming from the machine**

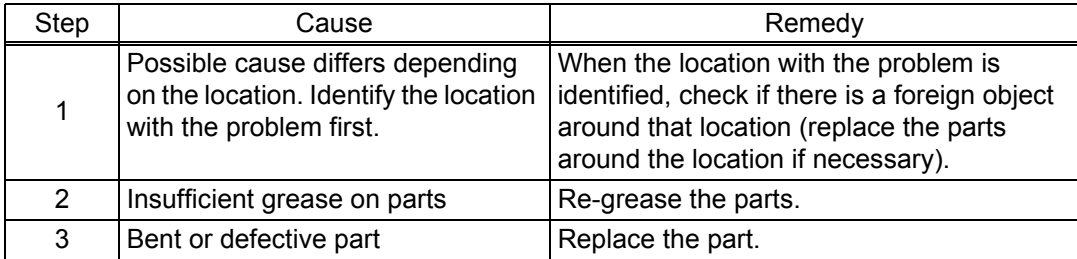

#### **4.7.4 Memory failure**

#### **<User Check>**

- Print the print data stored in the memory.
- Reduce the complexity or resolution of the data.
- Divide the data and print them separately.

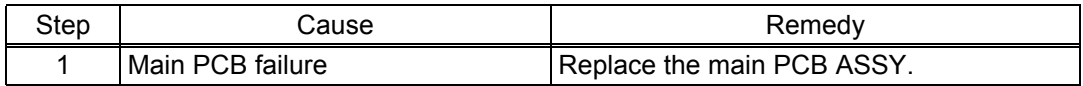

#### **4.7.5 Print failure**

#### **<User Check>**

- Check that the maximum printable page number has not been exceeded.
- Turn the power switch OFF and then back ON again.

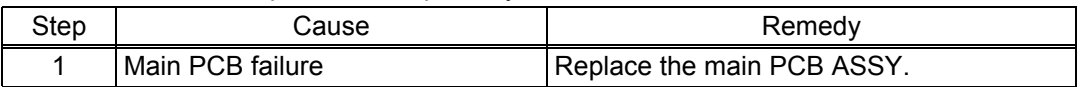

#### **4.7.6 Paper size failure**

#### **<User Check>**

- Set A4 or letter size paper in the paper tray.

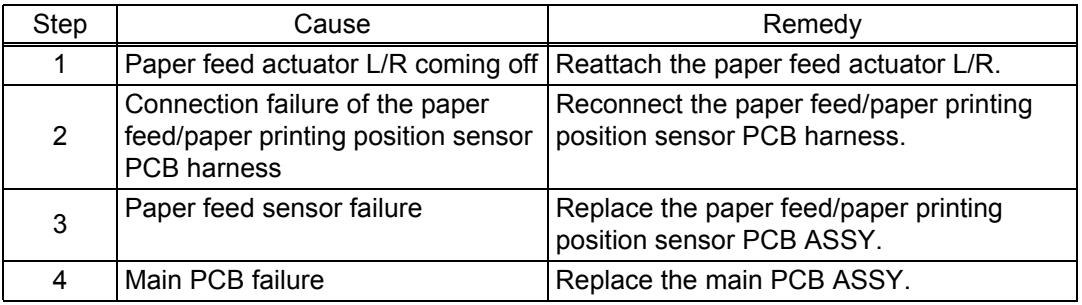

#### **4.7.7 Main motor failure**

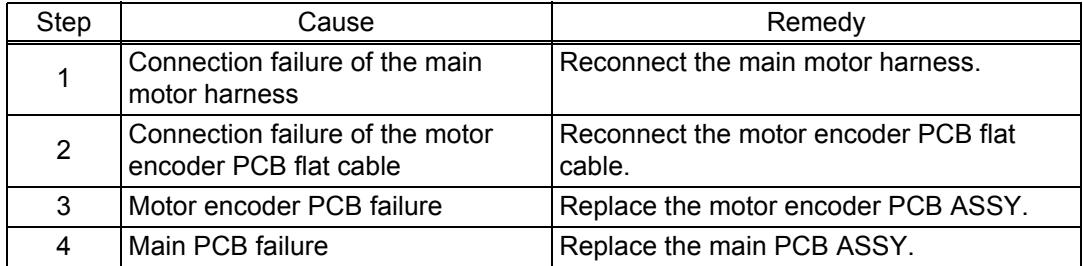

#### **4.7.8 Power supply voltage failure**

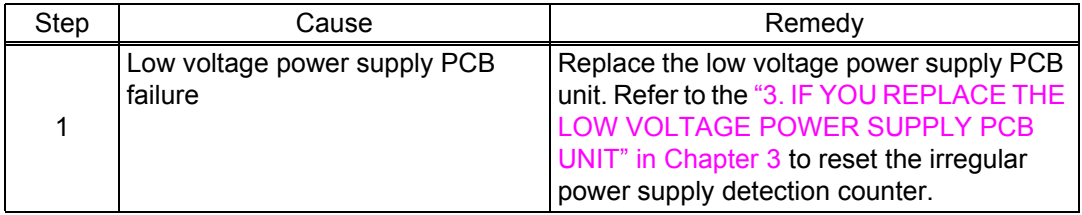

### **4.7.9 High voltage power supply PCB failure**

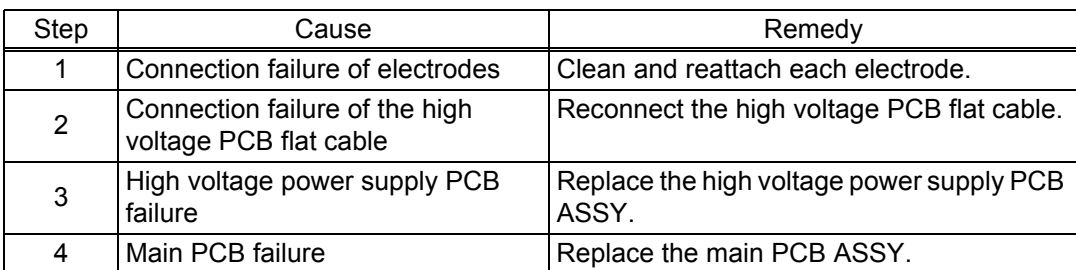

#### **4.7.10 Main PCB failure**

#### **<User Check>**

- Turn the power switch OFF and then back ON again.

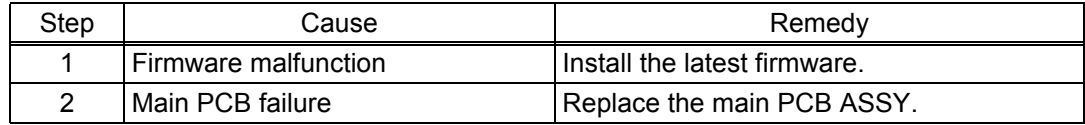

### **CHAPTER 2 DISASSEMBLY/REASSEMBLY**

Be sure to observe Troubleshooting/Disassembling/Assembling Notes during disassembly and assembly work.

### **1. PACKIN[G](#page-11-0)**

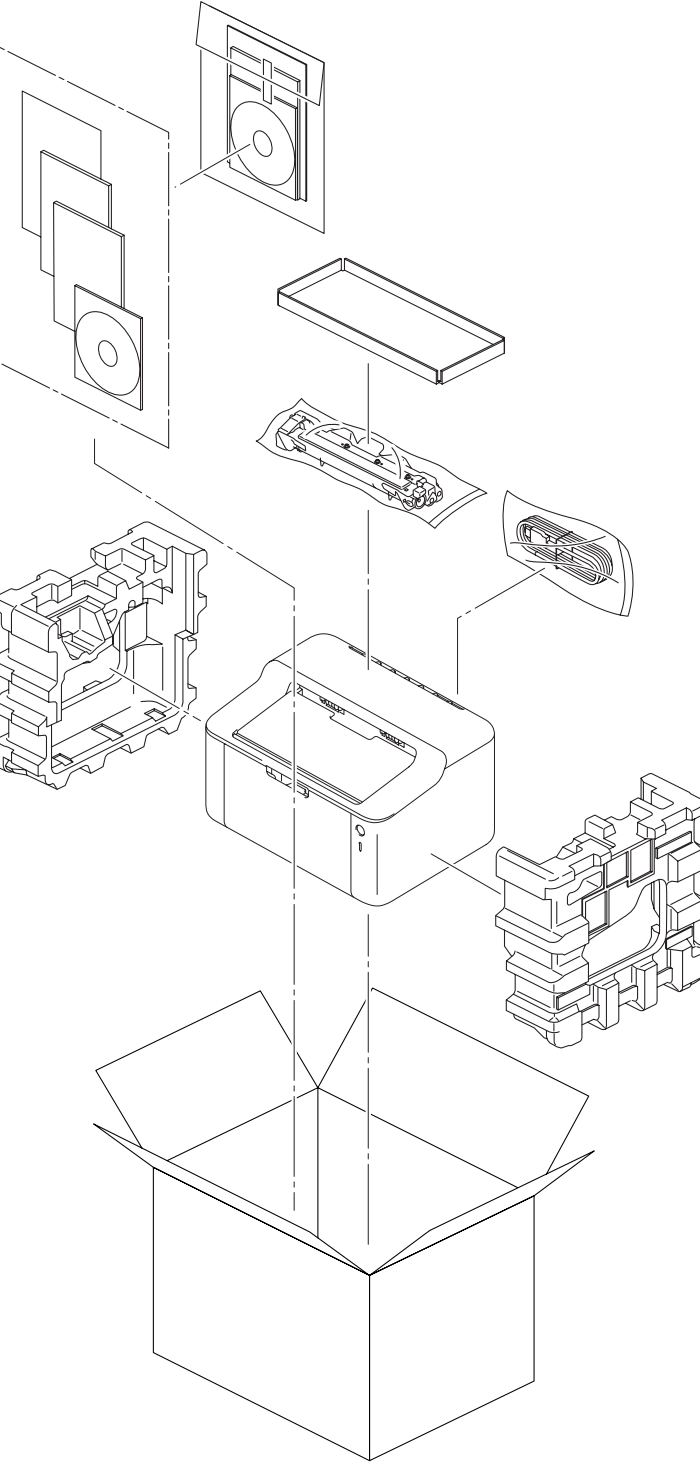

**Fig. 2-1**

### **2. TIGHTENING TORQUE LISTS**

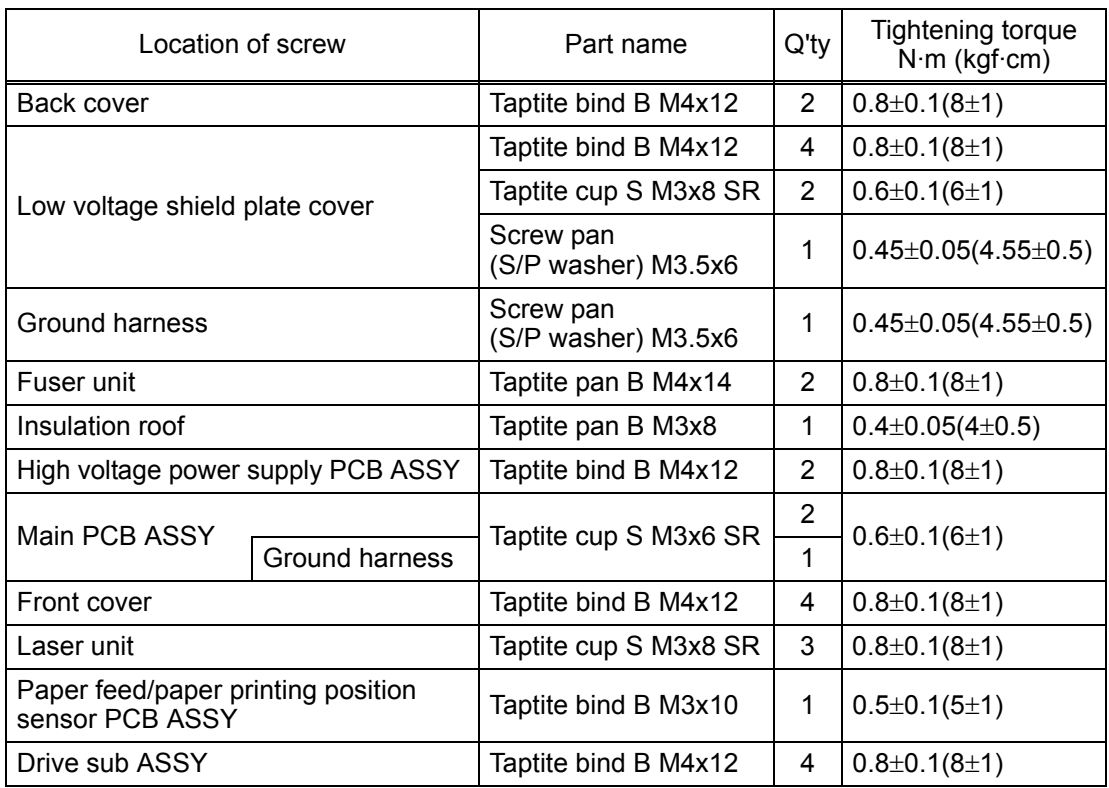

### **3. LUBRICATION**

There are no parts that require lubrication.

## **4. OVERVIEW OF GEARS**

**Frame L**

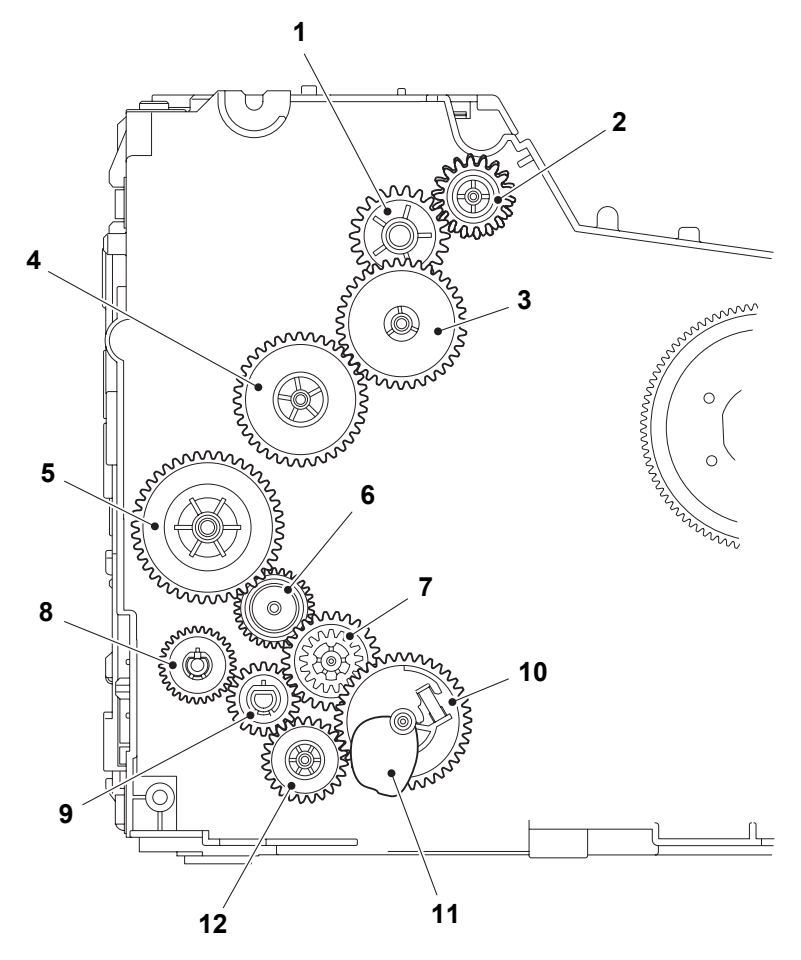

**Fig. 2-2**

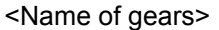

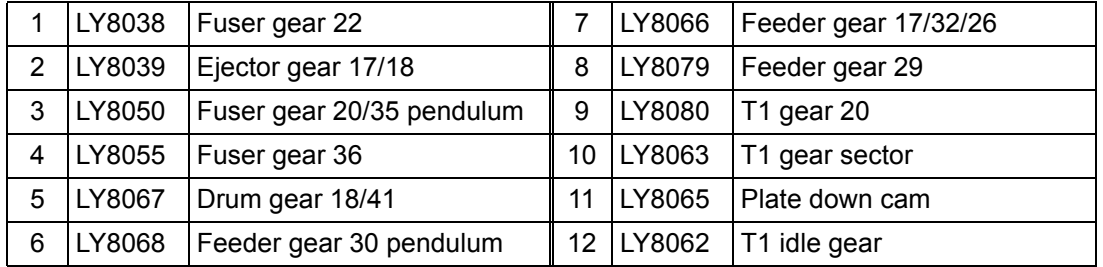

### **5. HARNESS ROUTING**

<span id="page-50-1"></span><span id="page-50-0"></span>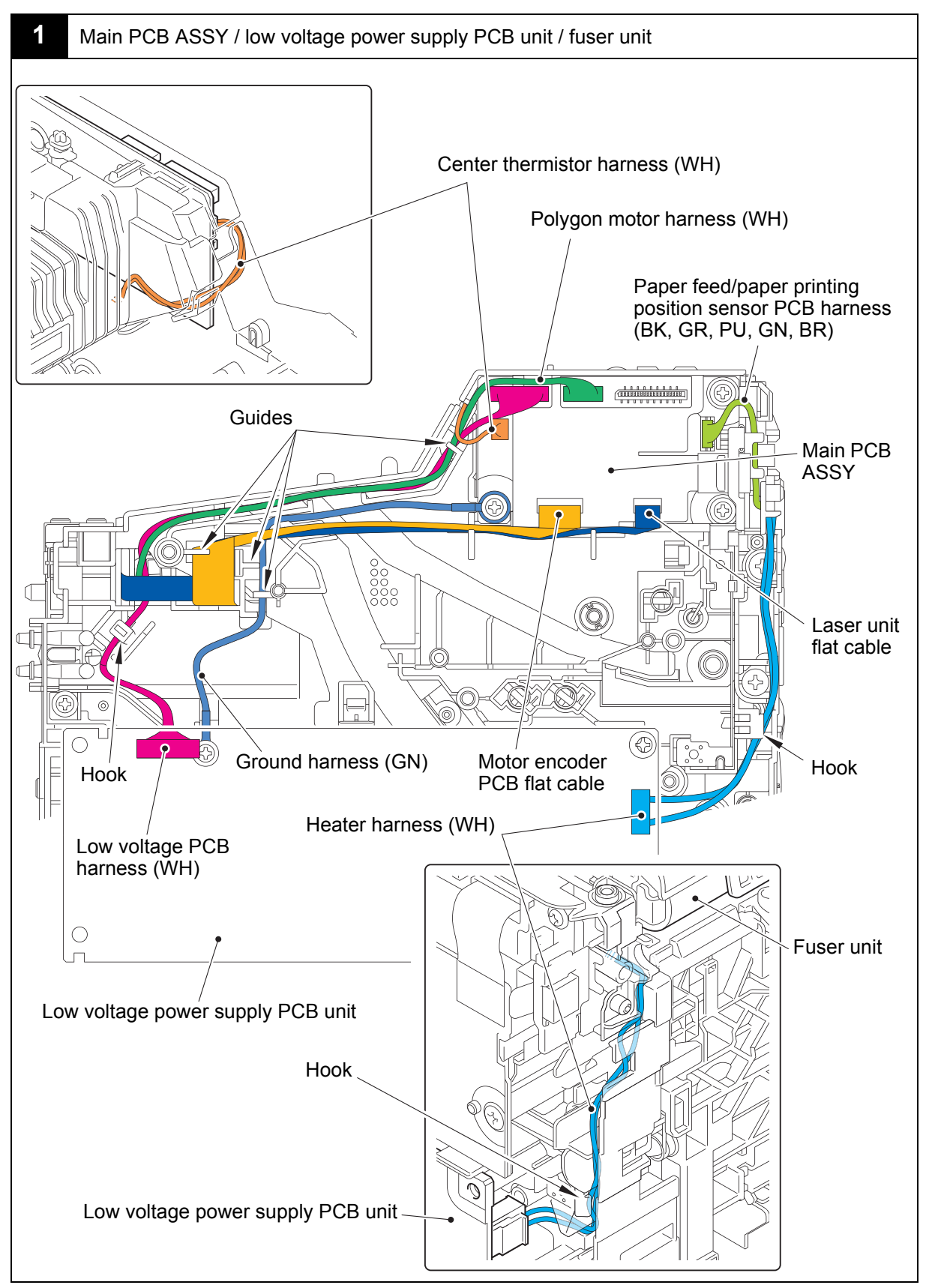

Harness colors are subject to change for some reason.

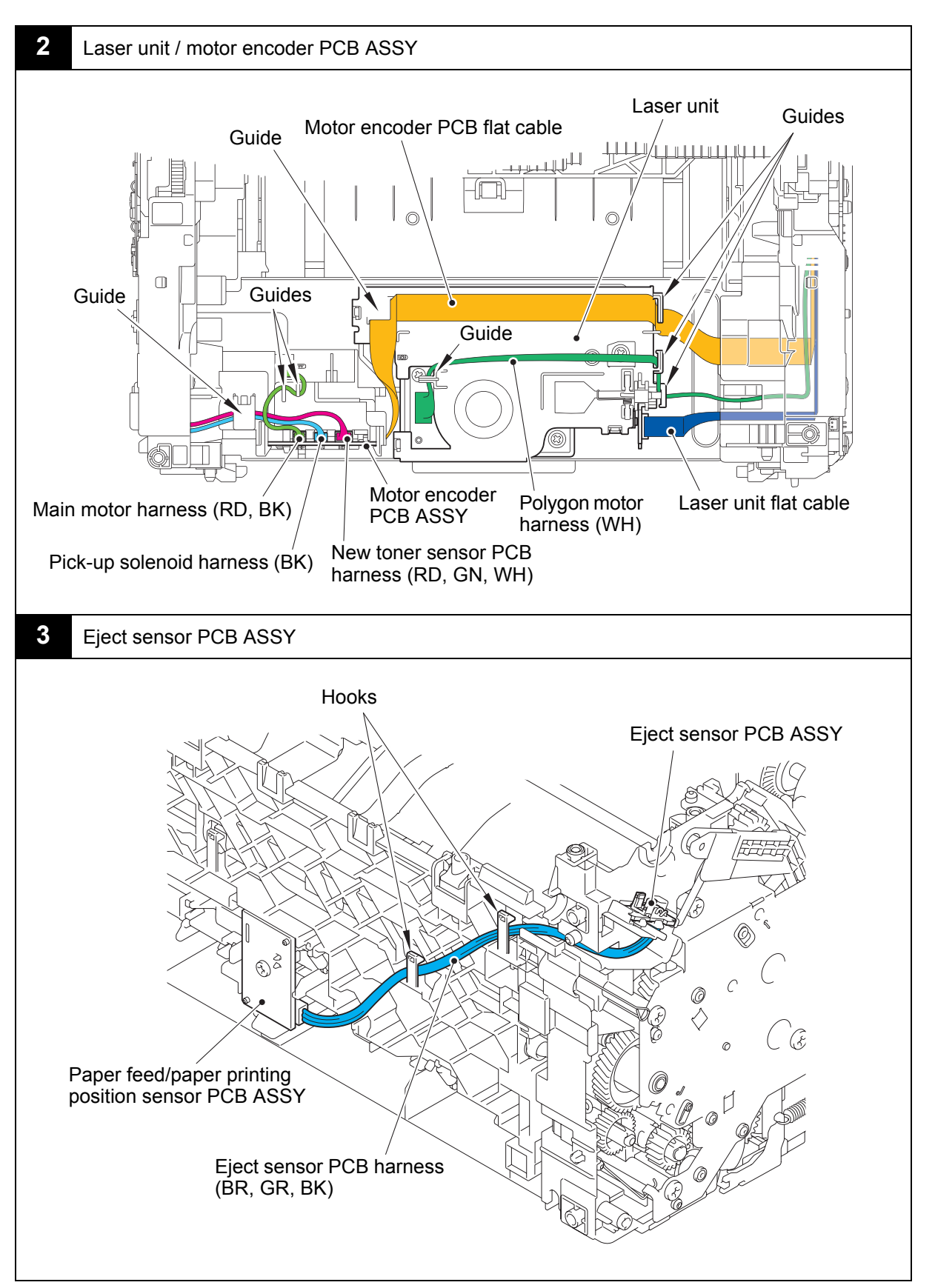

Harness colors are subject to change for some reason.

<span id="page-52-0"></span>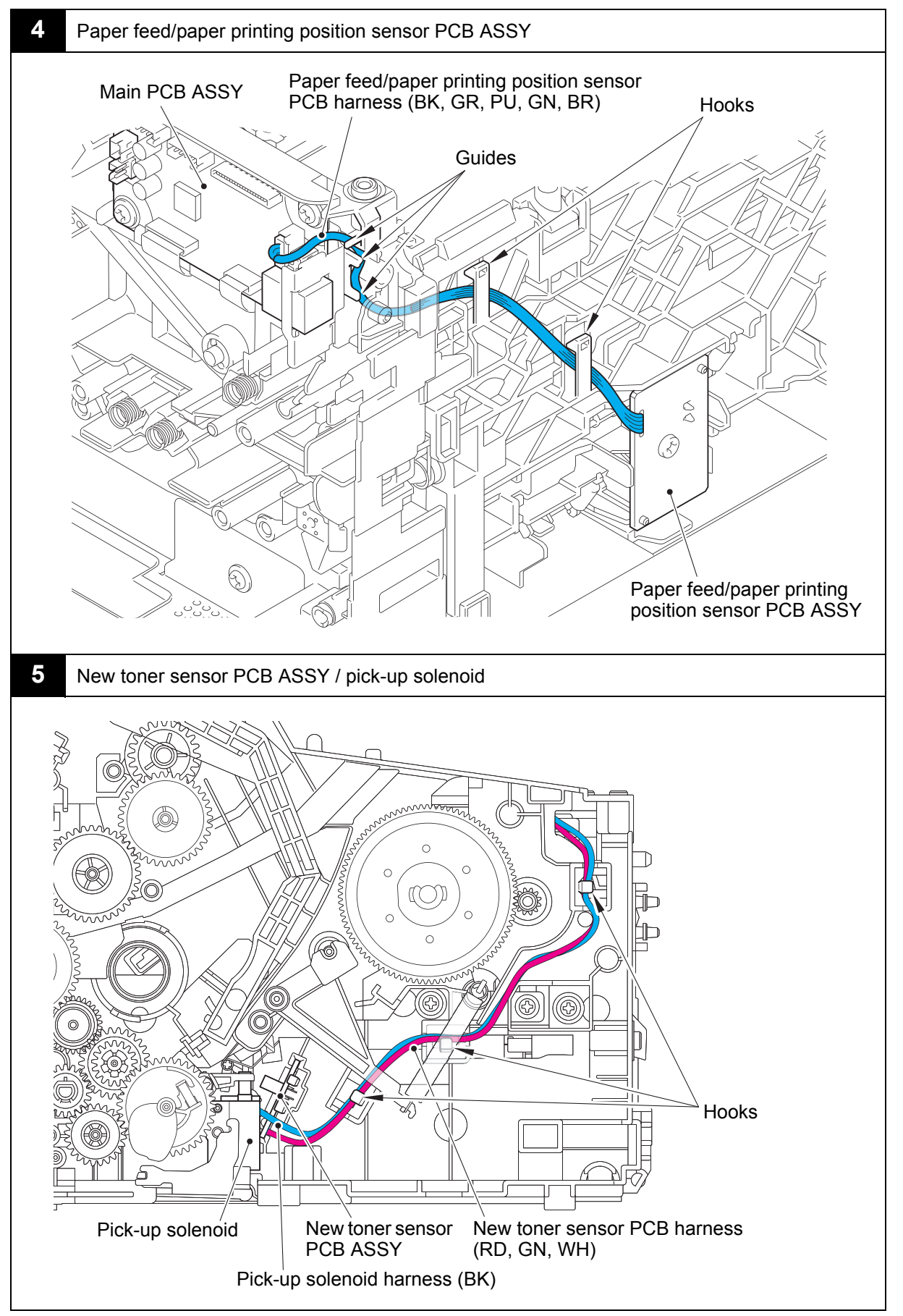

Harness colors are subject to change for some reason.

### **6. DISASSEMBLY FLOW CHART**

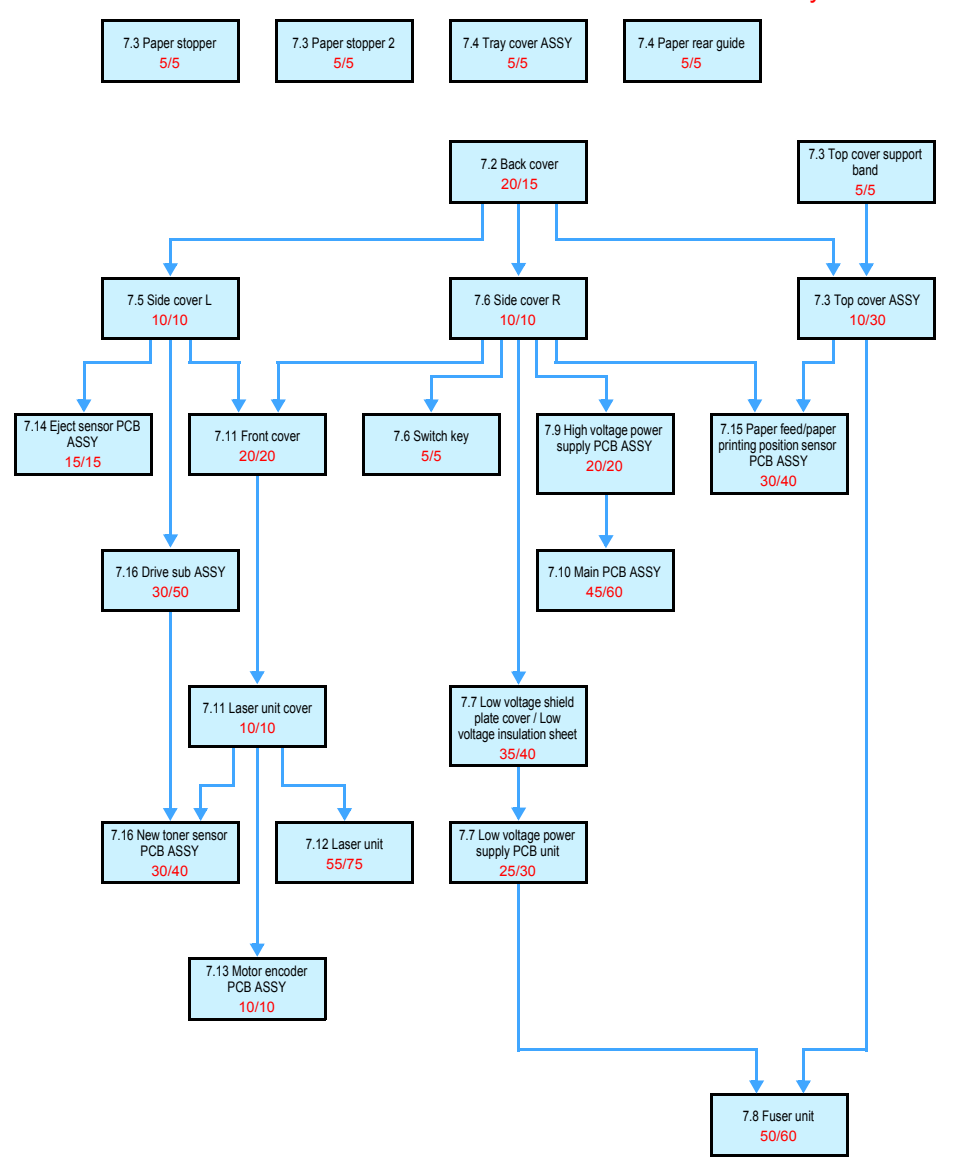

Disassembly / Reassembly (second)

### **7. DISASSEMBLY PROCEDURE**

#### **7.1 Preparation**

#### ■ **Disconnecting Cable and Removing Accessories** Prior to proceeding with the disassembly procedure,

- (1) Disconnect the following:
	- USB cable (if connected)
- (2) Remove the following:
	- Toner cartridge and drum unit

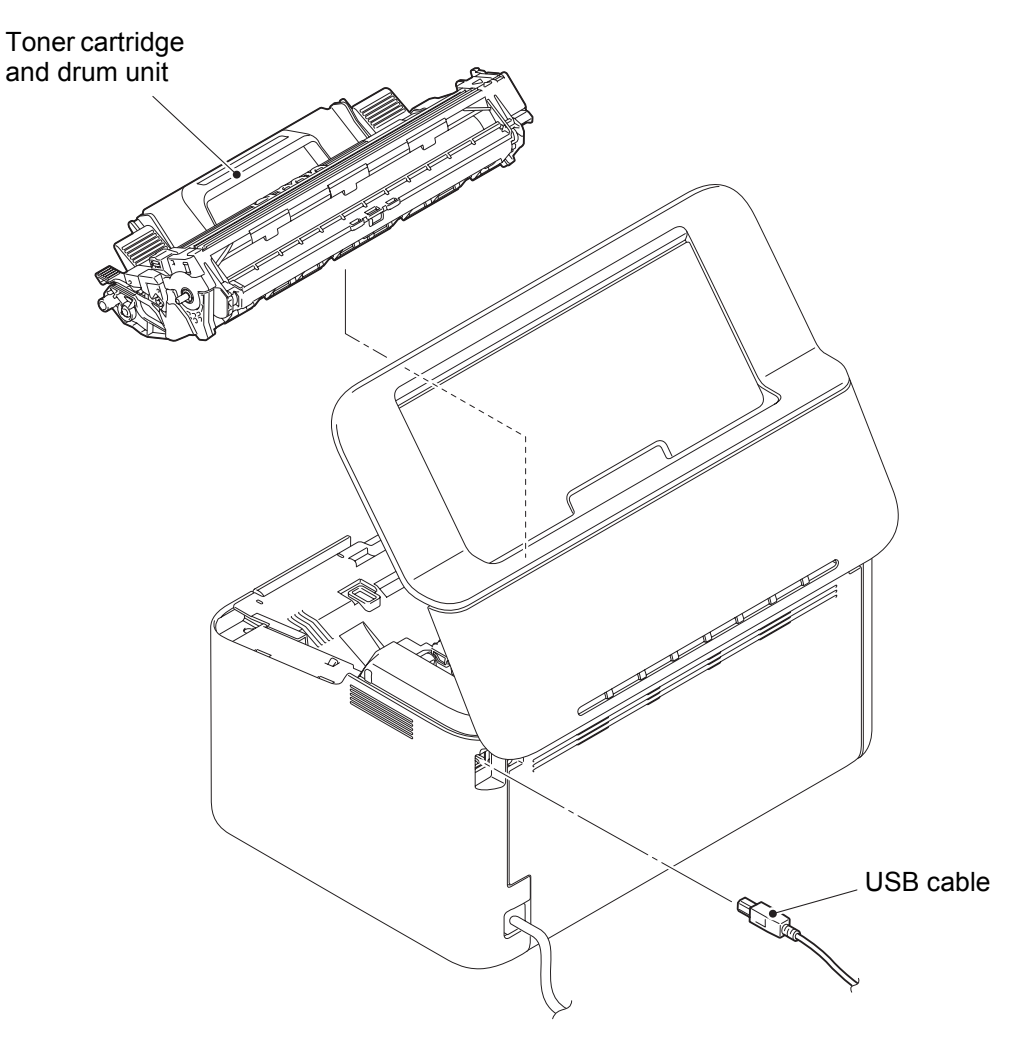

**Fig. 2-3**

#### **7.2 Back cover**

- <span id="page-55-0"></span>(1) Remove the two taptite bind B M4x12 screws.
- (2) Release the two hooks at the top of the back cover while lifting it.
- (3) Slide the back cover downward to remove the two bosses at the bottom.

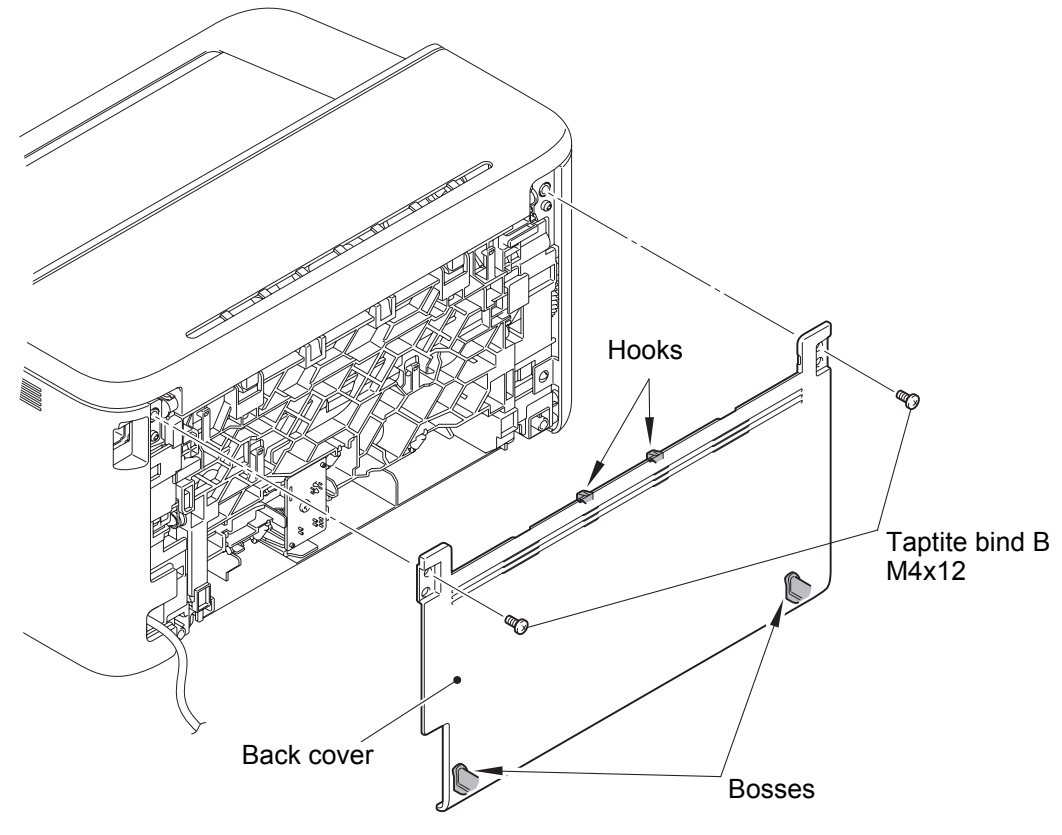

**Fig. 2-4**

#### **7.3 Top cover ASSY**

- <span id="page-56-0"></span>(1) Open the top cover ASSY.
- (2) Bend the boss bushing of the develop joint link to the direction of the arrow 2 to remove it from the guide rail of the top cover ASSY.
- (3) Turn the top cover support band 90 degrees and slide it to the direction of the arrow 3 to remove it from the top cover ASSY.
- (4) Remove the top cover ASSY from the machine.

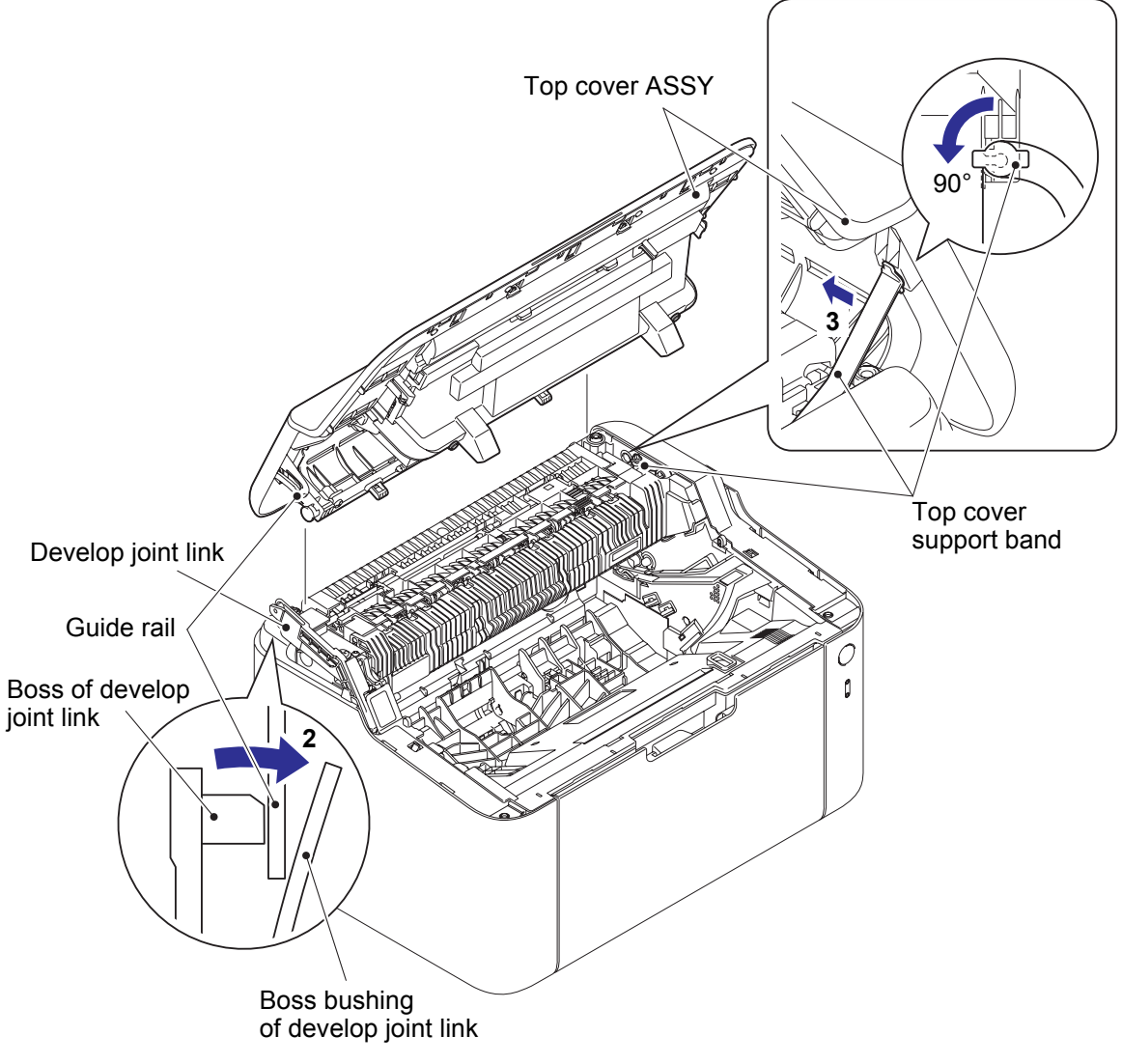

**Fig. 2-5**

- (5) Remove the two bosses of the paper stopper from the process cover ASSY.
- (6) Remove the two bosses of the paper stopper 2, and remove the paper stopper 2 from the paper stopper.

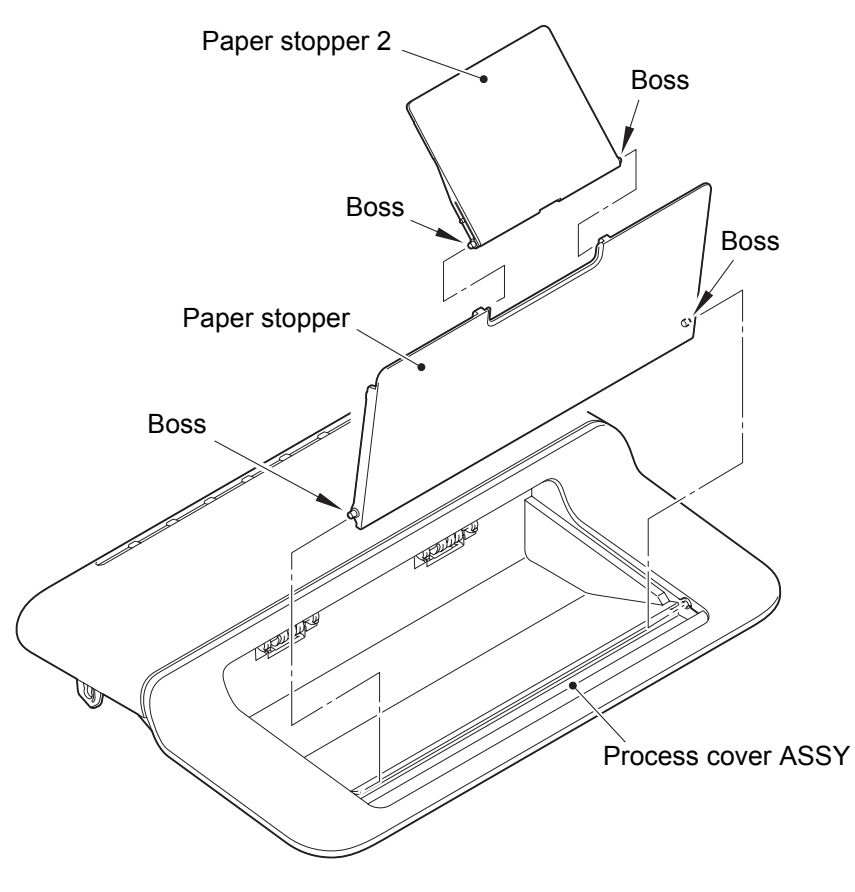

**Fig. 2-6**

- (7) Release the three hooks A of the top cover ASSY while sliding the dress cover to the direction of the arrow. Release the four tabs B of the dress cover and six tabs C of the top cover ASSY. Bend the three hooks D of the dress cover inward to remove the dress cover from the top cover ASSY.
- (8) Release the two hooks E of the process cover ASSY and four hooks F of the top cover ASSY to remove the process cover ASSY from the top cover ASSY.

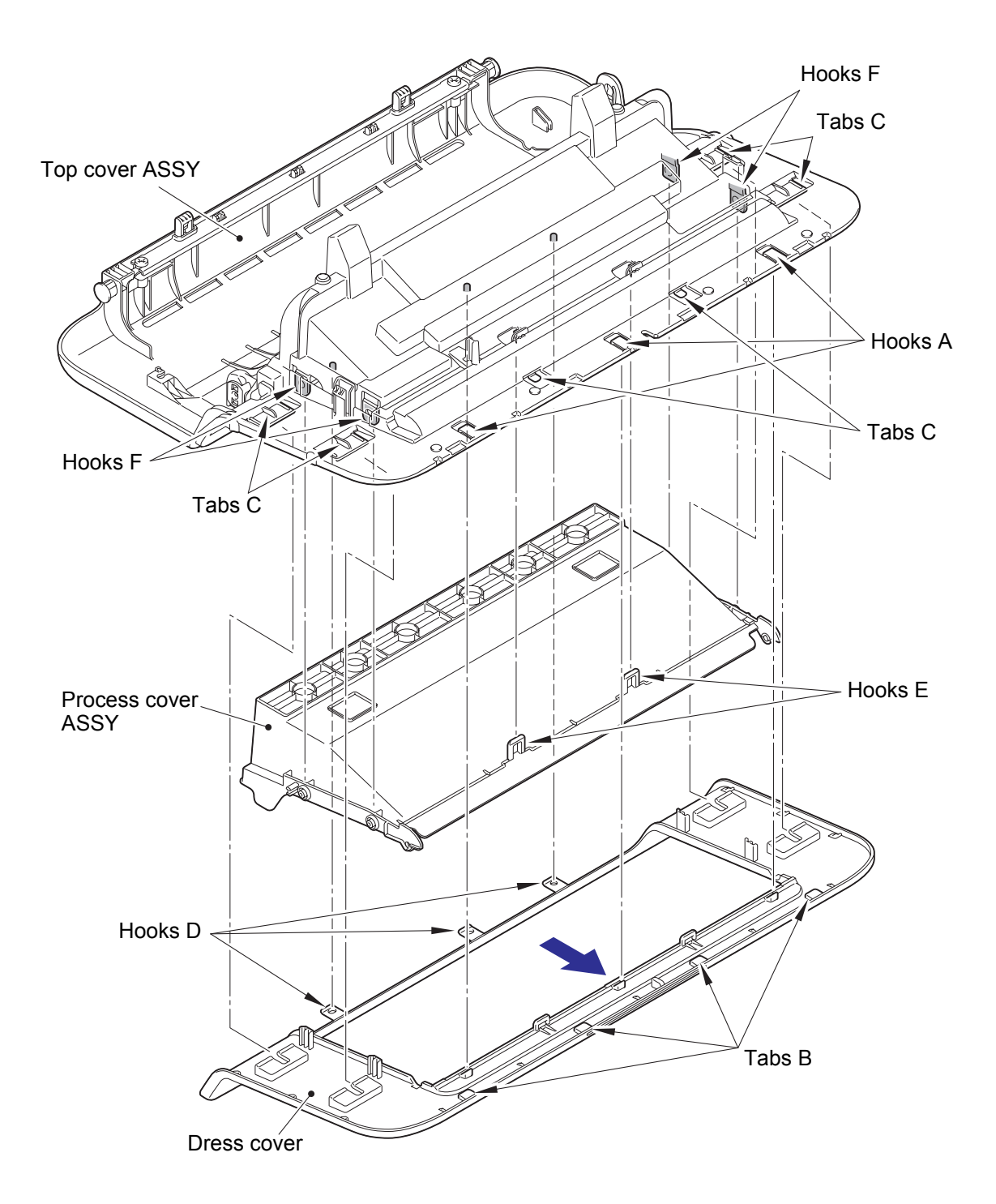

**Fig. 2-7**

#### **7.4 Tray cover ASSY**

- <span id="page-59-0"></span>(1) Open the tray cover ASSY.
- (2) Bend the tray cover ASSY inward and remove the two bosses from the machine to remove the tray cover ASSY from the machine.
- (3) Remove the paper rear guide from the hook at the center part of the tray cover ASSY and remove it from the machine.

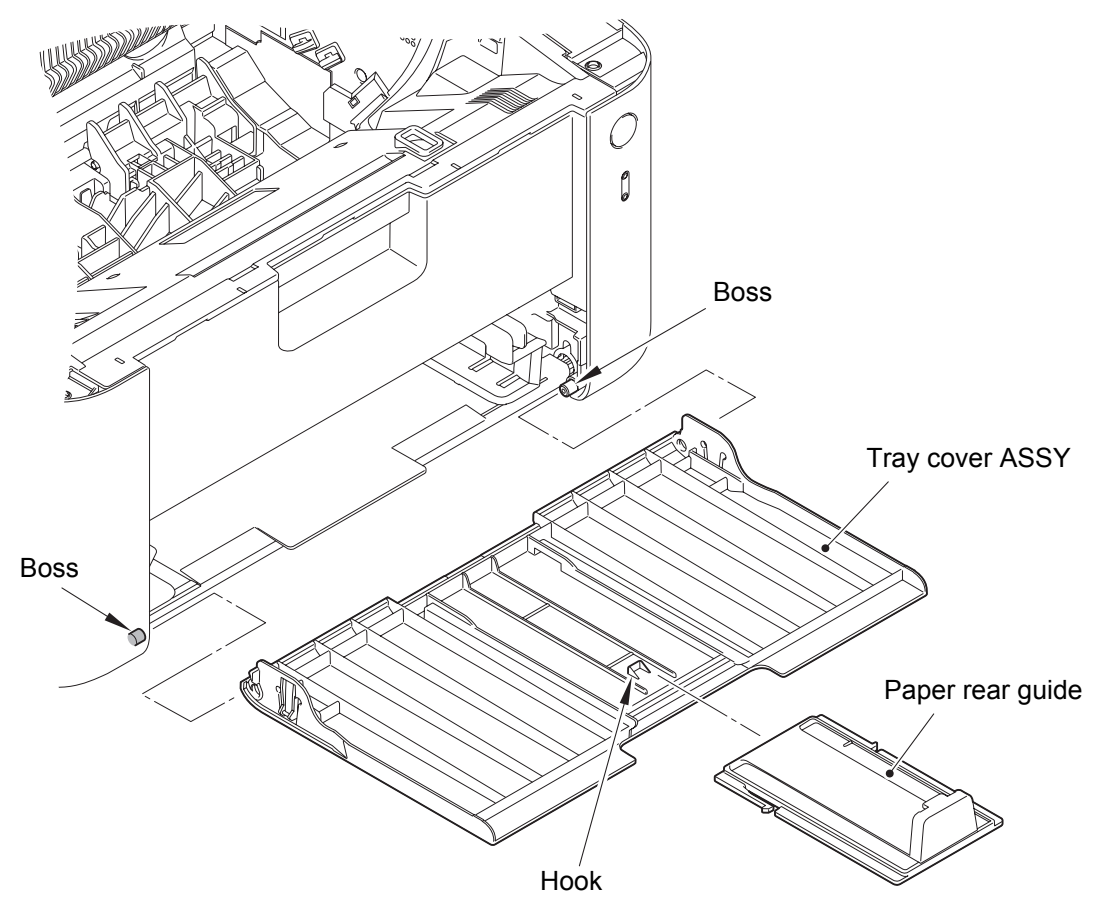

**Fig. 2-8**

#### **7.5 Side cover L**

- <span id="page-60-0"></span>(1) Remove the two boss bushings at the rear side of the side cover L.
- (2) Lift the rib of the side cover L to release it from the boss and hook of the machine. Pull out the tab of the side cover L, and release the two hooks at the bottom to remove the side cover L.

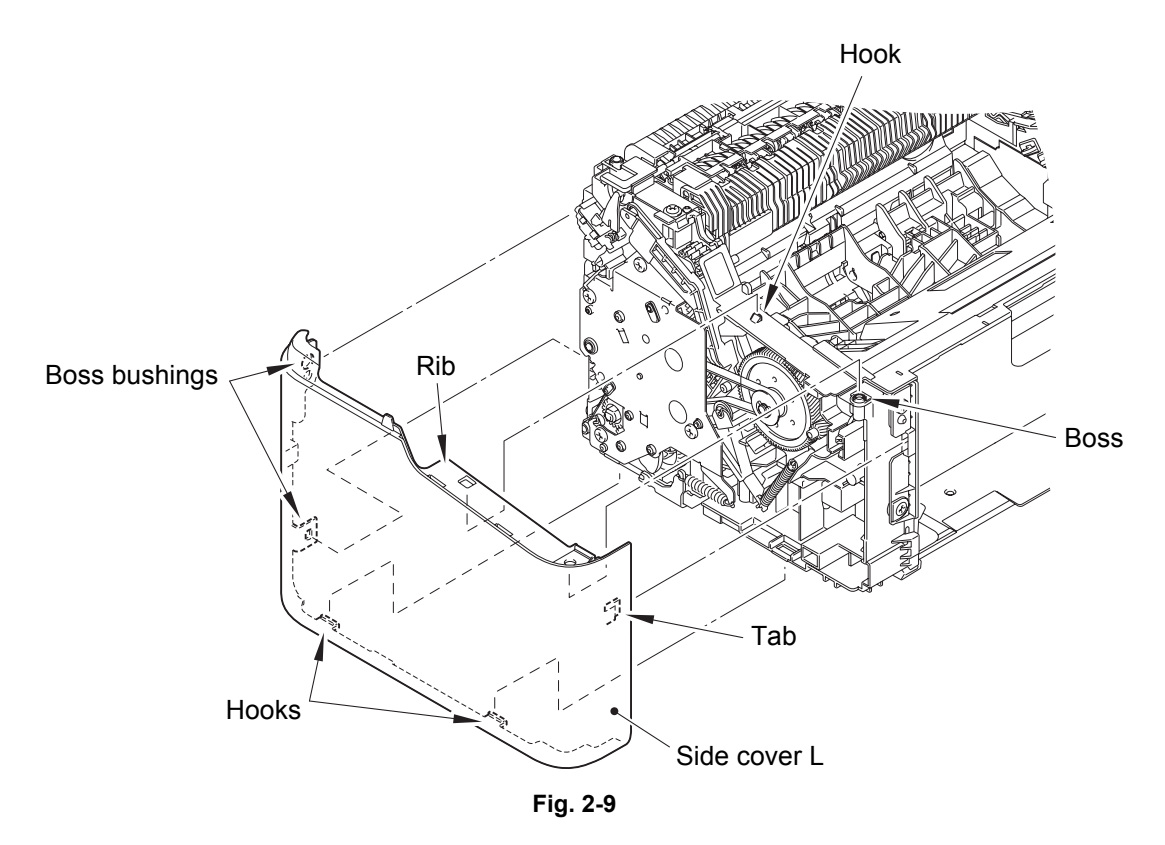

#### **Assembling Note:**

• When assembling the side cover L, make sure that the develop joint link is on the inner side of the drive sub ASSY.

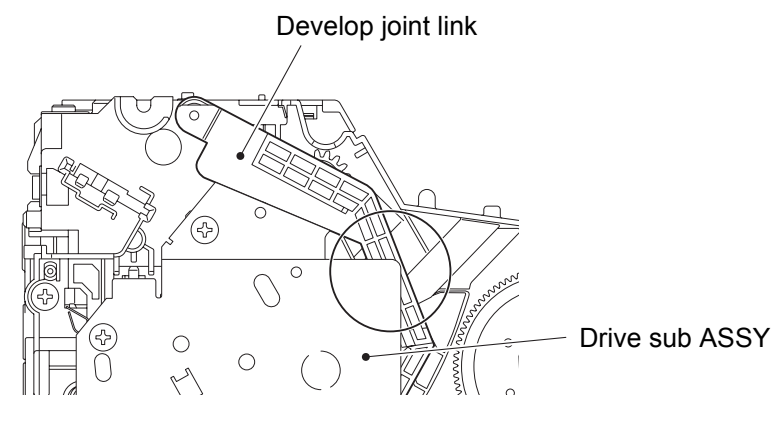

**Fig. 2-10**

#### **7.6 Side cover R**

- <span id="page-61-0"></span>(1) Remove the boss bushing at the rear side of the side cover R.
- (2) Lift the rib of the side cover R to release it from the boss and hook of the machine. Pull out the tab of the side cover R and release the three hooks at the bottom to remove the side cover R.

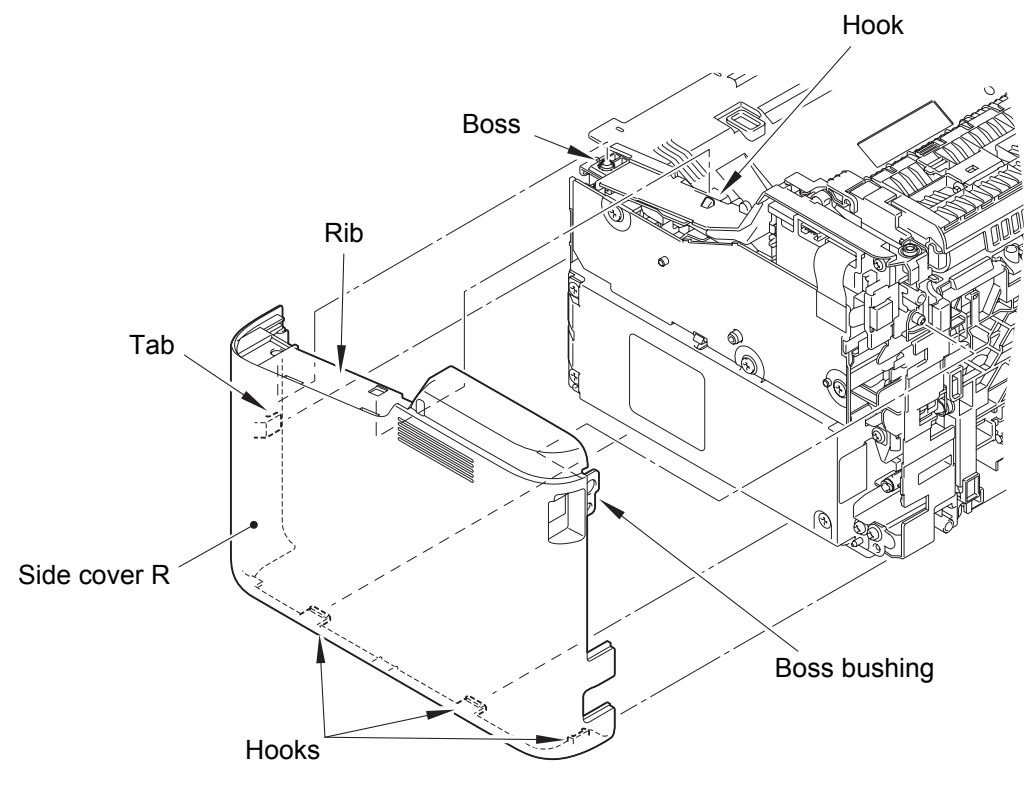

**Fig. 2-11**

(3) Release the hook and open the switch key to remove it from the side cover R.

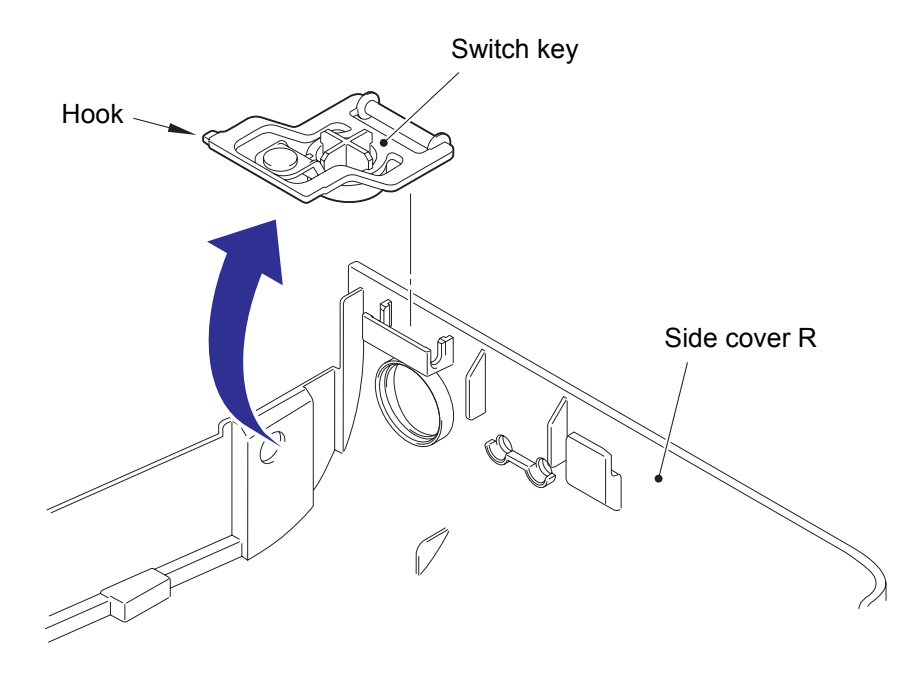

**Fig. 2-12**

#### <span id="page-62-0"></span>**7.7 Low voltage power supply PCB unit**

#### **Note:**

- Do not pull out the low voltage PCB harness forcefully, to avoid it coming into contact with the high voltage power supply PCB ASSY. Remove the high voltage power supply PCB ASSY first to avoid it getting damaged.
- (1) Remove the four taptite bind B M4x12 screws.
- (2) Remove the two taptite cup S M3x8 SR screws.
- (3) Remove the screw pan (S/P washer) M3.5x6 screw to remove the low voltage shield plate cover and the low voltage insulation sheet.

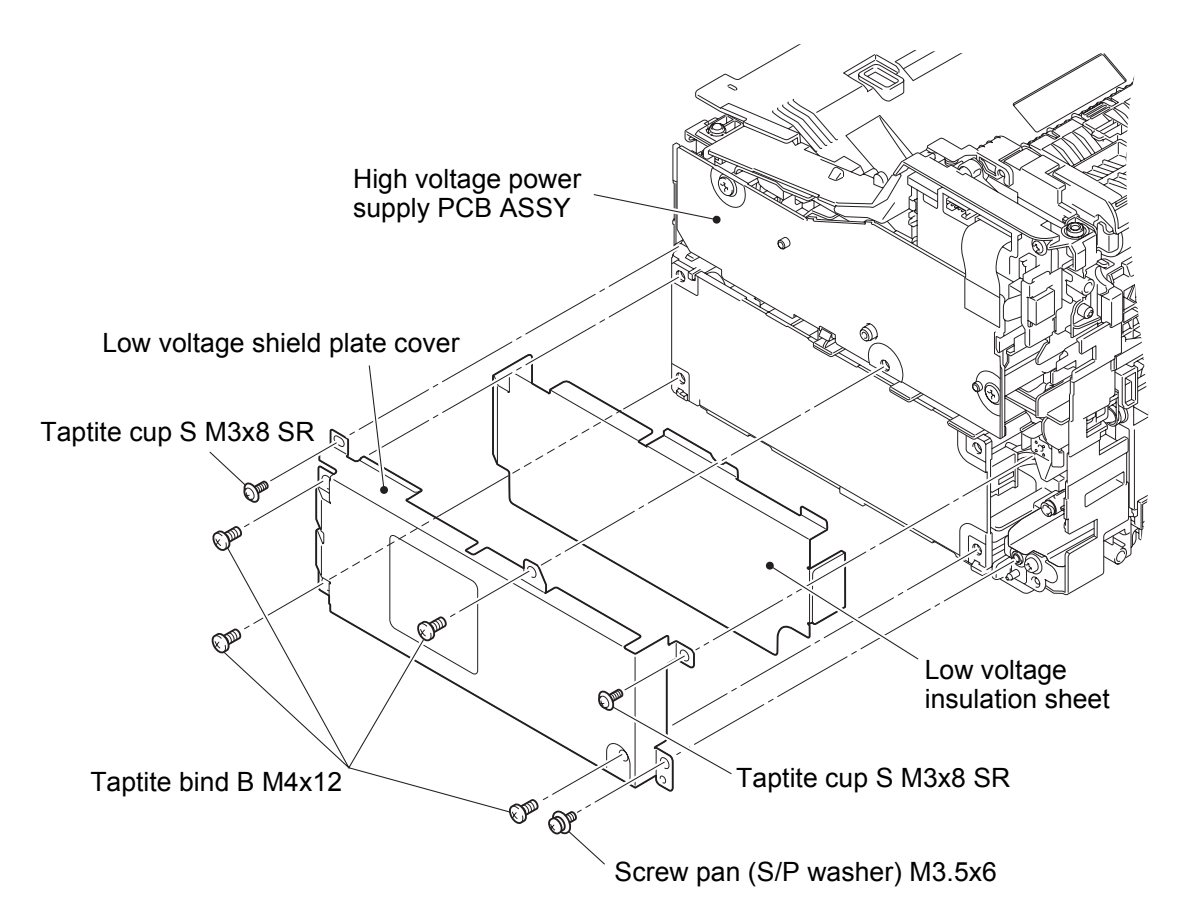

**Fig. 2-13**

- (4) Remove the screw pan (S/P washer) M3.5x6 screw to release the ground harness.
- (5) Remove the low voltage power supply PCB unit from the machine.
- (6) Disconnect the heater harness and the low voltage PCB harness from the low voltage power supply PCB unit.

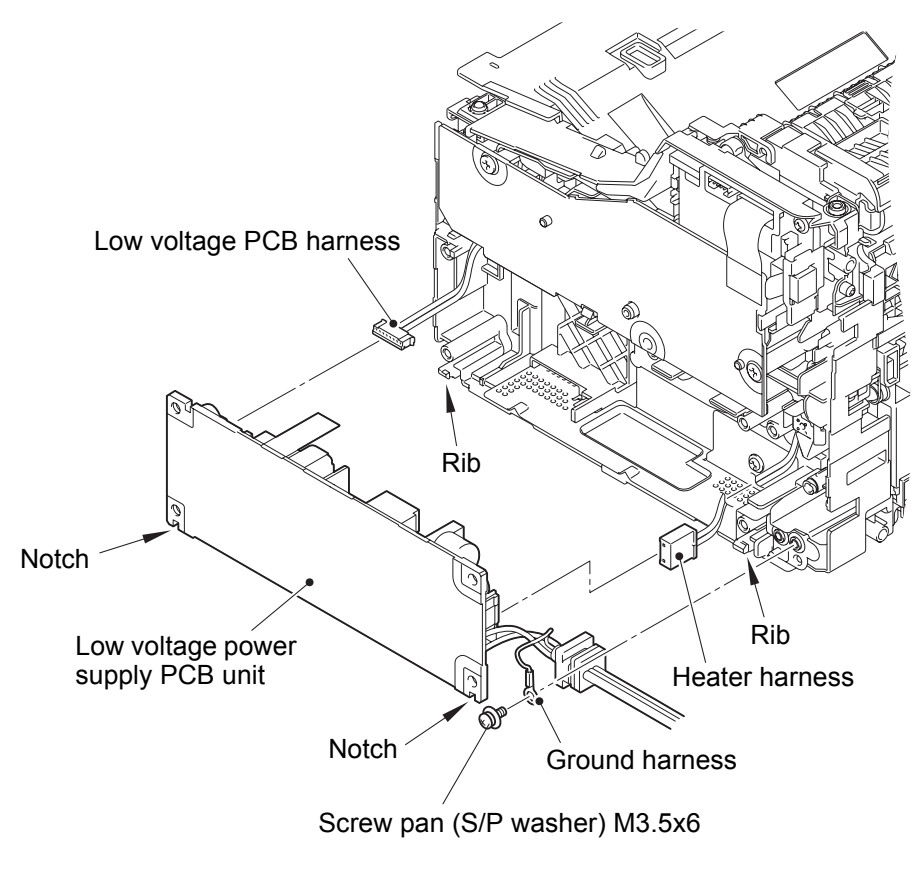

**Fig. 2-14**

#### **Assembling Note:**

- When assembling the low voltage power supply PCB unit, engage the two notches of the PCB with the two ribs of the machine.
- After the assembly, refer to "3. IF YOU REPLACE THE LOW VOLTAGE POWER SUPPLY PCB UNIT" in chapter 3 to configure each setting.

#### **7.8 Fuser unit**

# **WARNING:** • Some parts inside the machine are extremely hot immediately after the machine is used. When opening the top cover or back cover to access any parts inside the machine, never touch the shaded parts shown in the following figures.

- (1) Remove the two taptite pan B M4x14 screws.
- (2) Disconnect the center thermistor harness from the main PCB ASSY, and release it from the securing fixtures.
- (3) Release the heater harness from the securing fixtures, and remove the fuser unit from the machine.
- (4) Remove the taptite pan B M3x8 screw, and remove the insulation roof from the fuser unit.

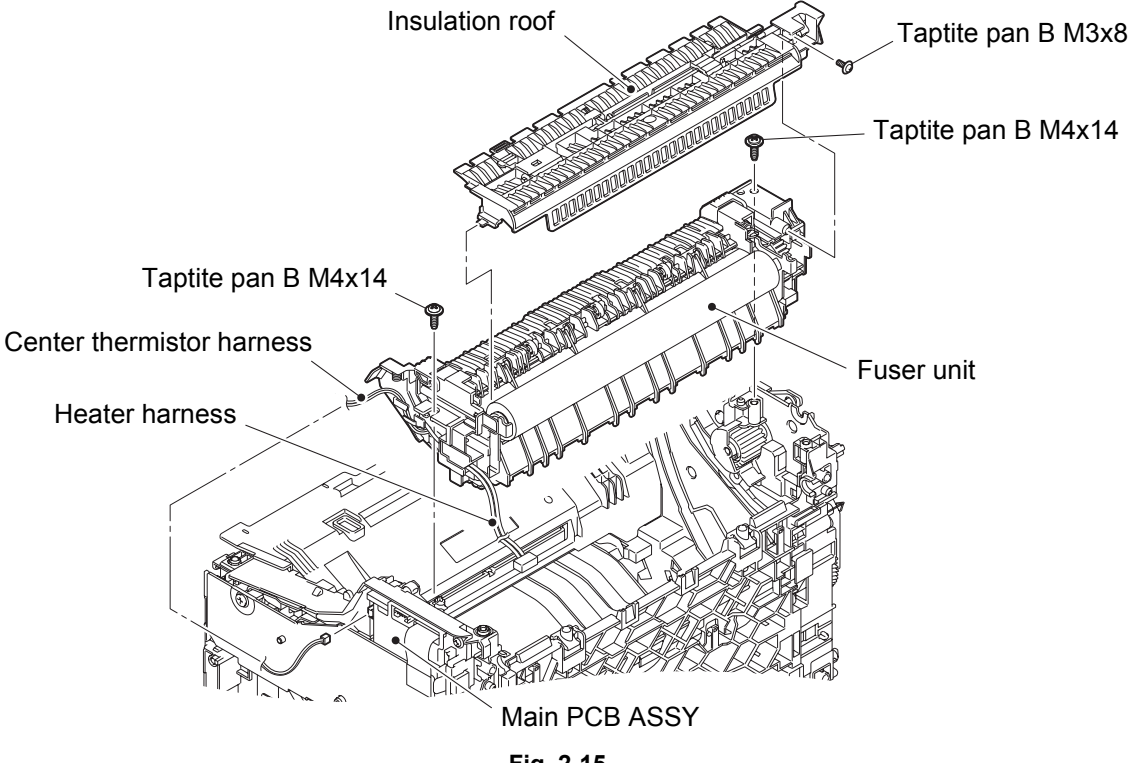

**Fig. 2-15**

Harness routing: Refer to "1. Main PCB ASSY / low voltage power supply PCB unit / fuser unit".

#### **Assembling Note:**

• Do not use the fuser unit for DCP-1510/1511/1512/1518, MFC-1810/1811/1813/1815/ 1818. Heater harness[es](#page-50-0) [of the fuser unit for those models are longer than the one for](#page-50-1)  this model. It could come into contact with other parts around the securing fixture, result in safety problems.

#### **7.9 High voltage power supply PCB ASSY**

<span id="page-65-0"></span>(1) Disconnect the high voltage PCB flat cable from the main PCB ASSY.

#### **Note:**

- After disconnecting the flat cable, check that the cable is not damaged at the end or short-circuited. When connecting the flat cable, do not insert it at an angle. After insertion, check that the cable is not at an angle.
- (2) Remove the two taptite bind B M4x12 screws.
- (3) Remove the two hooks to remove the high voltage power supply PCB ASSY from the machine.

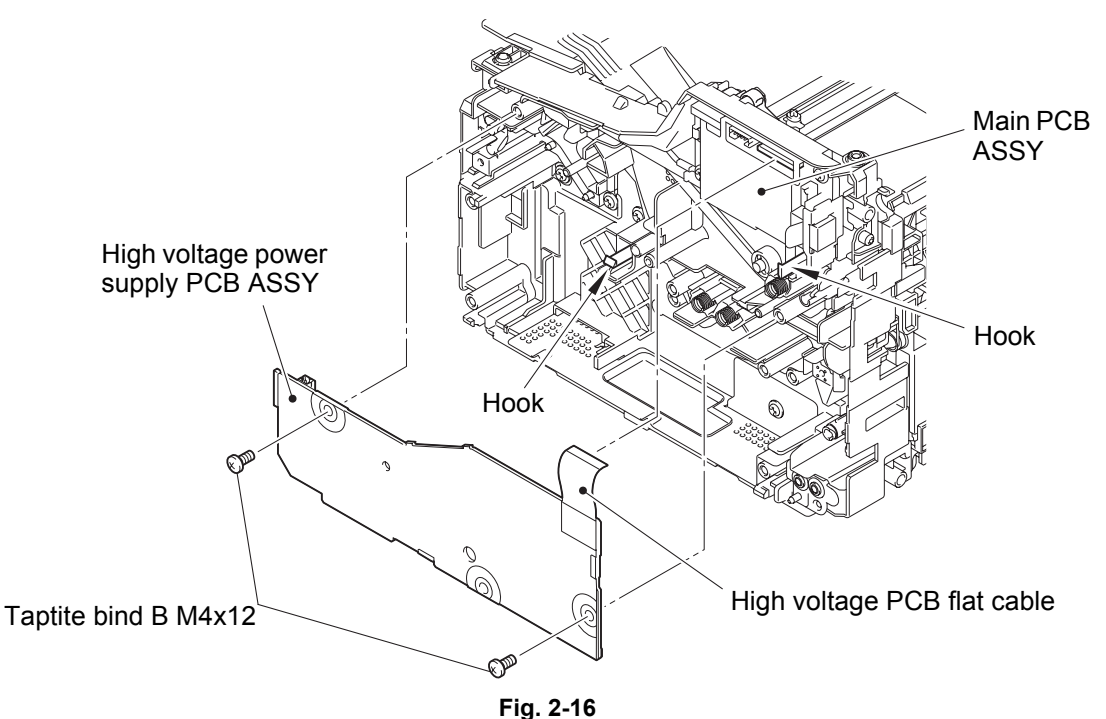

#### **Assembling Note:**

- When removing the high voltage power supply PCB ASSY, electrode or electrode springs will come off. When assembling the high voltage power supply PCB ASSY, make sure that the electrode and electrode springs are assembled.
- Attach it by engaging the slits of the electrode with the ribs of the machine.
- Make sure that the spring is inserted fully into the end of the electrode.
- When assembling the high voltage power supply PCB ASSY, make sure that the toner cartridge and the drum unit have been removed. They could twist the electrode.

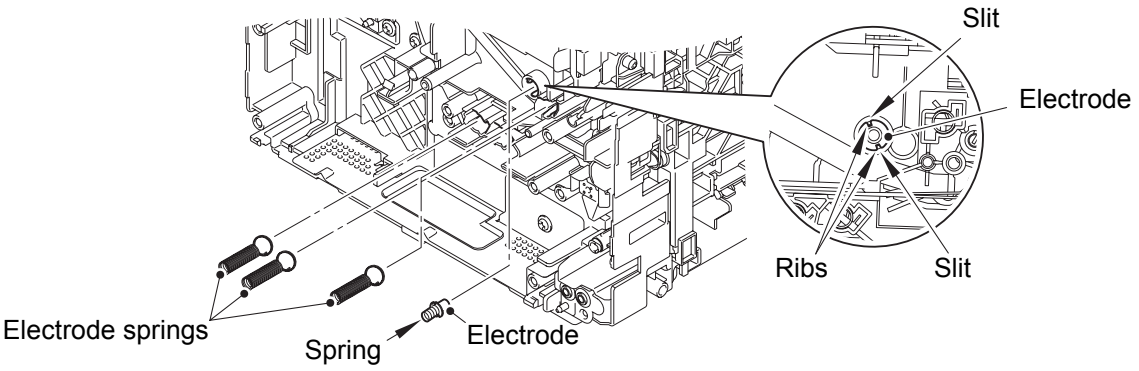

**Fig. 2-17**

#### **7.10 Main PCB ASSY**

- (1) Remove the bottom of the main PCB insulation sheet and peel it.
- <span id="page-66-0"></span>(2) Disconnect all harnesses and flat cables from the main PCB ASSY.
- (3) Remove the three taptite cup S M3x6 SR screws to remove the ground harness, the main PCB ASSY, and the main PCB insulation sheet from the machine.

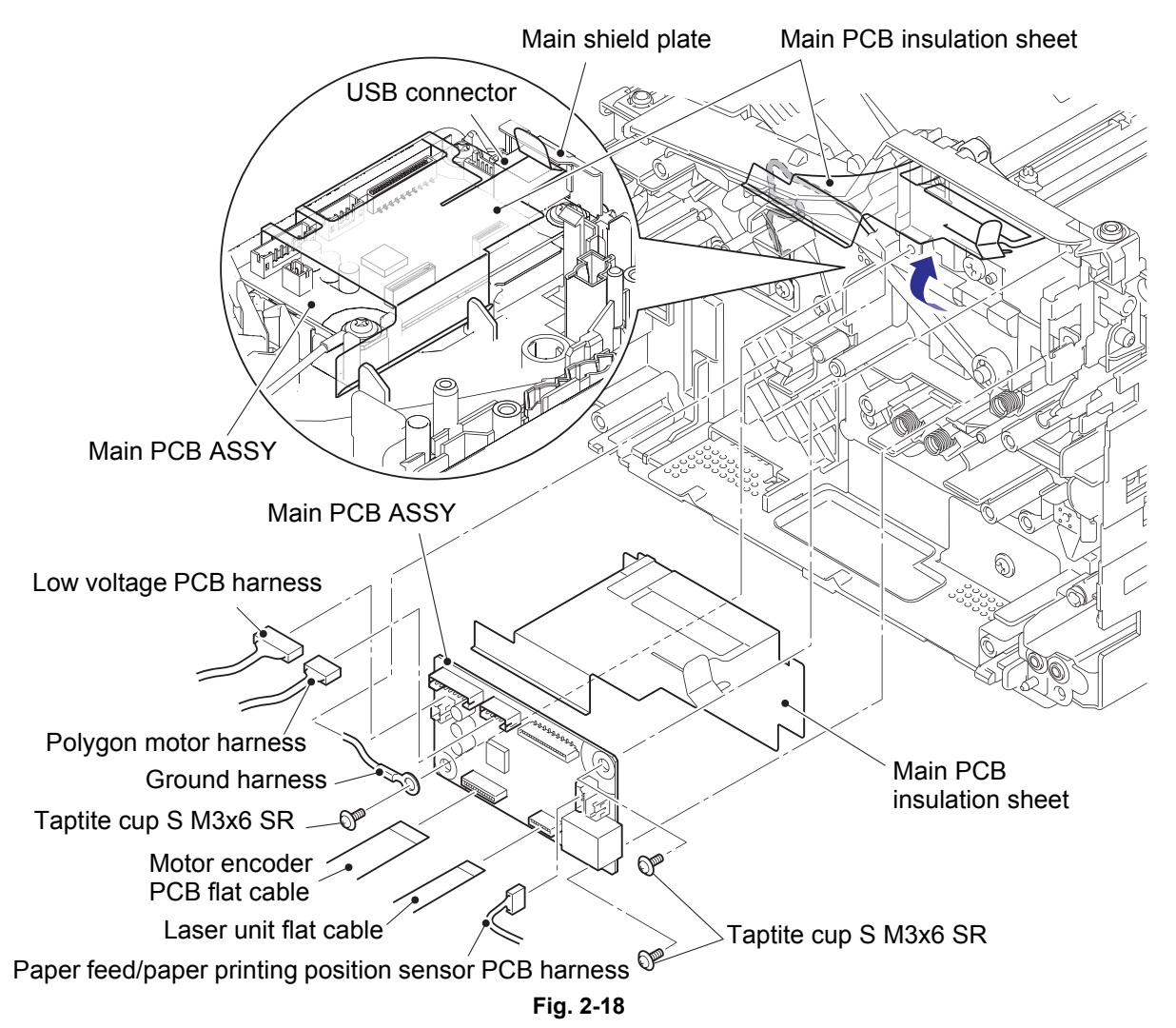

Harness routing: Refer to "1. Main PCB ASSY / low voltage power supply PCB unit / fuser unit".

#### **Note:**

- Make sure that the main PCB ASSY is secured by screws when connecting or disconnecting harness[e](#page-50-0)[s and flat cables.](#page-50-1)
- After disconnecting flat cables, check that each cable is not damaged at its end or shortcircuited. When connecting flat cables, do not insert them at an angle. After insertion, check that the cables are not at an angle.

#### **Assembling Note:**

- Insert the main PCB insulation sheet into the gap between the USB connector and the main shield plate.
- Attach the main PCB insulation sheet and the main PCB ASSY in the order as shown in the figure above.
- After the assembly, refer to "1. IF YOU REPLACE THE MAIN PCB ASSY" in chapter 3 to configure each setting.

#### **7.11 Front cover**

- <span id="page-67-0"></span>(1) Remove the four taptite bind B M4x12 screws.
- (2) Release the two hooks at the bottom of the laser unit cover. Remove the laser unit cover and the front cover from the machine by turning them to the direction of the arrow.
- (3) Release the three hooks of the front cover to remove it from the laser unit cover.

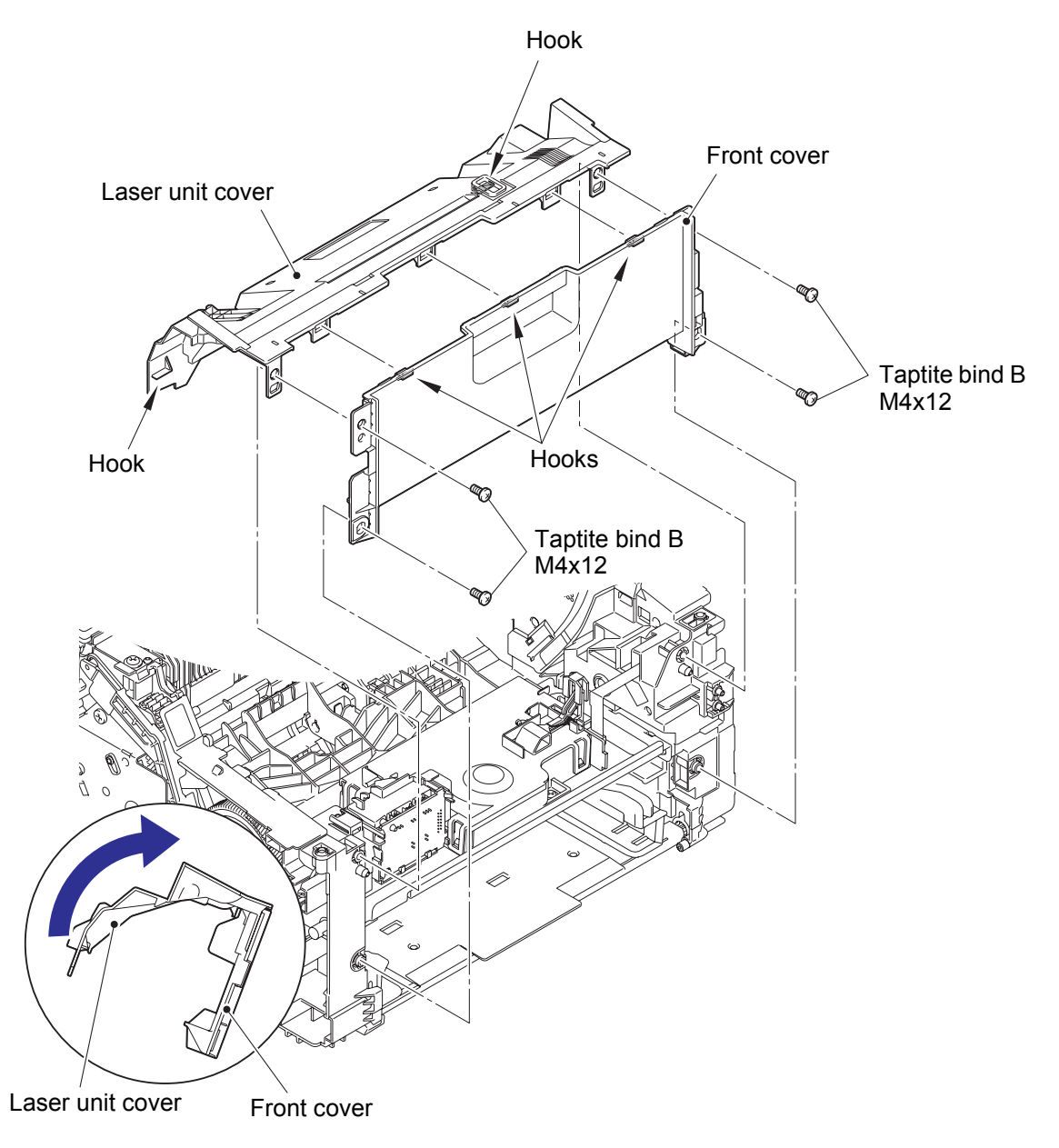

**Fig. 2-19**

#### **7.12 Laser unit**

<span id="page-68-0"></span>(1) Release the laser unit flat cable from the securing fixtures, and disconnect it from the laser unit.

#### **Note:**

- After disconnecting the flat cable, check that the cable is not damaged at the end or short-circuited. When connecting the flat cable, do not insert it at an angle. After insertion, check that the cable is not at an angle.
- (2) Release the polygon motor harness from the securing fixtures, and disconnect it from the laser unit.
- (3) Release the motor encoder PCB flat cable from the securing fixtures.
- (4) Remove the three taptite cup S M3x8 SR screws to remove the laser unit from the machine.

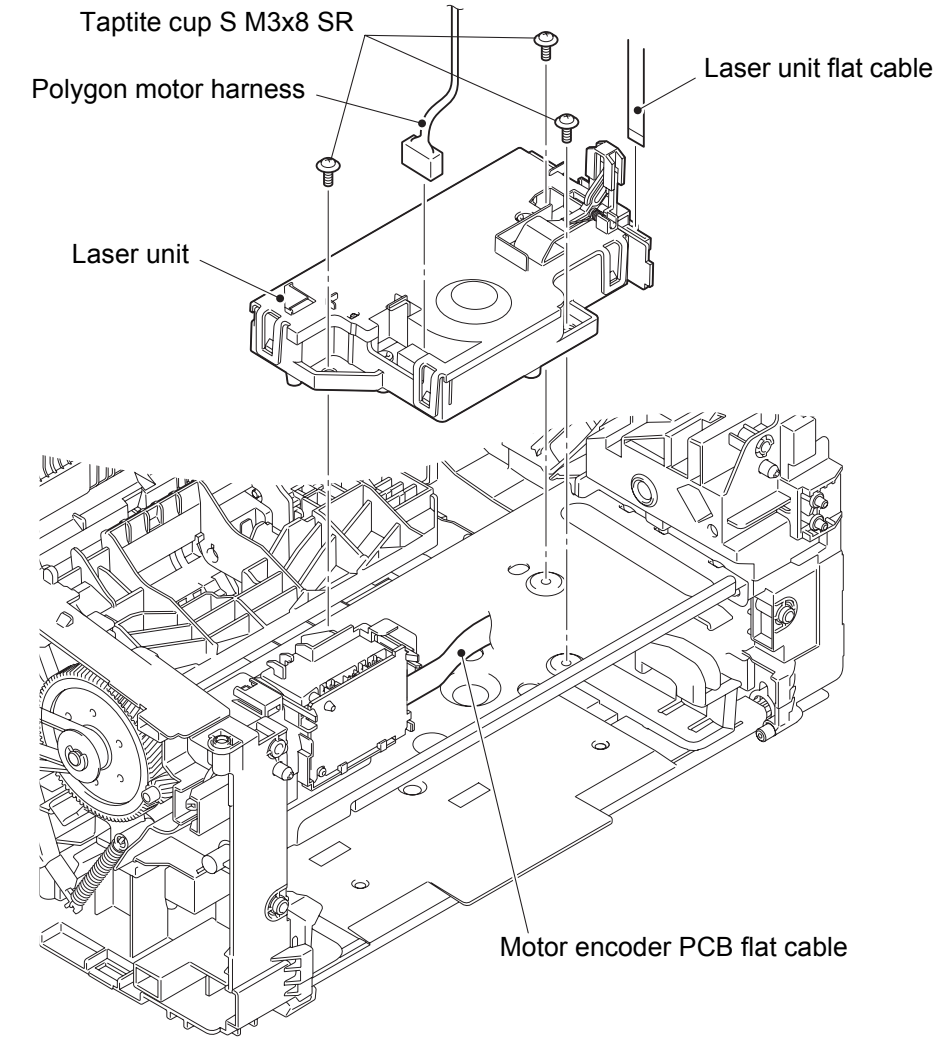

**Fig. 2-20**

Harness routing: Refer to "1. Main PCB ASSY / low voltage power supply PCB unit / fuser unit" and "2. Laser unit / motor encoder PCB ASSY".

**Assembling Note:**

• Fold the laser unit flat cable as shown in the figure below.

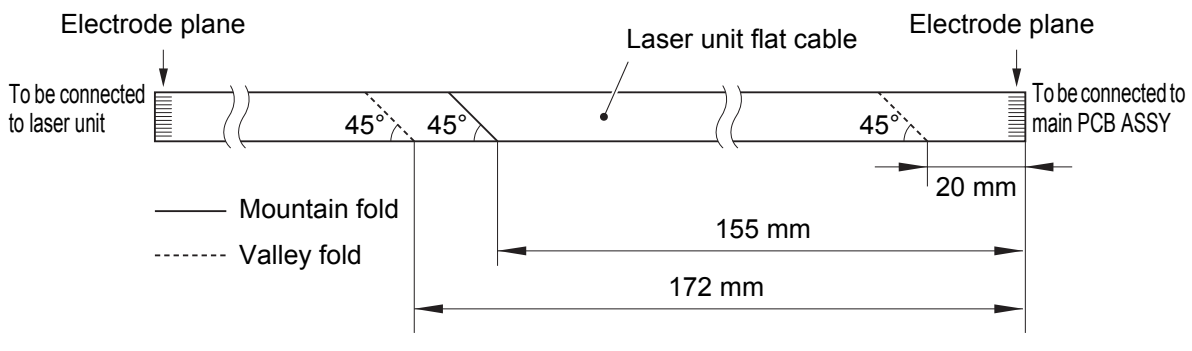

**Fig. 2-21**

#### **Assembling Note:**

- If you replaced the laser unit, attach the serial number label of the laser unit onto the location shown in the figure below.
- After the assembly, refer to "2. IF YOU REPLACE THE LASER UNIT" in chapter 3 to enter the adjusted value of the laser unit.

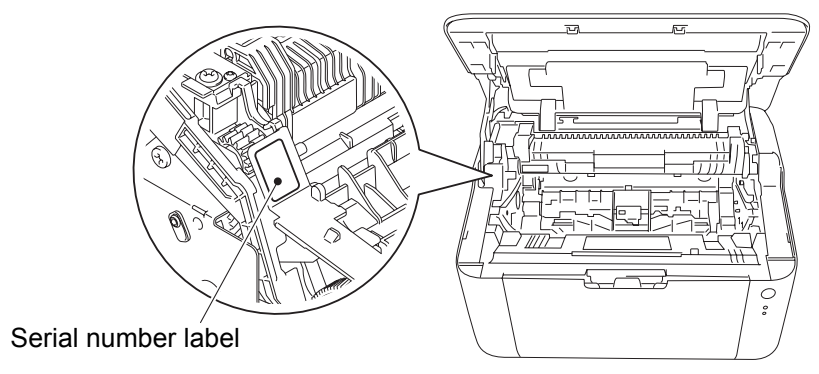

**Fig. 2-22**

#### **7.13 Motor encoder PCB ASSY**

(1) Disconnect all harnesses and flat cable from the motor encoder PCB ASSY.

#### **Note:**

- After disconnecting the flat cable, check that the cable is not damaged at the end or short-circuited. When connecting the flat cable, do not insert it at an angle. After insertion, check that the cable is not at an angle.
- (2) Release the two hooks to remove the motor encoder PCB ASSY from the machine.

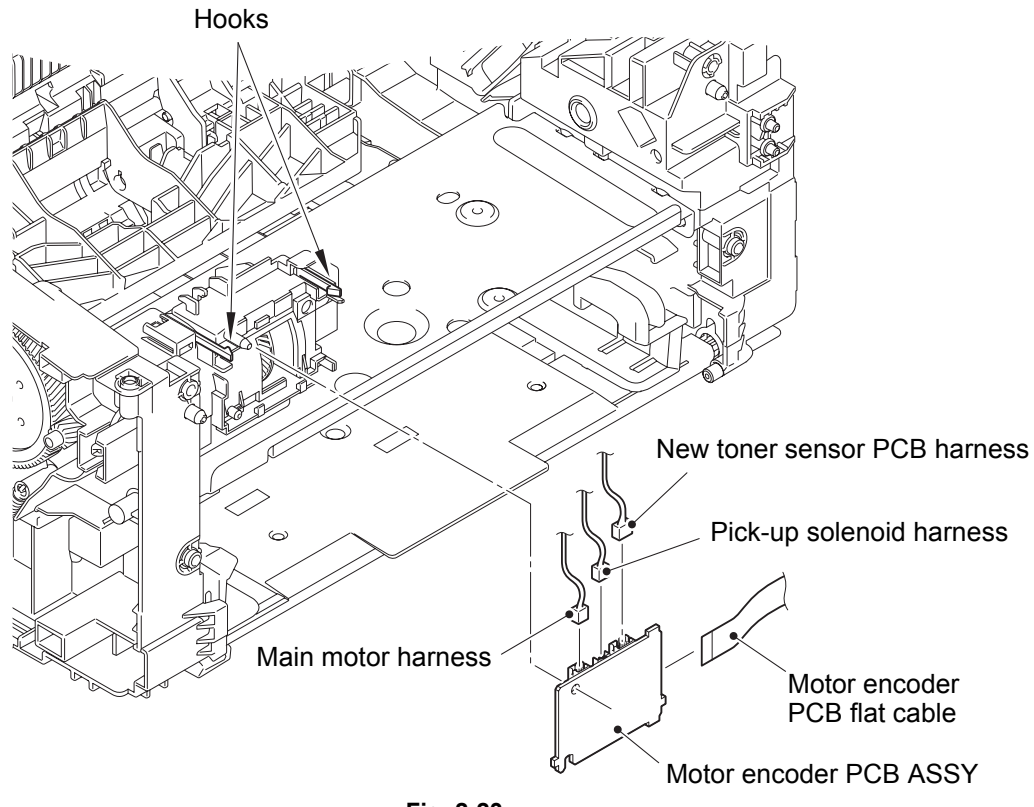

**Fig. 2-23**

Harness routing: Refer to "2. Laser unit / motor encoder PCB ASSY" and "5. New toner sensor PCB ASSY / pick-up solenoid".

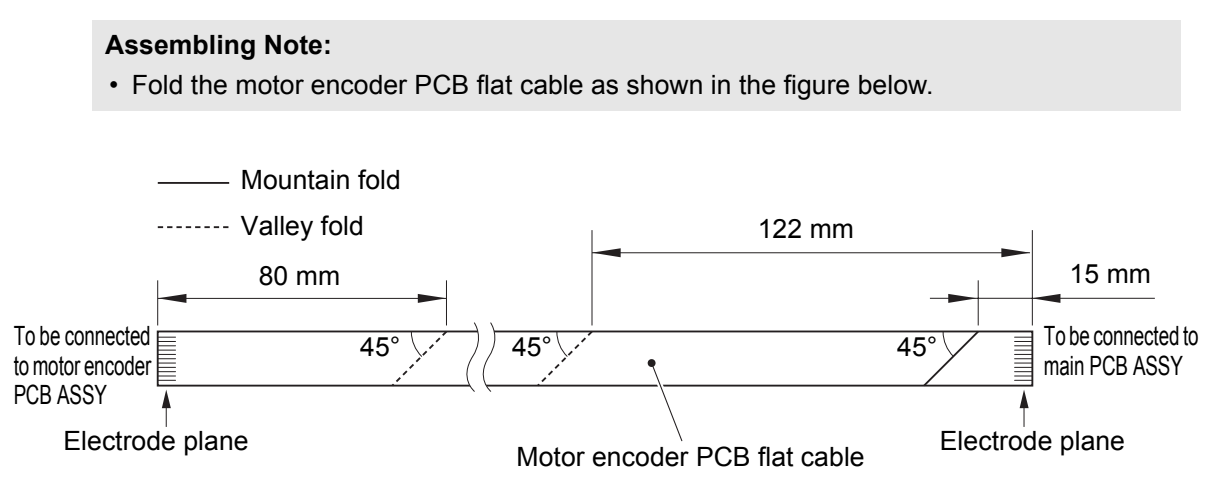

**Fig. 2-24**

#### **7.14 Eject sensor PCB ASSY**

- (1) Disconnect the eject sensor PCB harness from the paper feed/paper printing position sensor PCB ASSY, and release it from the securing fixtures.
- <span id="page-71-0"></span>(2) Release the two hooks, and remove the eject sensor PCB ASSY from the machine.

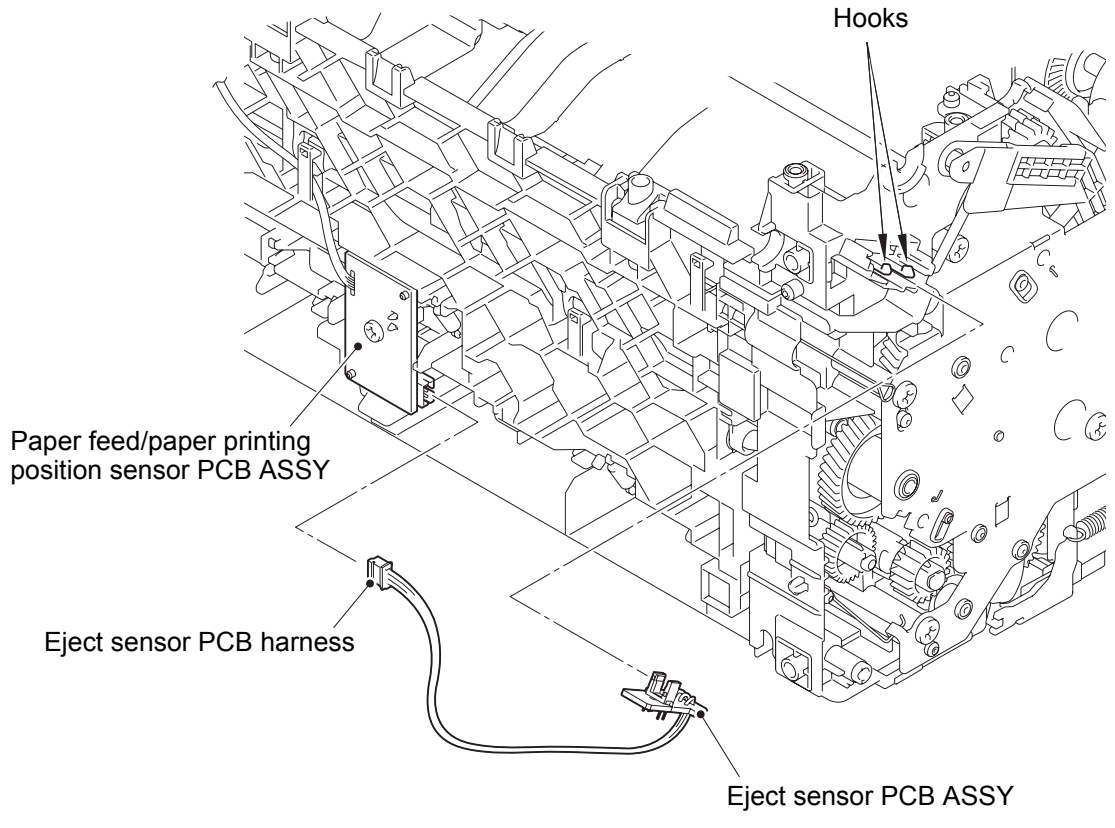

**Fig. 2-25**

Harness routing: Refer to "3. Eject sensor PCB ASSY".
## **7.15 Paper feed/paper printing position sensor PCB ASSY**

- (1) Release the paper feed/paper printing position sensor PCB harness from the securing fixtures.
- (2) Remove the taptite bind B M3x10 screw to remove the paper feed/paper printing position sensor PCB ASSY from the machine.

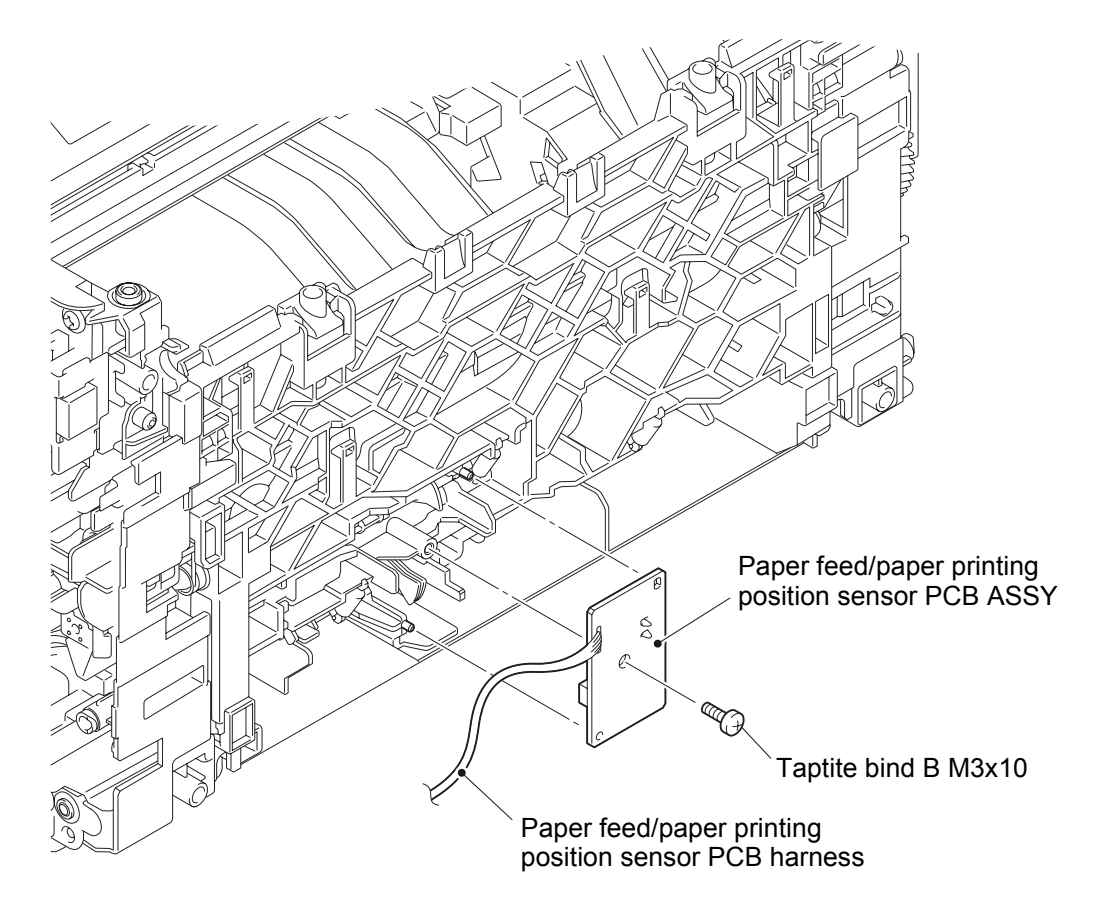

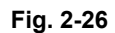

Harness routing: Refer to "4. Paper feed/paper printing position sensor PCB ASSY".

## **7.16 New toner sensor PCB ASSY**

#### **Note:**

• Make sure that the fuser unit is at room temperature to avoid the frame deforming due to heat.

- (1) Turn the machine so that the left side of the machine faces upward.
- (2) Remove the plate up spring from the plate up plate and the drive sub ASSY.

#### **Note:**

- Be careful not to uncoil the spring.
- (3) Remove the four taptite bind B M4x12 screws.
- (4) Remove the paper feed FG spring from the drive sub ASSY.
- (5) Release the hook, and remove the drive sub ASSY from the machine by bending the chute earth spring inward. Remove the motor drive belt from the develop gear of the drive sub ASSY.
- (6) Release the new toner sensor PCB harness from the securing fixtures.
- (7) Release the two hooks to remove the new toner sensor PCB ASSY.

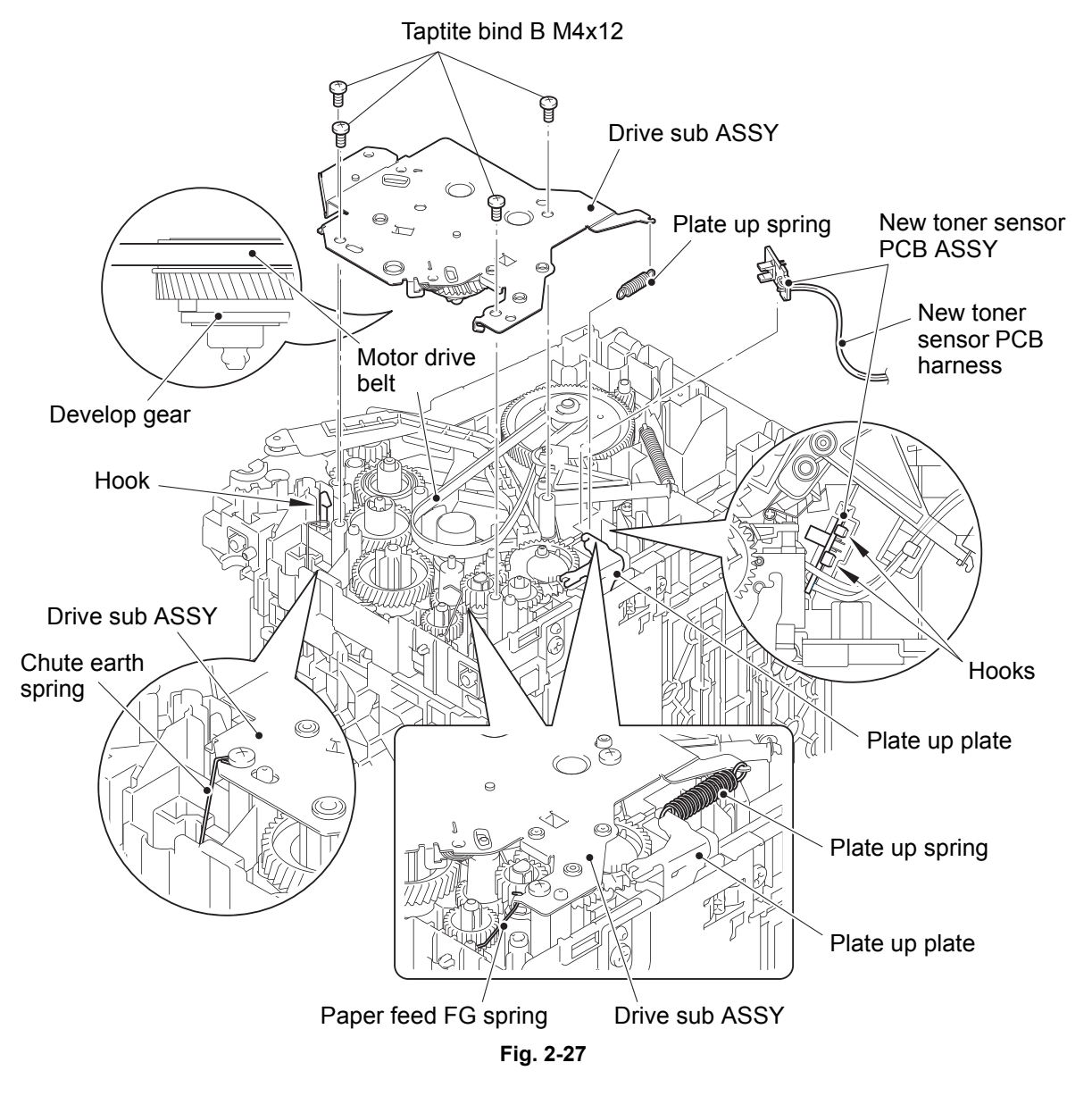

Harness routing: Refer to "5. New toner sensor PCB ASSY / pick-up solenoid".

## **CHAPTER 3 ADJUSTING AND UPDATING SETTINGS AS REQUIRED AFTER PARTS REPLACEMENT**

## **1. IF YOU REPLACE THE MAIN PCB ASSY**

- **2. IF YOU REPLACE THE LASER UNIT**
- **3. IF YOU REPLACE THE LOW VOLTAGE POWER SUPPLY PCB UNIT**

## **1. [IF YOU REPLACE T](#page-79-0)[HE MAIN PCB A](#page-81-0)SSY**

#### **<What to do after replacement>**

- Installing firmware (main firmware)
- Setting by country
- Setting serial number and entering adjusted value of laser unit

### **What you need to prepare**

- (1) One USB cable
- (2) Create a temporary folder on the C drive of the computer (Windows<sup>®</sup> XP or later).
- (3) Service setting tool (BrUsbsn.zip) Copy this file into the temporary folder created on the C drive. Extract the copied file and double-click "BrUsbsn.exe" to start it.
- (4) Download utility (FILEDG32.EXE) Copy this file into the temporary folder created on the C drive.
- (5) Maintenance driver (MaintenanceDriver.zip) When the maintenance driver is not installed on the computer, copy this file into the temporary folder created on the C drive, and extract the copied file.
- (6) Firmware

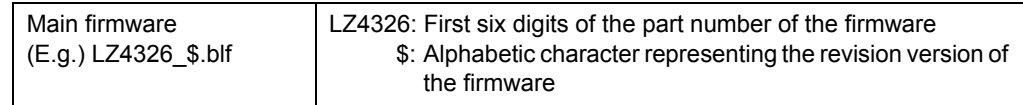

(7) Setting by country tool (SpecificationSetting.exe) Copy this file into the temporary folder created on the C drive.

## **1.1 Installing Firmware (Main Firmware)**

## **1.1.1 Checking firmware version**

Check whether the firmware installed on the main PCB is the latest version. If it is the latest version, there is no need to reinstall the firmware.

If it is not, be sure to install the firmware to the main PCB as described in "1.1.2 Installing firmware (Main program)" in this chapter.

### **<How to check firmware version>**

[Print the Printer Settings to check firmwa](#page-75-0)re version by pressing the  $\binom{1}{1}$  button three times continuously with the top cover closed.

### **1.1.2 Installing firmware (Main program)**

- (1) Press and hold the  $\binom{1}{1}$  button to turn OFF the machine with the AC cord plugged into a socket.
- <span id="page-75-0"></span>(2) Press and hold the  $\binom{1}{k}$  button and check that the Ready and Error LEDs are lit. Then open the top cover and check that the Error LED goes out and only the Ready LED is lit.
- (3) Take out the drum unit, check that the Error LED is lit, and return the drum unit.
- (4) Check that the Ready and Error LEDs are lit, then release the  $\binom{1}{k}$  button. Check that all LEDs go out and close the top cover.
- (5) Press and hold the  $(1)$  button for at least two seconds and check that the Error LED is lit. By releasing the  $\langle \cdot \rangle$  button, the Error LED goes off and only the Ready LED remains lit.
- (6) Connect the machine to your computer using the USB cable.
- (7) Open the temporary folder and double-click "FILEDG32.EXE" to start it, and select "Brother Maintenance USB Printer".
- (8) Drag and drop the main firmware (LZ4326\_\$.blf) in the same folder onto the "Brother Maintenance USB Printer" icon. The main firmware file is loaded to the machine, and installing to the flash ROM starts.
- (9) The Ready and Error LEDs flash randomly during writing. When completed, the machine restarts and returns to the ready state automatically. Do not disconnect the USB cable or turn OFF the power switch of the computer until installing is completed.
- (10) Turn OFF the machine, and disconnect the USB cable.

## **1.2 Setting by Country**

- (1) Check that the power switch is turned OFF with AC cord connected to the machine.
- (2) Press and hold the  $\binom{1}{k}$  button (keep holding the  $\binom{1}{k}$  button for procedure (2)) and check that the Ready and Error LEDs are lit. Open the top cover to check that the Error LED goes out and only the Ready LED is lit. Take out the drum unit and check that the Error LED is lit. Return the drum unit and check that the Error LED goes out.
- (3) Release the  $\binom{1}{1}$  button and check that all LEDs go out, and then close the top cover.
- (4) Press and hold the  $\binom{1}{1}$  button at least two seconds and check that the Error LED is lit. Release the  $\binom{1}{2}$  button and check that the Error LED goes out and the Ready LED is lit after flashing several times.
- (5) Connect the machine to your computer using the USB cable.
- (6) Select "Start" > "All Programs" > "Accessories" > "Command Prompt" on your computer and launch Command Prompt. The window shown below appears.

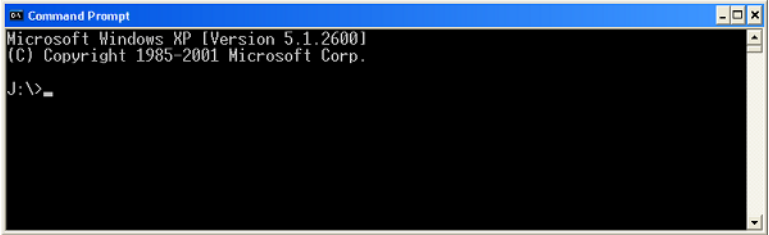

(7) Drag and drop the "SpecificationSetting.exe" file onto the "Command Prompt" window. "Command Prompt" is shown as below.

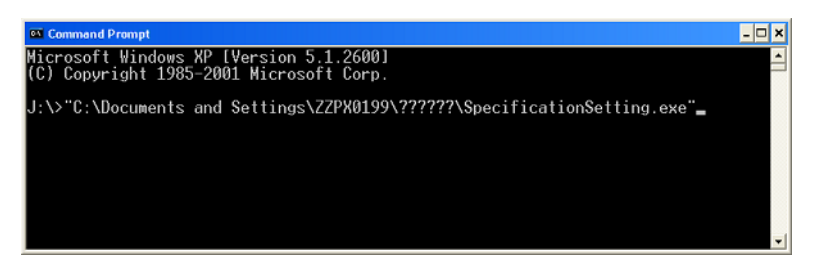

(8) Refer to the next page to enter a space and country code right after "¥SpecificationSetting.exe" shown in the command prompt, and press the [Enter (Return)] key.

Setting by country is written to the machine.

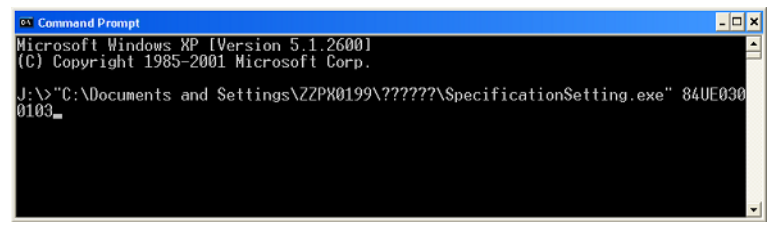

(The figure above is for German model: HL-1110)

- (9) Turn OFF the machine, and disconnect the USB cable.
- (10) Turn ON the machine. Press the  $\binom{1}{1}$  button three times while the machine is in the ready state to print the Printer Settings.

(11) Check the "AUTO POWER OFF" and "Toner Kind" fields in the Printer Settings (Refer to "1. PRINTING PRINTER SETTINGS" in Chapter 4.) to make sure that they are matched to the status presented in the setting by country table below.

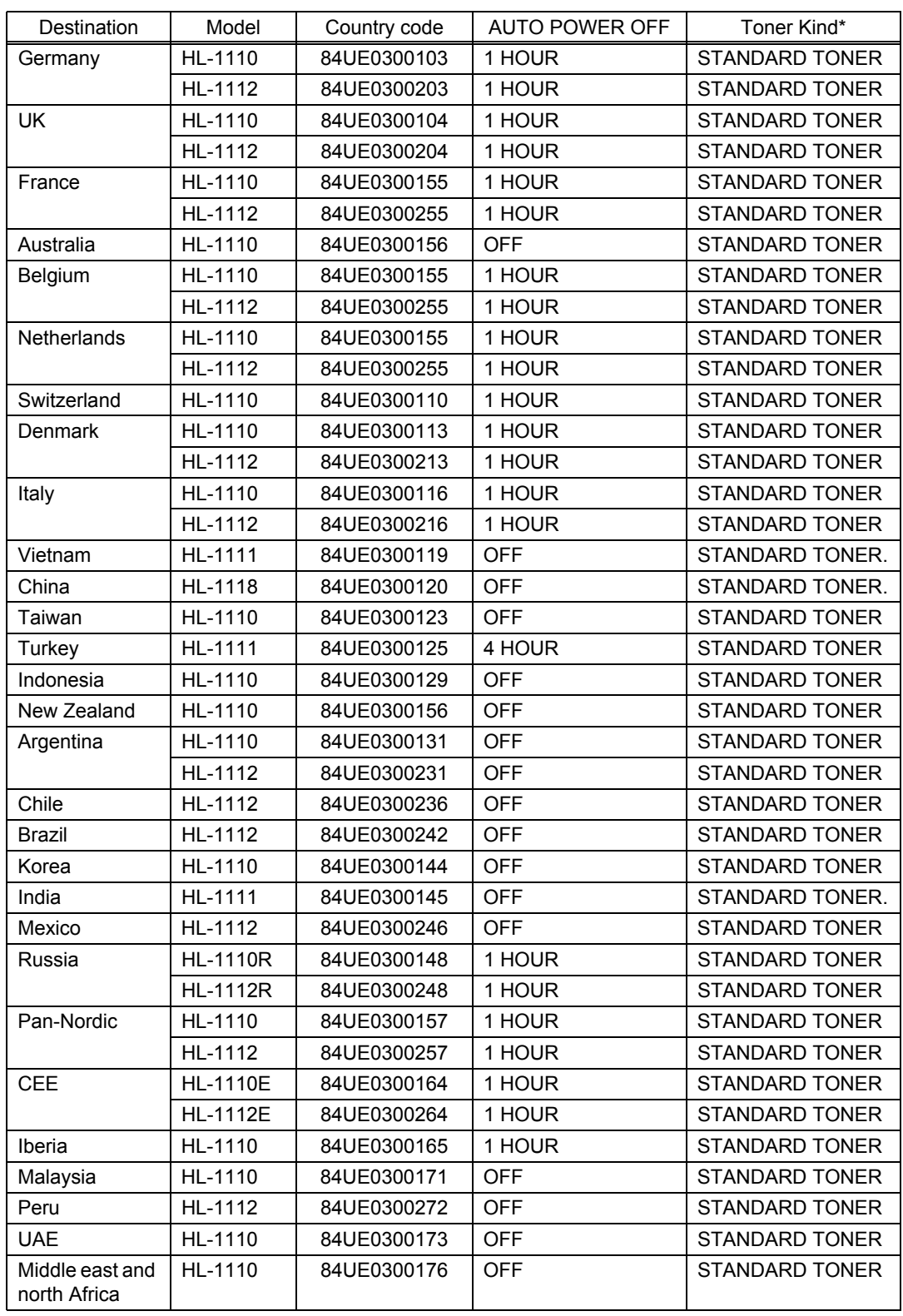

## ■ Setting by country code list

\* The only difference in Toner Kind status is whether the period (".") comes after STANDARD TONER or not.

## **1.3 Setting Serial Number and Entering Adjusted Value of Laser Unit**

- (1) Connect the machine to your computer using the USB cable.
- (2) Check that the power switch is turned OFF. Press and hold the  $(\cdot)$  button and check that the Ready and Error LEDs are lit. Then open the top cover and check that the Error LED goes out and only the Ready LED is lit. Take out the drum unit and check that the Error LED is lit. Check that the Ready and Error LEDs are lit and release the  $\binom{1}{k}$  button.
- (3) Check that all LEDs go out, then press and hold the  $(\cdot)$  button for at least two seconds.
- (4) Check that the Error LED is lit and close the top cover.
- (5) Double-click "BrUsbsn.exe" that was copied into the temporary folder to start it. The "BrUsbSn" window shown on the right appears.
- (6) In the "Product Category" field, select "2 Mono-Laser".
- (7) Select "2013\_Printer".
- (8) In the "Port" field, select the port number assigned to the "Brother Maintenance USB Printer". If the port number is unknown, follow the steps below to check it.
	- 1) Click "Start", "Settings", and "Printers and Faxes". The "Printers and Faxes" window appears.
	- 2) Right-click the "Brother Maintenance USB Printer" icon.
	- 3) Click "Properties". The "Brother Maintenance USB Printer Properties" window appears.
	- 4) Click the "Ports" tab. The Brother Maintenance USB Printer port number is displayed.
- (9) Enter the serial number (15 digits) of the machine in the "Serial No" field.
- (10) Enter the last five digits on the laser serial number label in the "Scanner Video Clk" field.

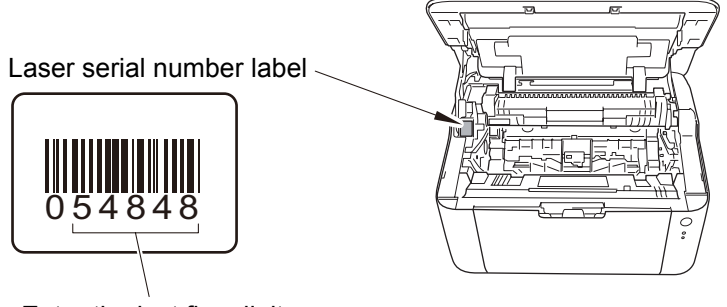

Enter the last five digits.

**Fig. 3-1**

- (11) Click the [OK] button, then confirmation screen appears. Check that the serial number and the adjusted value of the laser unit are correct and click the [Yes] button. The serial number and the adjusted value of the laser unit are written to the machine.
- (12) Turn OFF the power switch of the machine.

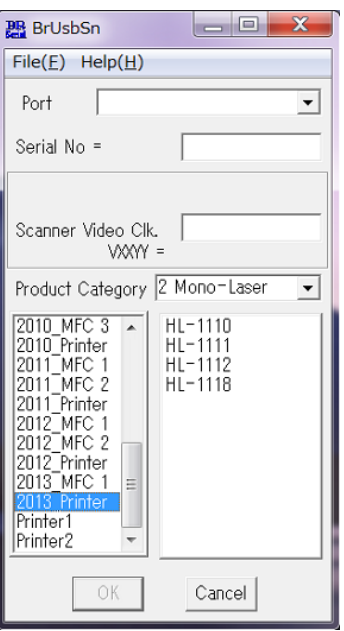

# <span id="page-79-0"></span>**2. IF YOU REPLACE THE LASER UNIT**

#### **<What to do after replacement>**

• Entering adjusted value of laser unit

### **What you need to prepare**

- (1) One USB cable
- (2) Create a temporary folder on the C drive of the computer (Windows  $\mathbb{R}$  XP or later).
- (3) Service setting tool (BrUsbsn.zip) Copy this file into the temporary folder created on the C drive. Extract the copied file and double-click "BrUsbsn.exe" to start it.
- (4) Download utility (FILEDG32.EXE) Copy this file into the temporary folder created on the C drive.
- (5) Maintenance driver (MaintenanceDriver.zip) When the maintenance driver is not installed on the computer, copy this file into the temporary folder created on the C drive, and extract the copied file.

## **2.1 Entering Adjusted Value of Laser Unit**

- (1) Turn OFF the power switch of the machine.
- (2) Connect the machine to your computer using the USB cable.
- (3) Check that the power switch is turned OFF. Press and hold the  $\binom{1}{k}$  button and check that the Ready and Error LEDs are lit. Then open the top cover and check that the Error LED goes out and only the Ready LED is lit. Take out the drum unit and check that the Error LED is lit. Check that the Ready and Error LEDs are lit and release the  $(\cdot)$  button.
- (4) Check that all LEDs go out, then press and hold the  $\binom{1}{1}$  button for at least two seconds.
- (5) Check that the Error LED is lit and close the top cover.
- (6) Double-click "BrUsbsn.exe" that was copied into the temporary folder to start it. The "BrUsbSn" window shown on the right appears.
- (7) In the "Product Category" field, select "2 Mono-Laser".
- (8) Select "2013\_Printer".
- (9) In the "Port" field, select the port number assigned to the "Brother Maintenance USB Printer". If the port number is unknown, follow the steps below to check it.
	- 1) Click "Start", "Settings", and "Printers and Faxes". The "Printers and Faxes" window appears.
	- 2) Right-click the "Brother Maintenance USB Printer" icon.
	- 3) Click "Properties". The Brother Maintenance USB Printer Properties window appears.
	- 4) Click the "Ports" tab. The Brother Maintenance USB Printer port number is displayed.
- (10) Enter the last five digits on the laser serial number label in the "Scanner Video Clk" field.

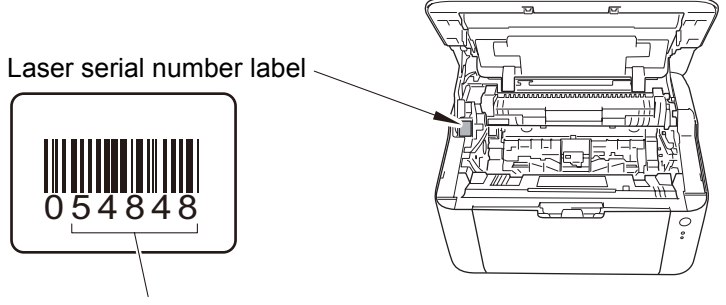

Enter the last five digits.

**Fig. 3-2**

- (11) Click the [OK] button, then the confirmation screen appears. Check that the serial number and the adjusted value of the laser unit are correct and click the [Yes] button. The adjusted value of the laser unit is written to the machine.
- (12) Turn OFF the power switch of the machine.

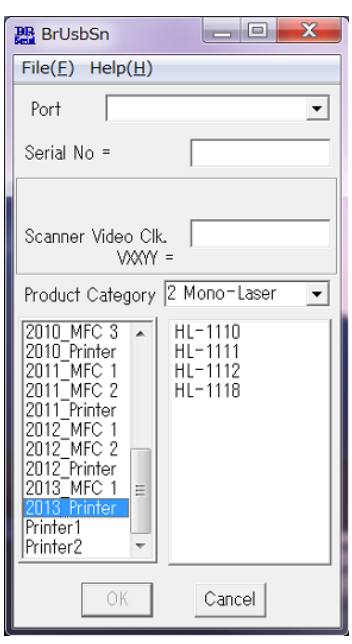

## <span id="page-81-0"></span>**3. IF YOU REPLACE THE LOW VOLTAGE POWER SUPPLY PCB UNIT**

### **<What to do after replacement>**

• Resetting irregular power supply detection counter

## ■ What you need to prepare

- (1) One USB cable
- (2) Create a temporary folder on the C drive of the computer (Windows  $\mathbb{R}$  XP or later).
- (3) Download utility (FILEDG32.EXE) Copy this file into the temporary folder created on the C drive.
- (4) Maintenance driver (MaintenanceDriver.zip) When the maintenance driver is not installed on the computer, copy this file into the temporary folder created on the C drive, and extract the copied file.
- (5) Irregular power supply detection counter PJL file (SQWAVE.PJL)

## **3.1 Resetting Irregular Power Supply Detection Counter**

The irregular power supply detection counter increases by one when the machine detects irregular power supply.

When the counter reaches the limit and the irregular power supply detection error is displayed, replace the low voltage power supply PCB unit, which may have been damaged by repeated irregular power supply, and reset the irregular power supply detection counter. In this case, if the same power supply is used, the same error may occur even when the low voltage power supply PCB unit is replaced. Ask the user to review the installation environment to avoid the same error occurring again.

- (1) Turn OFF the power switch of the machine.
- (2) Connect the machine to your computer using the USB cable.
- (3) Check that the power switch is turned OFF. Press and hold the  $\binom{1}{k}$  button and check that the Ready and Error LEDs are lit. Then open the top cover and check that the Error LED goes out and only the Ready LED is lit. Take out the drum unit and check that the Error LED is lit. Check that the Ready and Error LEDs are lit and release the  $(\cdot)$  button.
- (4) Check that all LEDs go out, then press and hold the  $(\cdot)$  button for at least two seconds.
- (5) Check that the Error LED is lit and close the top cover.
- (6) Double-click "FILEDG32.EXE" on the PC to start it, and select "Brother Maintenance USB Printer".
- (7) Drag and drop the "SQWAVE.PJL" onto the "Brother Maintenance USB Printer" icon.
- (8) Turn OFF the power switch of the machine.

# <span id="page-82-0"></span>**CHAPTER 4 SERVICE FUNCTIONS**

## **1. PRINTING PRINTER SETTINGS**

Printer Settings can be printed.

- (1) Press the  $\begin{pmatrix} 1 \end{pmatrix}$  button three times while the machine is in the ready state. Printing starts.
- (2) When printing is completed, the machine returns to the ready state.

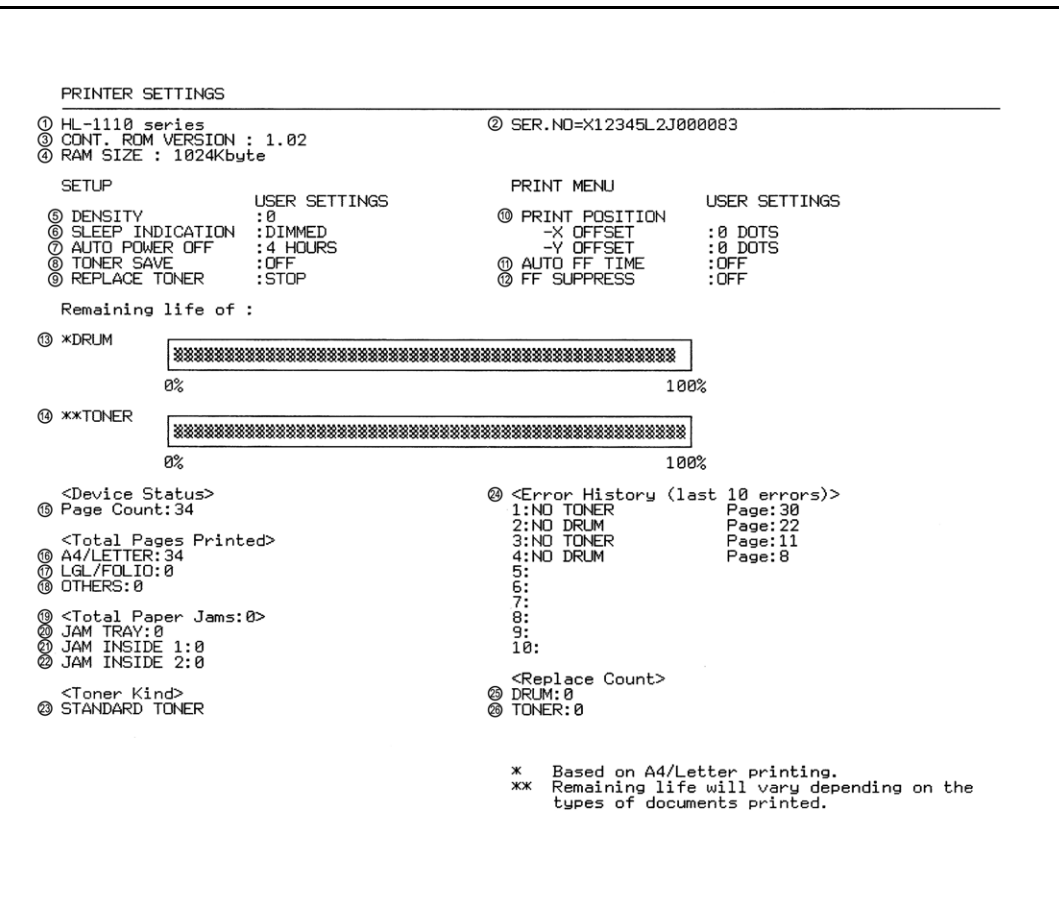

**Fig. 4-1**

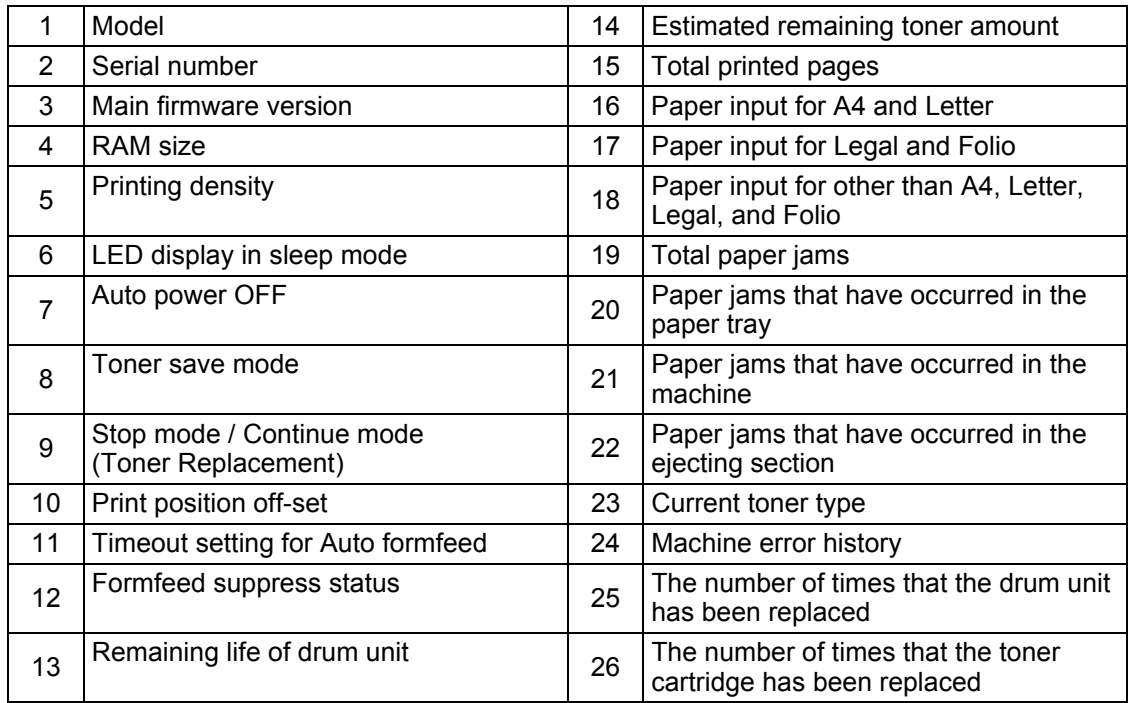

# **2. RESETTING DRUM COUNTER**

By following this procedure after the drum unit has been replaced, the warning that appeared when the drum unit was expiring or when it had reached the limit will be deactivated.

## **<Operating Procedure>**

(1) Open the top cover while the machine is in the ready state. Press the  $(\cdot)$  button four times to reset the drum counter.

## **3. SWITCHING BETWEEN CONTINUE MODE AND STOP MODE**

This function is to change the toner setting to continuous printing mode (allows you to use the current toner cartridge even when the LED is prompting toner replacement) or stop mode (default).

### **<Operating Procedure>**

(1) Press the  $\begin{pmatrix} 1 \\ 1 \end{pmatrix}$  button seven times while the machine is in the ready state. All LEDs flash twice when continue mode is set (ON 1 sec. / OFF 1 sec.) All LEDs flash once when toner stop mode is set (ON 1 sec.)

## **4. TEST PRINTING**

This function is to print a test page.

- (1) Check that the power switch is turned OFF. Press and hold the  $(\cdot)$  button and check that the Ready and Error LEDs are lit. Then open the top cover and check that the Error LED goes out and only the Ready LED is lit. Close the top cover and press the  $(\cdot)$  button.
- (2) Press the  $\binom{1}{2}$  button once to start the test printing.

```
Test Print S/N:X12345L2J000083
Page Printer printer XX Page Printer printer XX
                                       \sim⊕age Printer printer XX Page Printer printer XX>
⊕age Printer printer XX Page Printer printer XX>
@age Printer printer XX Page Printer printer XX
Page Printer printer XX Page Printer printer XX
                \sim
```
## **5. MAINTENANCE PRINTING**

This function is to print a list of maintenance information including printer coverage information.

- (1) Check that the power switch is turned OFF. Press and hold the  $\binom{1}{k}$  button and check that the Ready and Error LEDs are lit. Then open the top cover and check that the Error LED goes out and only the Ready LED is lit.
- (2) Take out the drum unit and check that the Error LED is lit. Check that the Ready and Error LEDs are lit and release the  $(1)$  button. Check that all LEDs go out.
- (3) Set the drum unit and close the top cover.
- (4) Press the  $(\cdot)$  button twice. Check that the Error LED is lit.
- (5) Press the  $\binom{1}{1}$  button once to start the maintenance printing.

```
<<PRINT MAINTENANCE>>
① Brother HL-1110 series<br>② Serial Number: X12345H2J000124<br>③ CONT. ROM VERSION: 0.44<br>④ ENGINE VERSION: 0.42
<Device Status><br>© Page Count: 20112<br>© Drum Count(Page Count/Round Count): 20112/4159<br>⑦ **** Average Coverage(Current): 1.36%<br>◎ *** Average Coverage(Current): 1.36%<br>◎ *** Average Coverage(Previously Used Toner): 0%
Whrum Information><br>① Estimated Pages Remaining: 0<br>(% of Life Remaining: 0%)
Total Pages Printed><br>① Previously Used Toner: 2<br>② Current Toner: 50<br>※ ※ (% of Life Remaining: 98%)
     <Total Pages Printed><br>> A4/Letter: 158<br>> Legal/Folio: 1<br>> Others: 0
<Total Paper Jams: 1><br>⑥ JAM Tray: 0<br>⑦ JAM Inside 1: 1<br>⑧ JAM Inside 2: 0
Gerror History (1st 18 errors)<br>
1:JAM INSIDE 1 Page: 20104<br>
2:CARTRIDGE ERROR Page: 20052<br>
3:NO DRUM Page: 20052<br>
4:NO DRUM Page: 20057<br>
5:DRUM ERROR Page: 20086<br>
5:DRUM ERROR Page: 2008<br>
7:CARTRIDGE ERROR Page: 39<br>
9:CART
Seplace Count> > > ^<br>© Drum: 0<br>© Toner: 6(0)
 ◎ <Current Developing Roller Count(Total/Print): 400/352><br>◎ <Previous Developing Roller Count(Total/Print): 44/19><br>◎ <Developing Bias: 324 V>
◎ <Power On Time: 176hours><br>◎ <Power On Count: 52>
© <Engine Sensor Log><br>KO: 000000/000000<br>RS: 000000/000000 EJ: 000000/000000
@ <Status Log><br>801101 801101 801101 803002<br>802304 801101 802500 802500
                                                                                                801101<br>801101
@ <First Date PC-Prn: 2013/01/11>
      [02] [00] [00] [00] [00]
                                                                                 (0X) (ASS 00) [101] [087d]
                                                  3
                                                                                     ි5
      *Based on A4/Letter printing.<br>**Remaining life will vary depending on the types of documents printed.<br>***Calculated coverage.
```
**Fig. 4-3**

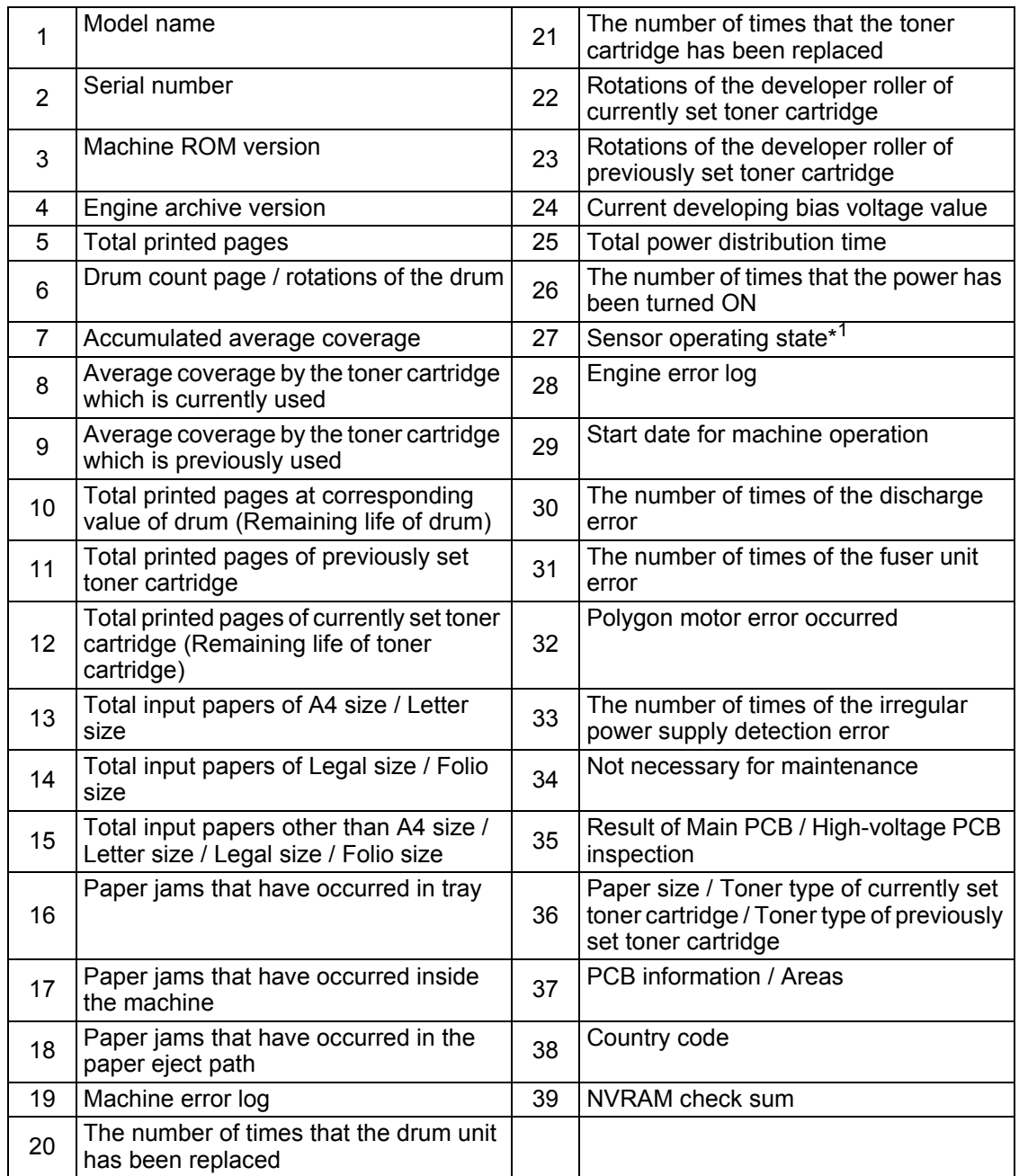

\*1 KO : Paper feed sensor OFF time / Paper feed sensor ON time

RS : Paper printing position sensor OFF time / Paper printing position sensor ON time

EJ : Eject sensor OFF time / Eject sensor ON time

## **6. RESETTING TONER MANUALLY**

This function allows you to manually perform the same operation as when the toner cartridge is replaced with a new one. This function provides a method to deactivate the following errors: when a new toner cartridge cannot be detected, and the toner life cannot be reset.

- (1) Check that the power switch is turned OFF. Press and hold the  $(\cdot)$  button and check that the Ready and Error LEDs are lit. Then open the top cover and check that the Error LED goes out and only the Ready LED is lit.
- (2) Take out the drum unit and check that the Error LED is lit. Check that the Ready and Error LEDs are lit and release the  $(1)$  button. Check that all LEDs go out.
- (3) Set the drum unit and close the top cover.
- (4) Press the  $\begin{pmatrix} 1 \\ 1 \end{pmatrix}$  button twice. Check that the Error LED is lit.
- (5) Reset the counter by: Pressing the  $\begin{pmatrix} 1 \end{pmatrix}$  button five times for the starter toner. Pressing the  $\overline{(\cdot)}$  button six times for the standard toner.

# **APPENDIX 1 SERIAL NUMBERING SYSTEM**

**Serial number label (1 location)**

## **<How to Read>**

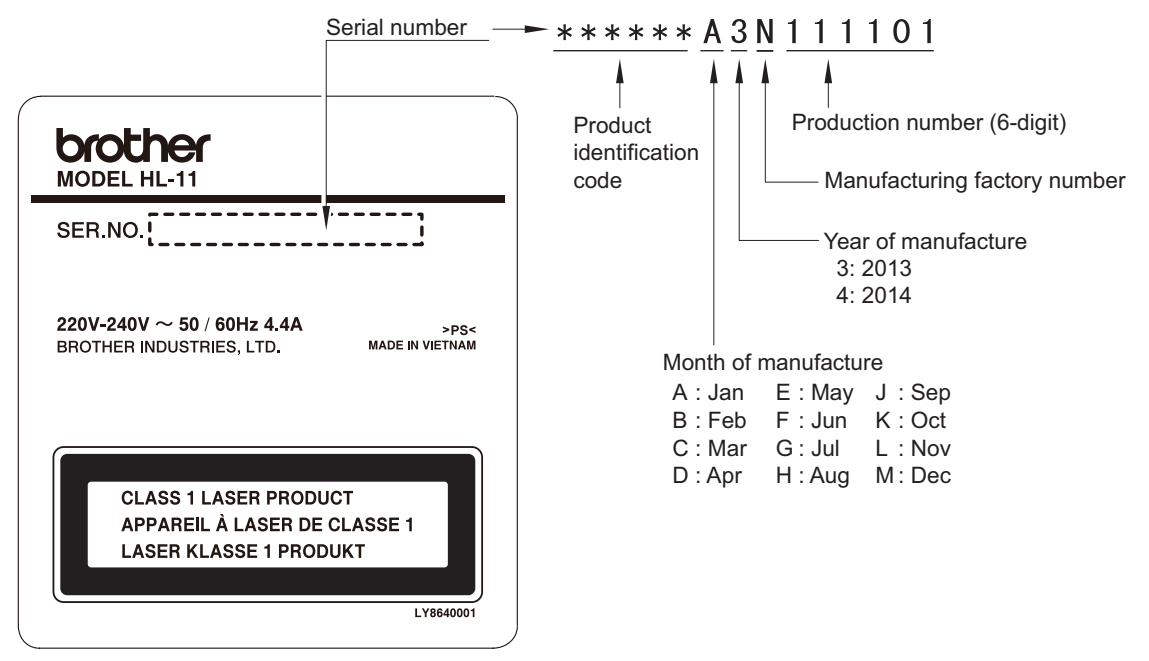

**Fig. App. 1-1**

### **<Location>**

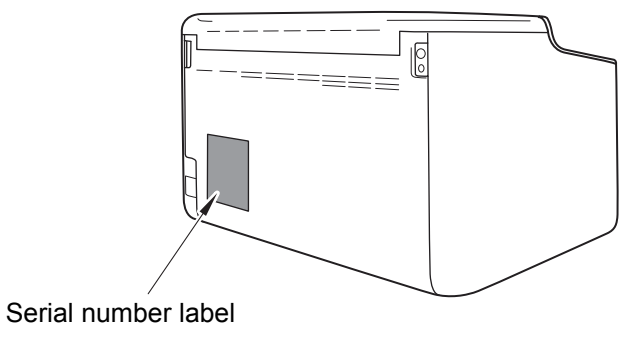

**Fig. App. 1-2**

## **APPENDIX 2 DELETING USER SETTING INFORMATION**

The user setting information for the machine is stored in the main PCB. You can return this to the default settings by following the procedure below.

- (1) Check that the power switch is turned OFF. While pressing and holding the  $\binom{1}{1}$  button, check that all LEDs light. Then open and close the top cover. Release the  $\binom{1}{2}$  button, and check that all LEDs go out.
- (2) Press the  $(\cdot)$  button ten times.
- (3) When completed, the machine returns to the ready state automatically.